# NETGEAR<sup>®</sup>

# N600 Wireless Dual Band Gigabit Router Premium Edition WNDR3800

User Manual

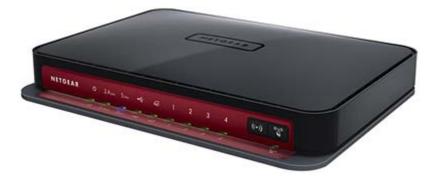

350 East Plumeria Drive San Jose, CA 95134 USA

October 2011 202-10806-02 v1.0 ©2011 NETGEAR, Inc. All rights reserved

No part of this publication may be reproduced, transmitted, transcribed, stored in a retrieval system, or translated into any language in any form or by any means without the written permission of NETGEAR, Inc.

#### **Technical Support**

Thank you for choosing NETGEAR. To register your product, get the latest product updates, get support online, or for more information about the topics covered in this manual, visit the Support website at <a href="http://support.netgear.com">http://support.netgear.com</a>.

Phone (US & Canada only): 1-888-NETGEAR

Phone (Other Countries): Check the list of phone numbers at http://support.netgear.com/app/answers/detail/a\_id/984

#### Trademarks

NETGEAR, the NETGEAR logo, and Connect with Innovation are trademarks and/or registered trademarks of NETGEAR, Inc. and/or its subsidiaries in the United States and/or other countries. Information is subject to change without notice. Other brand and product names are registered trademarks or trademarks of their respective holders. © 2011 NETGEAR, Inc. All rights reserved.

#### **Statement of Conditions**

To improve internal design, operational function, and/or reliability, NETGEAR reserves the right to make changes to the products described in this document without notice. NETGEAR does not assume any liability that may occur due to the use, or application of, the product(s) or circuit layout(s) described herein.

## Contents

#### Chapter 1 Hardware Setup

| Premium Features                    |
|-------------------------------------|
| ReadySHARE                          |
| Video Mode                          |
| ClearChannel Selector               |
| TiVo Support                        |
| Unpack Your New Router              |
| Prepare the Router for Installation |
| Hardware Features                   |
| Front Panel                         |
| Back Panel                          |
| Label                               |
| Position Your Wireless Router       |

#### Chapter 2 Getting Started with NETGEAR Genie

| Router Setup Preparation                          | 6 |
|---------------------------------------------------|---|
| Use Standard TCP/IP Properties for DHCP16         | 6 |
| Gather ISP Information                            | 6 |
| Wireless Devices and Security Settings            | 6 |
| Types of Logins and Access                        | 6 |
| NETGEAR Genie Setup                               | 7 |
| Use NETGEAR Genie after Installation18            | 8 |
| Upgrade Router Firmware18                         | 8 |
| Router Dashboard (Basic Home Screen)              | 9 |
| Add Wireless Devices or Computers to Your Network | 0 |
| Manual Method                                     | 0 |
| Wi-Fi Protected Setup (WPS) Method20              | 0 |

#### Chapter 3 Genie Basic Settings

| Internet Setup                            |   |
|-------------------------------------------|---|
| Attached Devices                          |   |
| Parental Controls                         | 5 |
| ReadySHARE USB Storage                    | 5 |
| Basic Wireless Settings                   | 6 |
| Wireless Settings Screen Fields           | 7 |
| Change WPA Security Option and Passphrase | 8 |
| Guest Networks                            | 9 |
| Set Up a Video Network                    | C |

| Guest Network Wireless Security Options |
|-----------------------------------------|
|-----------------------------------------|

#### Chapter 4 Genie Advanced Home

| Setup Wizard                    |
|---------------------------------|
| WPS Wizard                      |
| Setup Menu                      |
| WAN Setup                       |
| Default DMZ Server              |
| Change the MTU Size             |
| LAN Setup                       |
| LAN Setup Screen Settings       |
| Use the Router as a DHCP Server |
| Address Reservation             |
| Quality of Service (QoS) Setup  |

#### Chapter 5 USB Storage

| USB Drive Requirements                             |
|----------------------------------------------------|
| ReadySHARE Access                                  |
| Safely Remove a USB Drive                          |
| File Sharing Scenarios                             |
| Basic Settings                                     |
| Add or Edit a Network Folder                       |
| ReadySHARE Cloud                                   |
| ReadySHARE Print                                   |
| USB Control Center Utility                         |
| Control Center Configuration                       |
| USB Printer                                        |
| Scan with a Multi-Function Printer                 |
| USB Speaker                                        |
| USB Storage Advanced Settings                      |
| Media Server Settings                              |
| Play WNDR3800 Media on TiVo with ReadyDLNA         |
| Specify Approved USB Devices                       |
| Connect to the USB Drive from a Remote Computer    |
| Access the Router's USB Drive Remotely Using FTP63 |
|                                                    |

#### Chapter 6 Security

| Keyword Blocking of HTTP Traffic   | 66 |
|------------------------------------|----|
| Block Services (Port Filtering)    | 67 |
| Schedule Blocking                  | 68 |
| Security Event Email Notifications | 69 |

#### Chapter 7 Administration

| Upgrade the Router Firmware |  |
|-----------------------------|--|
| View Router Status.         |  |

| Router Information                                        | 73 |
|-----------------------------------------------------------|----|
| Internet Port (WAN) Setup                                 | 73 |
| Wireless Settings (2.4 GHz) and Wireless Settings (5 GHz) | 76 |
| Guest Network (2.4 GHz) and Guest Network (5 GHz)         | 76 |
| View Logs of Web Access or Attempted Web Access           | 77 |
| Manage the Configuration File                             | 78 |
| Back up Settings                                          | 78 |
| Restore Configuration Settings                            | 79 |
| Erase                                                     | 79 |
| Set Password                                              | 79 |
| Password Recovery                                         | 80 |
| Time Machine                                              |    |
| Set Up Time Machine                                       | 81 |
| Access the Connected USB Hard Drive                       | 82 |
| Before You Back up a Large Amount of Data.                | 83 |
| Change the Partition Scheme.                              | 85 |

## Chapter 8 Advanced Settings

| Advanced Wireless Settings                             |
|--------------------------------------------------------|
| Wireless Repeating Function (WDS)                      |
| Wireless Repeating Function90                          |
| Set Up the Base Station                                |
| Set Up a Repeater Unit                                 |
| Port Forwarding and Triggering93                       |
| Remote Computer Access Basics                          |
| Port Triggering to Open Incoming Ports                 |
| Port Forwarding to Permit External Host Communications |
| How Port Forwarding Differs from Port Triggering       |
| Set Up Port Forwarding to Local Servers                |
| Add a Custom Service                                   |
| Editing or Deleting a Port Forwarding Entry            |
| Set Up Port Triggering                                 |
| Dynamic DNS                                            |
| Static Routes                                          |
| Remote Management                                      |
| USB Settings                                           |
| Universal Plug and Play                                |
| IPv6                                                   |
| Traffic Meter                                          |

#### Chapter 9 Troubleshooting

| Quick Tips.                      | .112 |
|----------------------------------|------|
| Sequence to Restart Your Network | .112 |
| Power LED                        | .112 |
| Check Ethernet Cable Connections | .112 |
| Wireless Settings                | .112 |
| Network Settings.                | .112 |

| Troubleshooting with the LEDs          |
|----------------------------------------|
| Power LED Is Off or Blinking           |
| LEDs Never Turn Off113                 |
| Internet or Ethernet Port LEDs Are Off |
| Wireless LED Is Off114                 |
| Cannot Log In to the Router            |
| Cannot Access the Internet             |
| Changes Not Saved                      |
| Incorrect Date or Time                 |
| Wireless Connectivity                  |
| Wireless Signal Strength               |

#### Appendix A Supplemental Information

| Factory Default Settings | 119 |
|--------------------------|-----|
| Technical Specifications | 121 |

#### Appendix B Notification of Compliance

Index

## Hardware Setup

# 1

## Getting to know your wireless router

The N600 Wireless Dual Band Gigabit Router Premium Edition WNDR3800 provides high-performance wireless Internet access that is ideal for high-demand applications such as streaming HD video and multiplayer games. Its dual band design provides the maximum flexibility for configuring a home network. This is because the router contains two different types of wireless radios to support connections on both 2.4 GHz and 5.0 GHz wireless links.

For help installing your new router, see the installation guide that came in the box.

This chapter contains the following sections:

- Premium Features
- Unpack Your New Router
- Prepare the Router for Installation
- Hardware Features
- Position Your Wireless Router

For more information about the topics covered in this manual, visit the Support website at *http://support.netgear.com.* 

## **Premium Features**

Your router includes premium features, which are described in this section.

## ReadySHARE

ReadySHARE makes it easy to access shared files on your network, to upload files remotely, and to share a network printer.

#### ReadySHARE USB Storage

Attach a USB flash drive or storage device to the USB port on your router. Then access the files through your home network.

#### ReadySHARE Cloud

ReadySHARE Cloud gives you remote access over the Internet to a USB storage device that is connected to your router's USB port. Using this feature, you can also invite friends and family members to access the shared contents on the USB device.

In addition to remotely sharing anything stored on the USB device connected to your router, you can:

- Control friends' and family's access to each item stored on the USB device.
- Invite new users to access the shared contents.

See *ReadySHARE Cloud* on page 52.

#### **ReadySHARE** Print

ReadySHARE Print lets you connect a USB printer to the router's USB port, and access it wirelessly. See *ReadySHARE Print* on page 55.

To learn more about ReadySHARE, see *www.netgear.com/readyshare*.

## Video Mode

To prevent packet drops or jitter when streaming high-quality video, NETGEAR recommends that you create a separate Wi-Fi network on the 5 GHz radio band of your router, and connect all of your media-streaming devices, or PCs that you use to stream video, to this Wi-Fi network. See <u>Set Up a Video Network</u> on page 30.

## **ClearChannel Selector**

Wireless networks are often congested with interference from neighboring Wi-Fi routers, as well as from other household appliances. The ClearChannel Selector feature on your router automatically scans for the clearest and fastest available channels, dynamically avoiding

Hardware Setup

busy Wi-Fi channels. ClearChannel Selector is enabled by default on your WNDR3800 router.

## **TiVo Support**

This feature allows your TiVo to access media files stored on a USB device that is connected to your router. The TiVo must be on the same network as the router. This feature supports the following file formats:

- Video. See and play back mpeg1, and mpeg2 files.
- Music. See and play back MP3 files.
- Pictures. View images in jpg format.

For more information about how to enable TiVo support, see *Media Server Settings* on page 61.

## **Unpack Your New Router**

Your box should contain the following items:

- N600 Wireless Dual Band Gigabit Router Premium Edition WNDR3800
- A slide-on stand for your router
- AC power adapter (plug varies by region)
- A yellow Ethernet cable
- NETGEAR Installation Guide with cabling and router setup instructions

If any of the parts are incorrect, missing, or damaged, contact your NETGEAR dealer. Keep the carton, including the original packing materials, in case you need to return the product for repair. See *Position Your Wireless Router* on page 14 for information about where to place and how to position your router.

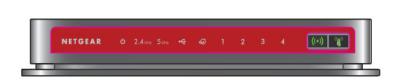

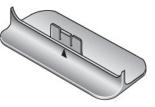

N600 Wireless Router

Slide-on router stand

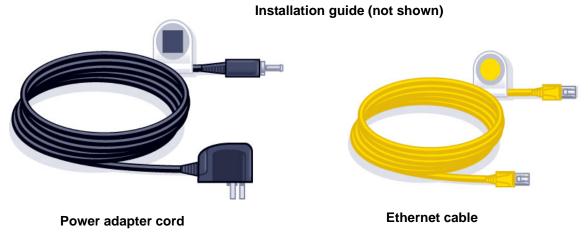

Figure 1. Review the box contents

Hardware Setup

## Prepare the Router for Installation

- **1.** Carefully remove the protective film from the top of your router.
- 2. Set up your router by aligning the arrow on the base with the arrow on the base, and sliding the router onto the base.

Figure 2. Align arrow on base with arrow on case back

3. Place your router in an area suitable for installation (near an AC power outlet and accessible to the Ethernet cables for your wired computers). See *Position Your Wireless Router* on page 14 for more information.

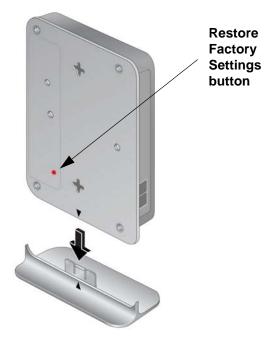

## Hardware Features

Before you cable your router, take a moment to become familiar with the label and the front and back panels. Pay particular attention to the LEDs on the front panel.

## **Front Panel**

The router front panel has the LEDs and icons shown in the figure. Note that the Wireless and WPS icons are buttons.

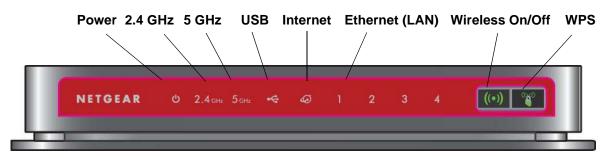

Figure 3. Front panel LED and button icons

Hardware Setup

The front panel has status LEDs that you can use to monitor and verify various conditions. There are also two buttons on the right (or at the bottom if the router is in its stand). The LEDs are described in the following table.

| LED        | Description                                                                                                    |
|------------|----------------------------------------------------------------------------------------------------|
| Power/Test | <ul> <li>Solid amber. The router is starting up after being powered on.</li> <li>Solid green. The router startup has completed and the router is ready.</li> <li>Off. Power is not supplied to the router.</li> <li>Blinking green. The firmware is corrupted. See www.netgear.com/support.</li> <li>Blinking amber. The firmware is upgrading, or the Restore Factory Settings button was pressed.</li> </ul> |
| 2.4 GHz    | <ul> <li>Solid. The unit is operating in 11n mode at 2.4 GHz.</li> <li>Off. The 11n 2.4 GHz wireless radio is off.</li> </ul>                                                                                                    |
| 5 GHz      | <ul> <li>Solid. The unit is operating in 11n mode at 5 GHz.</li> <li>Off. The 11n 5 GHz wireless radio is off.</li> </ul>                                                                                                    |
| USB        | <ul> <li>Solid. The USB device had been accepted by the router and is ready to be used.</li> <li>Blinking. The USB device is in use.</li> <li>Off. No USB device is connected, or the Safely Remove Hardware button has been clicked and it is now safe to remove the attached USB device.</li> </ul>                                                                                                    |
| Internet   | <ul> <li>Solid green. An IP address has been received; ready to transmit data.</li> <li>Solid amber. The Ethernet cable connection to the modem has been detected.</li> <li>Off. No Ethernet cable is connected to the modem.</li> </ul>                                                                                                    |
| LAN (1-4)  | <ul> <li>Solid green. A LAN port has detected a 1 Gbps link with an attached device.</li> <li>Solid amber. One or more LAN ports have detected a 10/100 Mbps link with an attached device.</li> <li>Off. No link is detected on any of the 4 LAN ports.</li> </ul>                                                                                                    |

#### Table 1. LED Descriptions

The WLAN and WPS buttons toggle the WLAN and WPS functions on and off.

- **WLAN On/Off button.** Pressing and holding the wireless LAN button for 2 seconds turns the 2.4 GHz and 5 GHz wireless radios on and off. If the 2.4 GHz and 5 GHz LEDs are lit, then the wireless radio is on. If these LEDs are off, then the wireless radios are turned off and you cannot connect wirelessly to the router.
- **WPS** button. You can use this button to use WPS to add a wireless device or computer to your wireless network. The LED below the WPS button blinks green when the router is trying to add the wireless device or computer. The LED stays solid green when wireless security is enabled in the router.

## Back Panel

The back panel has the On/Off button and the port connections shown here and described below.

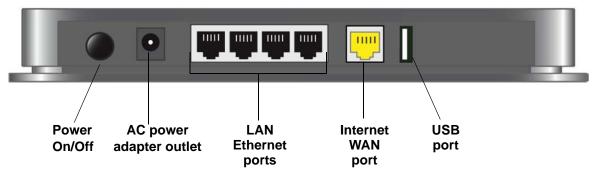

#### Figure 4. Back panel features

- The four local (LAN) 10/100/1000 Mbps Ethernet ports are for cabling the router to local computers.
- The Internet (WAN) 10/100/1000 Mbps Ethernet port is for cabling the router to a cable or DSL modem.
- The USB 2.0 port (backward compatible to USB 1.0/1.1) can be used to attach a USB storage device.

## Label

The label on the bottom of the router shows the router's Restore Factory Settings button, preset login information, MAC address, and serial number.

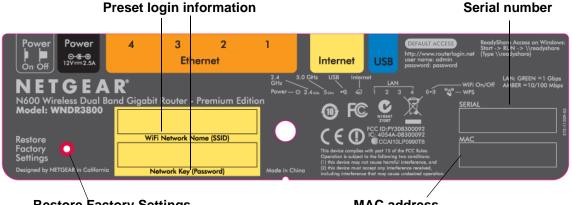

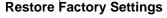

MAC address

#### Figure 5. Information on the router label

See *Basic Wireless Settings* on page 26 for information about preset security. See *Factory Default Settings* on page 119 for information about the Restore Factory Settings button and the factory setting values.

Hardware Setup

## **Position Your Wireless Router**

The router lets you access your network from virtually anywhere within the operating range of your wireless network. However, the operating distance or range of your wireless connection can vary significantly depending on the physical placement of your router. For example, the thickness and number of walls the wireless signal passes through can limit the range. For best results, place your router:

- Near the center of the area where your computers and other devices operate, and preferably within line of sight to your wireless devices.
- So it is accessible to an AC power outlet and near Ethernet cables for wired computers.
- In an elevated location such as a high shelf, keeping the number of walls and ceilings between the router and your other devices to a minimum.
- Away from electrical devices that are potential sources of interference, such as ceiling fans, home security systems, microwaves, PCs, or the base of a cordless phone or 2.4 GHz cordless phone.
- Away from any large metal surfaces, such as a solid metal door or aluminum studs. Large expanses of other materials such as glass, insulated walls, fish tanks, mirrors, brick, and concrete can also affect your wireless signal.
- With the antenna in a vertical position to provide the best side-to-side coverage or with the antenna in a horizontal position to provide the best up-and-down coverage, as applicable.

Also be aware that when you use multiple access points, it is better if adjacent access points use different radio frequency channels to reduce interference. The recommended channel spacing between adjacent access points is 5 channels (for example, use Channels 1 and 6, or 6 and 11).

**Note:** Failure to follow these guidelines can result in significant performance degradation or the inability to wirelessly connect to the router.

Hardware Setup

# Getting Started with NETGEAR Genie

Connecting to the router

This chapter explains how to use NETGEAR Genie to set up your router after you complete cabling as described in the installation guide and in the previous chapter in this book.

2

This chapter contains the following sections:

- Router Setup Preparation
- Types of Logins and Access
- NETGEAR Genie Setup
- Use NETGEAR Genie after Installation
- Upgrade Router Firmware
- Router Dashboard (Basic Home Screen)
- Add Wireless Devices or Computers to Your Network

## **Router Setup Preparation**

You can set up your router with the NETGEAR Genie automatically, or you can use the Genie menus and screens to set up your router manually. However, before you start the setup process, you need to have your ISP information on hand and make sure the laptops, PCs, and other devices in the network have the settings described here.

## Use Standard TCP/IP Properties for DHCP

If you set up your computer to use a static IP address, you need to change the settings so that it uses Dynamic Host Configuration Protocol (DHCP).

## **Gather ISP Information**

If you have DSL broadband service, you might need the following information to set up your router and to check that your Internet configuration is correct. Your Internet service provider (ISP) should have provided you with all of the information needed to connect to the Internet. If you cannot locate this information, ask your ISP to provide it. When your Internet connection is working, you no longer need to launch the ISP's login program on your computer to access the Internet. When you start an Internet application, your router automatically logs you in.

- The ISP configuration information for your DSL account
- ISP login name and password
- Fixed or static IP address settings (special deployment by ISP; this is rare)

## Wireless Devices and Security Settings

Make sure that the wireless device or computer that you are using supports WPA or WPA2 wireless security, which is the wireless security supported by the router. See *Basic Wireless Settings* on page 26for information about the router's preconfigured security settings.

## Types of Logins and Access

There are separate types of logins that have different purposes. It is important that you understand the difference so that you know which login to use when.

- **Router login** logs you in to the router interface from NETGEAR Genie. See Use NETGEAR Genie after Installation on page 18 for details about this login.
- **ISP login** logs you in to your Internet service. Your service provider has provided you with this login information in a letter or some other way. If you cannot find this login information, contact your service provider.
- Wireless network key or password. Your router is preset with a unique wireless network name (SSID) and password for wireless access. This information is on the label located on the bottom of your router.

## **NETGEAR Genie Setup**

NETGEAR Genie runs on any device with a Web browser. It is the easiest way to set up the router because it automates many of the steps and verifies that those steps have been successfully completed. It takes about 15 minutes to complete.

#### > To use NETGEAR Genie to set up your router:

- 1. Turn the router on by pressing the **On/Off** button, if not done yet.
- 2. Make sure that your device is connected with an Ethernet cable (wired) or wirelessly (with the preset security settings listed on the bottom label) to your router.
- 3. Launch your Internet browser.
  - If this is the first time you are setting up the Internet connection for your router, the browser automatically goes to http://www.routerlogin.net, and the NETGEAR Genie screen displays.
  - If you already used the NETGEAR Genie, type http://www.routerlogin.net in the address field for your browser to display the NETGEAR Genie screen. See Use NETGEAR Genie after Installation on page 18.
- 4. Follow the onscreen instructions to complete NETGEAR Genie setup. NETGEAR Genie guides you through connecting the router to the Internet.

#### If the browser cannot display the web page:

- Make sure that the computer is connected to one of the four LAN Ethernet ports, or wirelessly to the router.
- Make sure that the router is fully up and running. Its wireless LED should turn on.
- Close and re-open the browser to make sure the browser does not cache the previous page.
- Browse to http://routerlogin.net.
- If the computer is set to a static or fixed IP address (this is uncommon), change it to obtain an IP address automatically from the router.

#### If the router does not connect to the Internet:

- 1. Review your settings to be sure that you have selected the correct options and typed everything correctly.
- 2. Contact your ISP to verify that you have the correct configuration information.
- **3.** Read *Chapter 9, Troubleshooting.* If problems persist, register your NETGEAR product and contact NETGEAR Technical Support.

#### Getting Started with NETGEAR Genie

## Use NETGEAR Genie after Installation

When you first set up your router, NETGEAR Genie automatically starts when you launch an Internet browser on a computer that is connected to the router. You can use NETGEAR Genie again if you want to view or change settings for the router.

- 1. Launch your browser from a computer or wireless device that is connected to the router.
- 2. Type http://www.routerlogin.net or http://www.routerlogin.com.

The login window displays:

| <u>U</u> ser name: | 🔮 admin 🔽 |
|--------------------|-----------|
| Password:          | *****     |
|                    |           |
|                    |           |
|                    |           |
|                    |           |

3. Enter **admin** for the router user name and **password** for the router password, both in lowercase letters.

**Note:** The router user name and password are different from the user name and password for logging in to your Internet connection. See Types of Logins and Access on page 16 for more information.

## **Upgrade Router Firmware**

When you set up your router and are connected to the Internet, the router automatically checks for you to see if a newer firmware is available. If it is, a message is displayed on the top of the screen. See *Upgrade the Router Firmware* on page 72 for more information about upgrading firmware.

Click the message when it shows up, and click **Yes** to upgrade the router with the latest firmware. After the upgrade, the router restarts.

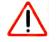

#### CAUTION:

Do not try to go online, turn off the router, shut down the computer, or do anything else to the router until the router finishes restarting and the Power LED has stopped blinking for several seconds.

## Router Dashboard (Basic Home Screen)

The router Basic Home screen has a dashboard that lets you see the status of your Internet connection and network at a glance. You can click any of the six sections of the dashboard to view more detailed information. The left column has the menus, and at the top there is an Advanced tab that is used to access additional menus and screens.

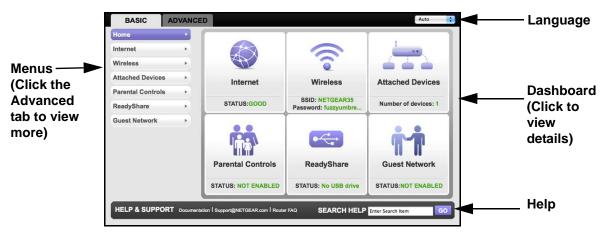

Figure 6. Router Basic Home screen with dashboard, language, and online help

- Home. This dashboard screen displays when you log in to the router.
- Internet. Set, update, and check the ISP settings of your router.
- Wireless. View or change the wireless settings for your router.
- Attached Devices. View the devices connected to your network.
- **Parental Controls**. Download and set up parental controls to prevent objectionable content from reaching your computers.
- **ReadyShare**. If you connected a USB storage device to the router, then it is displayed here.
- **Guest Network**. Set up a guest network to allow visitors to use your router's Internet connection.
- Advanced tab. Set the router up for unique situations such as when remote access by IP or by domain name from the Internet is needed. See *Chapter 8, Advanced Settings*. Using this tab requires a solid understanding of networking concepts.
- **Help & Support**. Go to the NETGEAR support site to get information, help, and product documentation. These links work once you have an Internet connection.

Getting Started with NETGEAR Genie

## Add Wireless Devices or Computers to Your Network

Choose either the manual or the WPS method to add wireless devices, and other equipment to your wireless network. See *Guest Networks* on page 29 for instructions on how to set up a guest network.

### Manual Method

#### > To connect manually:

- Open the software that manages your wireless connections on the wireless device (laptop computer, gaming device, iPhone) that you want to connect to your router. This software scans for all wireless networks in your area.
- Look for your network and select it. If you did not change the name of your network during the setup process, look for the default Wi-Fi network name (SSID) and select it. The default SSID is located on the product label on the bottom of the router.
- 3. Enter the router password and click **Connect**. The default router passphrase is located on the product label on the bottom of the router.
- 4. Repeat steps 1–3 to add other wireless devices.

## Wi-Fi Protected Setup (WPS) Method

Wi-Fi Protected Setup (WPS) is a standard for easily adding computers and other devices to a home network while maintaining security. To use WPS, make sure that all wireless devices to be connected to the network are Wi-Fi certified and support WPS. During the connection process, the client gets the security settings from the router so that every device in the network has the same security settings.

#### > To use WPS to join the wireless network:

If your wireless device supports WPS (Push 'N' Connect), follow these steps:

- Press the WPS button on the router front panel ().
- 2. Within 2 minutes, press the **WPS** button on your wireless device or follow the WPS instructions that came with the device. The device is now connected to your router.
- **3.** Repeat steps 1–2 to add other WPS wireless devices.

## **Genie Basic Settings**

# 3

## Your Internet connection and network

This chapter explains the features available from the Genie Basic Home screen, shown in the following figure:

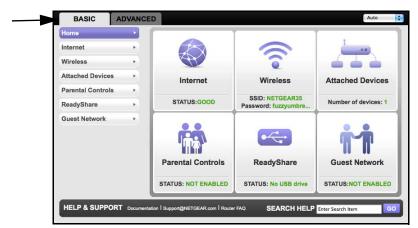

This chapter contains the following sections:

- Internet Setup
- Attached Devices
- Parental Controls
- ReadySHARE USB Storage
- Basic Wireless Settings
- Guest Networks

## **Internet Setup**

The Internet Setup screen is where you view or change ISP information.

1. From the Home screen, select Internet. The following screen displays:

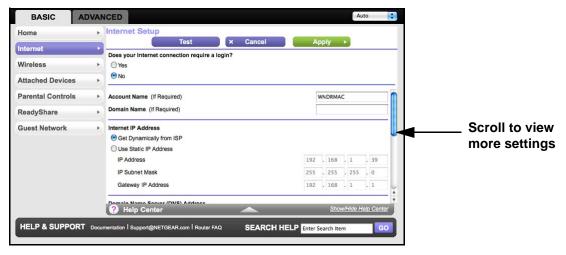

The fields that display in the Internet Setup screen depend on whether or not your Internet connection requires a login.

- Yes. Select the encapsulation method and enter the login name. If you want to change the login time-out, enter a new value in minutes.
- No. Enter the account and domain names, only if needed.
- 2. Enter the settings for the IP address and DNS server. The default settings usually work fine. If you have problems with your connection, check the ISP settings.
- **3.** Click **Apply** to save your settings.
- Click Test to test your Internet connection. If the NETGEAR website does not display within 1 minute, see Chapter 9, Troubleshooting.

## **Internet Setup Screen Fields**

The following descriptions explain all of the possible fields in the Basic Settings screen. Note that which fields display in this screen depends on whether or not an ISP login is required.

Does Your ISP Require a Login? Answer either yes or no.

These fields display when no login is required:

- Account Name (If required). Enter the account name provided by your ISP. This might also be called the host name.
- Domain Name (If required). Enter the domain name provided by your ISP.

These fields display when your ISP requires a login:

- Internet Service Provider Encapsulation. ISP types. The choices are PPPoE, PPTP, or L2TP.
- Login. The login name provided by your ISP. This is often an email address.
- **Password**. The password that you use to log in to your ISP.
- **Connection Mode**. Set the Connection Mode to Dial on Demand, Always On, or Manually Connect.

With the default setting, Dial on Demand, a PPPoE/PPTP/L2TP connection automatically starts when there is outbound traffic to the Internet, and it automatically terminates if the connection is idle based on the value in the Idle Timeout setting. When the Connection Mode is set to Always On, the PPPoE/PPTP/L2TP connection automatically starts when the computer boots up, but the connection does not time out. The router will keep trying to bring up the connection if it is disconnected for some reason. If you select Manually Connect, you must go to the Router Status screen and click the Connect button in order to connect to the Internet. The manual connection does not time out and you have to click the Disconnect button on the Router Status screen to disconnect it.

 Idle Timeout (In minutes). If you want to change the login timeout, enter a new value in minutes. This determines how long the router keeps the Internet connection active after there is no Internet activity from the LAN. Entering a value of 0 (zero) means never log out.

#### Internet IP Address.

- **Get Dynamically from ISP**. Your ISP uses DHCP to assign your IP address. Your ISP automatically assigns these addresses.
- Use Static IP Address. Enter the IP address, IP subnet mask, and the gateway IP address that your ISP assigned. The gateway is the ISP's router to which your router will connect.

**Domain Name Server (DNS) Address**. The DNS server is used to look up site addresses based on their names.

- Get Automatically from ISP. Your ISP uses DHCP to assign your DNS servers. Your ISP automatically assigns this address.
- Use These DNS Servers. If you know that your ISP does not automatically transmit DNS addresses to the router during login, select this option, and enter the IP address of your ISP's primary DNS server. If a secondary DNS server address is available, enter it also.

**Router MAC Address**. The Ethernet MAC address used by the router on the Internet port. Some ISPs register the MAC address of the network interface card in your computer when your account is first opened. They will then accept traffic only from the MAC address of that computer. This feature allows your router to use your computer's MAC address (this is also called cloning).

- Use Default Address. Use the default MAC address.
- Use Computer MAC Address. The router will capture and use the MAC address of the computer that you are now using. You have to use the one computer that is allowed by the ISP.
- Use This MAC Address. Enter the MAC address that you want to use.

## **Attached Devices**

You can view all computers or devices that are currently connected to your network here. From the Basic Home screen, select **Attached Devices** to display the following screen:

| BASIC            | ADVA | NCED               |                            |                                  | Auto                               |
|------------------|------|--------------------|----------------------------|----------------------------------|------------------------------------|
| Home             | ×    | Attached Devi      | ces                        |                                  |                                    |
| Internet         | •    |                    |                            |                                  |                                    |
| Wireless         |      | Wired Devices      |                            |                                  |                                    |
|                  |      | #                  | IP Address<br>10.0.0.2     | MAC Address<br>00:1B:63:A2:B7:2D | Device Name<br><unknown></unknown> |
| Attached Device  | 5    |                    |                            |                                  |                                    |
| Parental Control | s ⊧  | Wireless Devices ( | Vireless intruders also st | now up here)                     |                                    |
| ReadyShare       | •    | #                  | IP Address                 | MAC Address                      | Device Name                        |
| Guest Network    | •    |                    | •                          | Refresh                          |                                    |
|                  |      | ? Help Cente       | r                          |                                  | Show/Hide Heip Center              |

Wired devices are connected to the router with Ethernet cables. Wireless devices have joined the wireless network.

- **#** (number). The order in which the device joined the network.
- **IP Address**. The IP address that the router assigned to this device when it joined the network. Note that this number can change if a device is disconnected and rejoins the network.
- **MAC Address**. The unique MAC address for each device does not change. The MAC address is typically shown on the product label.
- **Device Name**. If the device name is known, it is shown here.

You can click **Refresh** to update this screen.

## **Parental Controls**

The first time you select Parental Controls from the Basic Home screen, you are automatically directed to the Internet, where you can learn more about Live Parental Controls or download the application. The following screen displays:

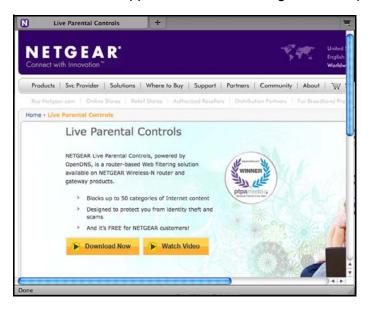

## ReadySHARE USB Storage

You can view information about a USB storage device that is connected to the router's USB port here. From the Basic Home screen, select **ReadySHARE** to display the USB Storage (Basic Settings) screen:

| BASIC             | ADVAN | CED Auto 💙                                                                                       |
|-------------------|-------|--------------------------------------------------------------------------------------------------|
| Home              | •     | USB Storage (Basic Settings)                                                                     |
| Internet          | •     | • Basic                                                                                          |
| Wireless          | •     | ReadySHARE Cloud (Allows you to access ReadySHARE Storage from anywhere.)     ReadySHARE Printer |
| Attached Devices  | •     |                                                                                                  |
| Parental Controls | •     | Network/Device Name: <u>lveadyshare</u>                                                          |
| ReadySHARE        |       |                                                                                                  |
| Guest Network     | •     | Available Network Folders                                                                        |
|                   |       | Share Name Read Access Write Access Folder Name Volume Name Total Space Free Space               |
|                   |       | 🕐 Edit                                                                                           |
|                   |       |                                                                                                  |
|                   |       | Safely Remove USB Device                                                                         |
|                   |       |                                                                                                  |
|                   |       | Refresh                                                                                          |
|                   |       | Help Center     Show/Hide Help Center                                                            |

**Genie Basic Settings** 

This screen displays the following:

- Basic. The Basic feature allows you to manage files and folders on a USB storage device that is connected to the USB port of the router.
- **ReadySHARE Cloud**. ReadySHARE Cloud gives you remote access over the Internet to a USB storage device that is connected to your router's USB port.
- **ReadySHARE Printer**. ReadySHARE Print lets you connect a USB printer to the router's USB port, and access it wirelessly.
- Network/Device Name. The default is \\readyshare. This is the name used to access the USB device connected to the router.
- Available Network Folders. The folders on the USB device.

**Share Name**. If only one device is connected, the default share name is USB\_Storage. You can click the name shown or you can type it in the address field of your Web browser. If Not Shared is shown, the default share has been deleted and no other share for the root folder exists. Click the link to change this setting.

**Read/Write Access**. Shows the permissions and access controls on the network folder: All – no password (the default) allows all users to access the network folder. The user name (account name) for All – no password is guest. The password for **admin** is the same one that you use to log in to the router. By default, it is **password**.

Folder Name. Full path used by the network folder.

Volume Name. Volume name from the storage device (either USB drive or HDD).

Total/Free Space. Shows the current utilization of the storage device.

- Edit. Click the Edit button to edit the Available Network Folders settings.
- Safely Remove a USB Device. Click to safely remove the USB device attached to your router.

You can click **Refresh** to update this screen.

For more information about USB storage, see Chapter 5, USB Storage.

## **Basic Wireless Settings**

The Wireless Settings screen lets you view or configure the wireless network setup.

The WNDR3800 router comes with preset security. This means that the Wi-Fi network name (SSID), network key (password), and security option (encryption protocol) are preset in the factory. You can find the preset SSID and password on the bottom of the unit.

**Note:** The preset SSID and password are uniquely generated for every device to protect and maximize your wireless security.

> To view or change basic wireless settings:

**NETGEAR recommends that you do not change your preset security settings**. If you do decide to change your preset security settings, make a note of the new settings and store it in a safe place where you can easily find it.

If you use a wireless computer to change the wireless network name (SSID) or other wireless security settings, you are disconnected when you click Apply. To avoid this problem, use a computer with a wired connection to access the router.

1. On the Basic Home screen, select Wireless to display the Wireless Settings screen.

| BASIC                | ADVA    | NCED                                                                                                | Auto                          |
|----------------------|---------|----------------------------------------------------------------------------------------------------|-------------------------------|
| Home                 | Þ       | Wireless Settings × Cancel                                                                          | Apply +                       |
| Internet<br>Wireless | •       | Region Selection<br>Region: North America 🛟                                                         | 1                             |
| Attached Devices     | •       | Wireless Network(2.4GHz b/g/n)                                                                      |                               |
| Parental Controls    | •       | Enable SSID Broadcast                                                                               |                               |
| ReadyShare           | •       | Name (SSID): NETGEAR35                                                                              |                               |
| Guest Network        | Þ       | Channel: Auto 🔹<br>Mode: Up to 130 Mbps 🖨                                                           |                               |
|                      |         | Security Options<br>None<br>WPA2-PSK [AES]<br>WPA-PSK [TKIP] + WPA2-PSK [AES]<br>WPAWPA2 Enterprise | *                             |
|                      |         | ? Help Center                                                                                       | Show/Hide Help Center         |
| HELP & SUPPO         | RT Docu | mentation   Support@NETGEAR.com   Router FAQ SEA                                                    | RCH HELP Enter Search Item GO |

You can scroll down to view the 5 GHz wireless network settings. The screen sections, settings, and procedures are explained in the following sections.

- 2. Make any changes that are needed, and click Apply to save your settings.
- **3.** Set up and test your wireless devices and computers to make sure that they can connect wirelessly. If they do not, check the following:
  - Is your wireless device or computer connected to your network or another wireless network in your area? Some wireless devices automatically connect to the first open network (without wireless security) that they discover.
  - Does your wireless device or computer show up on the Attached Devices screen? If it does, then it is connected to the network.
  - If you are not sure what the network name (SSID) or password is, look on the label on the bottom of your router.

## Wireless Settings Screen Fields

#### **Region Selection**

The location where the router is used. Select from the countries in the list. Note that in the United States, the region is fixed to United States and is not interchangeable.

#### Wireless Network 2.4 GHz b/g/n and 5.0 GHz a/n

The b/g/n and a/n notation references the 802.11 standards of conformance. For instance, the 2.4 b/g/n conforms to 802.11b, 802.11g, and 802.11n at 2.4 GHz radio frequency.

**Enable SSID Broadcast.** This setting allows the router to broadcast its SSID so wireless stations can see this wireless name (SSID) in their scanned network lists. This check box is selected by default. To turn off the SSID broadcast, clear the **Allow Broadcast of Name (SSID)** check box and click **Apply**.

**Enable Wireless Isolation**. If this check box is selected, then wireless clients (computers or wireless devices) that join the network can use the Internet, but cannot access each other or access Ethernet devices on the network.

**Name (SSID)**. The SSID is also known as the wireless network name. Enter a 32-character (maximum) name in this field. This field is case-sensitive. The default SSID is randomly generated, and *NETGEAR strongly recommends that you do not change this.* 

**Channel**. This setting is the wireless channel used by the gateway. Enter a value from 1 through 13. (For products in the North America market, only channels 1 through 11 can be operated.) Do not change the channel unless you experience interference (shown by lost connections or slow data transfers). If this happens, experiment with different channels to see which is the best.

**Mode**. Up to 130 Mbps is the default and allows 802.11n and 802.11g wireless devices to join the network. g & b supports up to 54 Mbps. The 300 Mbps setting allows 802.11n devices to connect at this speed.

#### Security Options Settings

The Security Options section of the Wireless Settings screen lets you change the security option and passphrase. Please note that **NETGEAR recommends that you not change the security option or passphrase,** but if you want to change these settings, this section explains how. **Do not disable security**.

## Change WPA Security Option and Passphrase

1. Under Security Options, select the WPA option you want.

| Security Option | 5                     |                                    |
|-----------------|-----------------------|------------------------------------|
| None            |                       |                                    |
| 🕑 WPA2-PSK [/   | AES]                  |                                    |
| WPA-PSK [T      | KIP] + WPA2-PSK [AES] |                                    |
| WPA/WPA2        | Enterprise            |                                    |
|                 |                       |                                    |
| Security Option | s (WPA2-PSK)          |                                    |
|                 | fuzzyumbrella906      | (8-63 characters or 64 hex digits) |

2. In the Passphrase field that displays when you select a WPA security option, enter the network key (passphrase) that you want to use. It is a text string from 8 to 63 characters.

## **Guest Networks**

Adding a guest network allows visitors at your home to use the Internet without giving them your wireless security key. You can add a guest network to each wireless network: 2.4 GHz b/g/n and 5.0 GHz a/n.

#### > To set up a guest network:

1. Select **Basic > Guest Network** to display the following screen:

| BASIC            | ADVA     | NCED           |                                                                             |            |        |          |           |                  | Auto          | ;     |
|------------------|----------|----------------|-----------------------------------------------------------------------------|------------|--------|----------|-----------|------------------|---------------|-------|
| Home             | •        | Guest I        | Network Setti                                                               | (CONTRACT) | 0      |          | Annaha    |                  |               |       |
| Internet         | •        |                |                                                                             | ×          | Cancel |          | Apply     |                  |               |       |
| Wireless         | •        |                | Settings (5GHz a/n)<br>e Guest Network                                      | )          |        |          |           |                  |               |       |
| Attached Device  | s ⊧      | 0              | e SSID Broadcast                                                            |            |        |          |           |                  |               | - 11  |
| Parental Control | s ⊧      |                | e Video Network<br>guest to access My                                       | Local Net  | work   |          |           |                  |               | - 11  |
| ReadyShare       | ×        | 0              | e Wireless Isolation<br>eless Network Name                                  | e (SSID) : |        |          | NETGEAR-  | 5G-Guest         |               |       |
| Guest Network    | •        | O WPA2         | Dptions<br>PSK [TKIP]<br>-PSK [AES]<br>PSK [TKIP] + WPA2<br>WPA2 Enterprise | -PSK [AE   | 5]     |          |           |                  |               |       |
|                  |          | ? He           | lp Center                                                                   |            |        | $\wedge$ |           | <u>Show</u>      | /Hide Help Ce | onter |
| HELP & SUPPO     | ORT Docu | umentation I S | Support@NETGEAR.c                                                           | com   Rout | er FAQ | SEAR     | CH HELP E | nter Search Iter | n             | GO    |

- 2. For a 5 GHz network, scroll down to view that section of the Guest Network screen.
- 3. Select any of the following wireless settings:

**Enable Guest Network**. When this check box is selected, the guest network is enabled, and guests can connect to your network using the SSID of this profile.

**Enable SSID Broadcast.** If this check box is selected, the wireless access point broadcasts its name (SSID) to all wireless stations. Stations with no SSID can adopt the correct SSID for connections to this access point.

**Enable Video Network** (5GHz only). Set up a wireless network for video streaming. See *Set Up a Video Network* on page 30

Allow guest to access My Local Network. If this check box is selected, any user who connects to this SSID has access to your local network, not just Internet access.

**Enable Wireless Isolation**. If this check box is selected, then wireless clients (computers or wireless devices) that join the network can use the Internet, but cannot access each other or access Ethernet devices on the network.

4. Give the guest network a name.

The guest network name is case-sensitive and can be up to 32 characters. You then manually configure the wireless devices in your network to use the guest network name in addition to the main nonguest SSID.

- 5. Select a security option from the list. The security options are described in *Guest Network Wireless Security Options* on page 30.
- 6. Click **Apply** to save your selections.

## Set Up a Video Network

To prevent packet drops or jitter when streaming high-quality video, NETGEAR recommends that you create a separate Wi-Fi network on the 5 GHz radio band of your router, and connect all of your media-streaming devices, or PCs that you use to stream video, to this Wi-Fi network.

#### > To set up a video network:

- Scroll down to the Wireless Settings (5GHz a/n) section, and type a new Guest Wireless Network Name (SSID). This will be your new Wi-Fi network. For example, you could call it My Video Wi-Fi.
- 2. Select the Enable Video Mode radio button.
- 3. Click Apply.
- 4. Connect your media-streaming devices, or PCs that you use to stream video, to this separate Wi-Fi network on your router.

### **Guest Network Wireless Security Options**

A security option is the type of security protocol applied to your wireless network. The security protocol in force encrypts data transmissions and ensures that only trusted devices receive authorization to connect to your network. Wi-Fi Protected Access (WPA) has several options including pre-shared key (PSK) encryption and 802.1x encryption for enterprises.

This section presents an overview of the security options and provides guidance on when to use which option. Note that it is also possible to set up a guest network without wireless security. NETGEAR does *not* recommend this.

#### WPA Encryption

WPA encryption is built into all hardware that has the Wi-Fi-certified seal. This seal means the product is authorized by the Wi-Fi Alliance (*http://www.wi-fi.org/*) because it complies with the worldwide single standard for high-speed wireless local area networking.

WPA uses a passphrase to perform authentication and generate the initial data encryption keys. Then it dynamically varies the encryption key. WPA-PSK uses Temporal Key Integrity Protocol (TKIP) data encryption, implements most of the IEEE 802.11i standard, and is designed to work with all wireless network interface cards, but not all wireless access points. It is superseded by WPA2-PSK.

WPA2-PSK is stronger than WPA-PSK. It is advertised to be theoretically indecipherable due to the greater degree of randomness in encryption keys that it generates. WPA2-PSK gets higher speed because it is usually implemented through hardware, while WPA-PSK is usually

implemented through software. WPA2-PSK uses a passphrase to authenticate and generate the initial data encryption keys. Then it dynamically varies the encryption key.

WPS-PSK + WPA2-PSK Mixed Mode can provide broader support for all wireless clients. WPA2-PSK clients get higher speed and security, and WPA-PSK clients get decent speed and security. The product documentation for your wireless adapter and WPA client software should have instructions about configuring their WPA settings.

WPA/WPA2 Enterprise is for enterprise-level security and requires an authentication server to recognize and authorize client access. The authentication server is called Remote Authentication Dial In User Service (RADIUS). Every wireless client has a user login on the RADIUS server, and the router has a client login on the RADIUS server. Data transmissions are encrypted with an automatically generated key.

## Genie Advanced Home

# 4

## Specifying custom settings

This chapter explains the features available from the Genie Advanced Home screen, shown in the following figure:

| BASIC ADV        | ANCED                |                   |                    |                   | Auto | ~ |                      |
|------------------|----------------------|-------------------|--------------------|-------------------|------|---|----------------------|
| ADVANCED Home    | Router Informatio    | <u>on</u>         | Internet Port      |                   |      |   |                      |
| Setup Wizard     | Hardware Version     | WNDR3800          | MAC Address        | E0:46:9A:3D:87:03 |      |   |                      |
| VPS Wizard       | Firmware Version     | V1.0.0.16         | IP Address         | 192.168.0.203     |      |   |                      |
|                  | GUI Language Version | V1.0.0.80         | Connection         | DHCP              |      |   |                      |
| ▶ Setup          | LAN Port             |                   | IP Subnet Mask     | 255.255.255.0     |      |   |                      |
| ► USB Storage    | MAC Address          | E0:46:9A:3D:87:03 | Domain Name Server | 192.168.0.1       |      |   |                      |
|                  | IP Address           | 192.168.1.1       |                    |                   |      |   | <b>-</b>             |
| Security         | DHCP Server          | On                |                    |                   |      |   | This screen is also  |
| Administration   | Reb                  | oot               | Show Statistics    | Connection Status |      |   | displayed through th |
| ▶ Advanced Setup |                      |                   |                    | connection status |      |   | Administration menu  |
|                  | Wireless Settings    | <u>s (2.4GHz)</u> | Wireless Settings  | <u>(5.0GHz)</u>   |      |   |                      |
|                  | Name (SSID)          | NETGEAR41         | Name (SSID)        | NETGEAR41-5G      |      |   |                      |
|                  | Region               | North America     | Region             | North America     |      |   |                      |
|                  | Channel              | Auto (3)          | Channel            | 44(P)+48(S)       |      |   |                      |
|                  | Mode                 | Up to 130 Mbps    | Mode               | Up to 300 Mbps    |      |   |                      |
|                  | Wireless AP          | On                | Wireless AP        | On                |      |   |                      |
|                  |                      |                   | Broadcast Name     | On                |      |   |                      |

This chapter contains the following sections:

- Setup Wizard
- WPS Wizard
- Setup Menu
- WAN Setup
- LAN Setup
- Quality of Service (QoS) Setup

Some selections on the Advanced Home screen are described in separate chapters:

- USB Storage. See Chapter 5, USB Storage
- Security. See Chapter 6, Security
- Administration. See Chapter 7, Administration.
- Advanced Setup. See Chapter 8, Advanced Settings

## **Setup Wizard**

The NETGEAR Genie installation process is launched the first time you set up the router. After setting up the router the first time, if you want to perform this task again, you can run Setup Wizard from the Advanced tab of the Genie.

1. Select Setup Wizard to display the following screen:

| BASIC         | ADVANCED                                                                         |
|---------------|----------------------------------------------------------------------------------|
| ADVANCED Home | Setup Wizard                                                                     |
| Setup Wizard  | The Smart Setup Wizard can detect the type of Internet connection that you have. |
| WPS Wizard    | Do you want the Smart Setup Wizard to try and detect the connection type now?    |
| ▶ Setup       | Yes     No. I want to configure the router myself.                               |
| ► USB Storage | Next                                                                             |
| ► Security    |                                                                                  |

- 2. Select either Yes or No, I want to configure the router myself. If you select No, you are taken to the Internet Setup screen (see *Internet Setup* on page 22).
- 3. If you selected Yes, click **Next**. The following screen displays:

| BASIC          | ADVANCED |                                                    |
|----------------|----------|----------------------------------------------------|
| ADVANCED Hom   | 1e       |                                                    |
| Setup Wizard   |          | Detecting the Internet Connection                  |
| WPS Wizard     |          | This process can take a minute or two; please wait |
| ▶ Setup        |          |                                                    |
| ► USB Storage  |          |                                                    |
| ▶ Security     |          | Pro-                                               |
| Administration | 1        |                                                    |

The Setup Wizard searches your Internet connection for servers and protocols to determine your ISP configuration. The following screen displays:

| BASIC ADVANCED                                                                                 | Auto                                                                                                    |
|------------------------------------------------------------------------------------------------|----------------------------------------------------------------------------------------------------|
| ADVANCED Home Setup Wizard WPS Wizard Setup USB Storage Security Administration Advanced Setup | Congratulations!<br>You are successfully connected to the Internet.<br>This router is preset with the following unique wireless network name (SSID) and<br>network key (password)<br>2.4GHz Wireless Network Name (SSID) NETGEAR35<br>5GHz Wireless Network Name (SSID) NETGEAR35-5G<br>Wireless Network Key (Password) fuzzyumbrella906<br>Print this Take me to the Internet |
| HELP & SUPPORT Documentation                                                                   | m   Support@METGEAR.com   Router FAQ SEARCH HELP Enter Search Item GO                                                                                                    |

**Genie Advanced Home** 

## **WPS Wizard**

The WPS Wizard helps you add a WPS-capable client device (a wireless device or computer) to your network. On the client device you need to either press its WPS button or locate its WPS PIN.

#### To use the WPS Wizard:

- 1. Select Advanced > WPS Wizard.
- 2. Click **Next**. The following screen lets you select the method for adding the WPS client (a wireless device or computer).

| BASIC A                    | Auto 🛟                                                                                                    |
|----------------------------|----------------------------------------------------------------------------------------------------|
| ADVANCED Home              | Add WPS Client                                                                                                    |
| Setup Wizard<br>WPS Wizard | Select a setup method  Push Button (recommended)                                                                   |
| ▶ Setup                    | You can either press the physical push button on the router or click the button (soft push button) in this screen. |
| ▶ USB Storage              |                                                                                                    |
| ▶ Security                 | O PIN Number                                                                                                    |
| ► Administration           |                                                                                                    |
| ► Advanced Setup           |                                                                                                    |
|                            | P Help Center Show/Hide Help Center                                                                                |
| HELP & SUPPORT             | Documentation   Support@NETGEAR.com   Router FAQ SEARCH HELP Enter Search Item GO                                  |

You can use either the push button or PIN method.

- 3. Select either Push Button or PIN Number.
  - To use the push button method, either click the **WPS** button on this screen, or press the **WPS** button located on the side of the router. Within two minutes, go to the wireless client and press its **WPS** button to join the network without entering a password.
  - To use the PIN method, select the **PIN Number** radio button, enter the client security PIN, and click **Next**.

**Genie Advanced Home** 

| BASIC AD       | ANCED                                      |                                      | Auto                           |
|----------------|--------------------------------------------|--------------------------------------|--------------------------------|
| ADVANCED Home  | Add WPS Client                             |                                      |                                |
| Setup Wizard   | Select a setup method :                    |                                      |                                |
| WPS Wizard     | Push Button (recommended)     O PIN Number |                                      |                                |
| ▶ Setup        |                                            | lient. While connecting, WPS-enabled | d adapters provide a randomly- |
| ▶ USB Storage  | generated security PIN.                    |                                      |                                |
| ▶ Security     | Enter Client's PIN :                       |                                      | Next                           |
| Administration |                                            |                                      |                                |
| Advanced Setup |                                            |                                      |                                |
|                |                                            |                                      |                                |
|                |                                            |                                      |                                |
|                |                                            |                                      |                                |
|                | 2 Help Center                              |                                      | Show/Hide Help Center          |
|                | Documentation   Support@NETGEAR.com   Rout |                                      | _                              |
| HELF & SUFFURI | Documentation I Support@NETGEAR.com I Rout | er FAQ SEARCH HELP                   | Enter Search Item GO           |

Within two minutes, go to the client device and use its WPS software to join the network without entering a password.

The router attempts to add the WPS-capable device. The WPS LED ( on the front of the router blinks green. When the router establishes a WPS connection, the LED is solid green and the router WPS screen displays a confirmation message.

4. Repeat Step 2 and Step 3 to add another WPS client to your network.

## Setup Menu

Select **Advanced > Setup** to display the Setup menu. The following selections are available:

- Internet Setup. This is a shortcut to the same Internet Setup screen that you can access from the dashboard on the Basic Home screen. See *Internet Setup* on page 22.
- Wireless Setup. This is a shortcut to the same Wireless Settings screen that you can access from the dashboard on the Basic Home screen. See *Basic Wireless Settings* on page 26.
- **Guest Network**. This is a shortcut to the same Guest Network screen that you can access from the dashboard on the Basic Home screen. See *Guest Networks* on page 29.
- WAN Setup. Internet (WAN) setup. See WAN Setup on page 36.
- LAN Setup. Local area network (LAN) setup. See LAN Setup on page 39.
- QoS Setup.Quality of Service (QoS) setup. See Quality of Service (QoS) Setup on page 42.

## WAN Setup

The WAN Setup screen lets you configure a DMZ (demilitarized zone) server, change the Maximum Transmit Unit (MTU) size, and enable the router to respond to a ping on the WAN (Internet) port. Select **Advanced > Setup > WAN Setup** to view the following screen:

| BASIC AD                         | VANCED                  |                   |          |         |      |          | Auto         | ¢  |
|----------------------------------|-------------------------|-------------------|----------|---------|------|----------|--------------|----|
| ADVANCED Home                    | WAN Setup               |                   |          | _       |      |          |              |    |
| Setup Wizard                     | <b></b>                 | × Car             | ncel     | Apply   | y •, |          |              |    |
| WPS Wizard                       | Disable Port Scan a     | nd DoS Protection | <b>,</b> |         |      |          |              |    |
| ▼ Setup                          | Default DMZ Server      |                   | 10 . 0   | . 0     | •    |          |              |    |
| Internet Setup<br>Wireless Setup | Respond to Ping on      | Internet Port     |          |         |      |          |              |    |
| Guest Network                    | ✓ Disable IGMP Proxying |                   |          |         |      |          |              |    |
| WAN Setup                        | MTU Size(in bytes)      |                   | 1500     | Ĩ       |      |          |              | _  |
| LAN Setup<br>QoS Setup           | NAT Filtering           |                   | Secured  | Open    |      |          |              | _  |
| ▶ USB Storage                    | Disable SIP ALG         |                   |          | 27 . 28 |      |          |              |    |
| ▶ Security                       |                         |                   |          |         |      |          |              |    |
| Administration                   |                         |                   |          |         |      |          |              |    |
| Advanced Setup                   | ? Help Center           |                   |          | -       |      | Show/Hid | le Help Cent | er |

- **Disable Port Scan and DoS Protection**. DoS protection protects your LAN against Denial of Service attacks such as Syn flood, Smurf Attack, Ping of Death, Teardrop Attack, UDP Flood, ARP Attack, Spoofing ICMP, Null Scan, and many others. This should be disabled only in special circumstances.
- **Default DMZ Server**. This feature is sometimes helpful when you are playing online games and/or videoconferencing. Be careful when using this feature because it makes the firewall security less effective. See the following section, *Default DMZ Server* for more details.
- **Respond to Ping on Internet Port**. If you want the router to respond to a ping from the Internet, select this check box. Use this only as a diagnostic tool because it allows your router to be discovered. Do not select this check box unless you have a specific reason.
- **Disable IGMP Proxying**. IGMP proxying allows a computer on the local area network (LAN) to receive the multicast traffic it is interested in from the Internet. You can select this check box to disable the feature if you do not need it.
- **MTU Size (in bytes)**. The normal MTU (Maximum Transmit Unit) value for most Ethernet networks is 1500 bytes, or 1492 bytes for PPPoE connections. For some ISPs you might need to reduce the MTU. This is rarely required, and should not be done unless you are sure it is necessary for your ISP connection. See *Change the MTU Size* on page 37.
- NAT Filtering. Network Address Translation (NAT) determines how the router processes inbound traffic. Secured NAT provides a secured firewall to protect the computers on the LAN from attacks from the Internet, but might prevent some Internet games, point-to-point applications, or multimedia applications from functioning. Open NAT provides a much less secured firewall, but allows almost all Internet applications to function.

## Default DMZ Server

The default DMZ server feature is helpful when you are using some online games and videoconferencing applications that are incompatible with Network Address Translation (NAT). The router is programmed to recognize some of these applications and to work correctly with them, but there are other applications that might not function well. In some cases, one local computer can run the application correctly if that computer's IP address is entered as the default DMZ server.

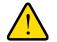

#### WARNING!

DMZ servers pose a security risk. A computer designated as the default DMZ server loses much of the protection of the firewall and is exposed to exploits from the Internet. If compromised, the DMZ server computer can be used to attack other computers on your network.

Incoming traffic from the Internet is usually discarded by the router unless the traffic is a response to one of your local computers or a service that you have configured in the Port Forwarding/Port Triggering screen. Instead of discarding this traffic, you can have it forwarded to one computer on your network. This computer is called the default DMZ server.

#### > To set up a default DMZ server, do the following:

- 1. On the WAN Setup screen, select the Default DMZ Server check box.
- **2.** Type the IP address.
- 3. Click Apply.

## Change the MTU Size

The Maximum Transmission Unit (MTU) is the largest data packet a network device transmits. When one network device communicates across the Internet with another, the data packets travel through many devices along the way. If any device in the data path has a lower MTU setting than the other devices, the data packets has to be split or "fragmented" to accommodate the one with the smallest MTU.

The best MTU setting for NETGEAR equipment is often just the default value, and changing the value might fix one problem but cause another. Leave MTU unchanged unless one of these situations occurs:

- You have problems connecting to your ISP or other Internet service, and the technical support of either the ISP or NETGEAR recommends changing the MTU setting. These web-based applications might require an MTU change:
  - A secure website that won't open, or displays only part of a Web page
  - Yahoo email
  - MSN portal
  - America Online's DSL service

**Genie Advanced Home** 

- You use VPN and have severe performance problems.
- You used a program to optimize MTU for performance reasons, and now you have connectivity or performance problems.

**Note:** An incorrect MTU setting can cause Internet communication problems such as the inability to access certain Web sites, frames within Web sites, secure login pages, or FTP or POP servers.

If you suspect an MTU problem, a common solution is to change the MTU to 1400. If you are willing to experiment, you can gradually reduce the MTU from the maximum value of 1500 until the problem goes away. The following table describes common MTU sizes and applications.

| ΜΤυ  | Application                                                                                                    |
|------|----------------------------------------------------------------------------------------------------|
| 1500 | The largest Ethernet packet size and the default value. This is the typical setting for non-PPPoE, non-VPN connections, and is the default value for NETGEAR routers, adapters, and switches. |
| 1492 | Used in PPPoE environments.                                                                                                    |
| 1472 | Maximum size to use for pinging. (Larger packets are fragmented.)                                                                                                    |
| 1468 | Used in some DHCP environments.                                                                                                    |
| 1460 | Usable by AOL if you do not have large email attachments, for example.                                                                                                    |
| 1436 | Used in PPTP environments or with VPN.                                                                                                    |
| 1400 | Maximum size for AOL DSL.                                                                                                    |
| 576  | Typical value to connect to dial-up ISPs.                                                                                                    |

#### Table 2. Common MTU Sizes

#### > To change the MTU size:

- 1. Select Advanced > Setup > WAN Setup.
- 2. In the MTU Size field, enter a new size between 64 and 1500.
- 3. Click Apply to save the settings.

## LAN Setup

The LAN Setup screen allows configuration of LAN IP services such as Dynamic Host Configuration Protocol (DHCP) and Routing Information Protocol (RIP).

The router is shipped preconfigured to use private IP addresses on the LAN side and to act as a DHCP server. The router's default LAN IP configuration is:

- LAN IP address: **192.168.1.1**
- Subnet mask: 255.255.255.0

These addresses are part of the designated private address range for use in private networks and should be suitable for most applications. If your network has a requirement to use a different IP addressing scheme, you can make those changes in the LAN Setup screen.

> To change the LAN settings:

**Note:** If you change the LAN IP address of the router while connected through the browser, you will be disconnected. You will have to open a new connection to the new IP address and log in again.

1. Select Advanced > Setup > LAN Setup to display the following screen:

| BASIC ADVA                       | NCED                     |           |         | Auto               | *   |
|----------------------------------|--------------------------|-----------|---------|--------------------|-----|
| ADVANCED Home                    | LAN Setup                |           |         |                    |     |
| Setup Wizard                     |                          | × Cancel  | Apply 🕨 |                    |     |
| WPS Wizard                       | Device Name              |           |         | WNDR3800           |     |
| ▼ Setup                          | LAN TCP/IP Setup         |           |         |                    |     |
| Internet Coders                  | IP Address               |           | 192     | 168 1 1            |     |
| Internet Setup<br>Wireless Setup | IP Subnet Mask           |           | 255     | 255 . 255 . 0      |     |
| Guest Network                    | RIP Direction            |           |         | Both               | *   |
| WAN Setup                        | RIP Version              |           |         | Disabled           | ۷   |
| LAN Setup                        |                          |           |         |                    | -   |
| QoS Setup                        | Use Router as DHCP Serve | r         |         |                    | _   |
|                                  | Starting IP Address      |           | 192     | . 168 . 1 . 2      |     |
| ► USB Storage                    | Ending IP Address        |           | 192     | . 168 . 1          |     |
| ► Security                       | Address Reservation      |           |         |                    | _   |
| ► Administration                 | # IP Address             |           | Name    | MAC Address        |     |
| ► Advanced Setup                 | + Add                    | Edit Edit | ×       | Delete             |     |
| - Auvanced Setup                 |                          |           |         |                    | _   |
|                                  |                          |           |         |                    |     |
|                                  | ? Help Center            |           |         | Show/Hide Help Cen | ter |

- 2. Enter the settings that you want to customize. These settings are described in the following section, *LAN Setup Screen Settings*.
- 3. Click **Apply** to save your changes.

**Genie Advanced Home** 

## LAN Setup Screen Settings

#### LAN TCP/IP Setup

- IP Address. The LAN IP address of the router.
- **IP Subnet Mask**. The LAN subnet mask of the router. Combined with the IP address, the IP subnet mask allows a device to know which other addresses are local to it, and which have to be reached through a gateway or router.
- **RIP Direction**. Router Information Protocol (RIP) allows a router to exchange routing information with other routers. This setting controls how the router sends and receives RIP packets. Both is the default setting. With the Both or Out Only setting, the router broadcasts its routing table periodically. With the Both or In Only setting, the router incorporates the RIP information that it receives.
- **RIP Version**. This controls the format and the broadcasting method of the RIP packets that the router sends. It recognizes both formats when receiving. By default, the RIP function is disabled.

**RIP-1** is universally supported. It is adequate for most networks, unless you have an unusual network setup.

**RIP-2** carries more information. Both RIP-2B and RIP-2M send the routing data in RIP-2 format. RIP-2B uses subnet broadcasting. RIP-2M uses multicasting.

#### Use Router as a DHCP Server

This check box is usually selected so that the router functions as a Dynamic Host Configuration Protocol (DHCP) server.

- **Starting IP Address**. Specify the start of the range for the pool of IP addresses in the same subnet as the router.
- Ending IP Address. Specify the end of the range for the pool of IP addresses in the same subnet as the router.

#### Address Reservation

When you specify a reserved IP address for a computer on the LAN, that computer receives the same IP address each time it accesses the router's DHCP server. Assign reserved IP addresses to servers that require permanent IP settings.

## Use the Router as a DHCP Server

By default, the router functions as a DHCP server, allowing it to assign IP, DNS server, and default gateway addresses to all computers connected to the router's LAN. The assigned default gateway address is the LAN address of the router. The router assigns IP addresses to the attached computers from a pool of addresses specified in this screen. Each pool address is tested before it is assigned to avoid duplicate addresses on the LAN. For most applications, the default DHCP and TCP/IP settings of the router are satisfactory.

You can specify the pool of IP addresses to be assigned by setting the starting IP address and ending IP address. These addresses should be part of the same IP address subnet as the router's LAN IP address. Using the default addressing scheme, you should define a range between 192.168.1.2 and 192.168.1.254, although you might want to save part of the range for devices with fixed addresses.

The router delivers the following parameters to any LAN device that requests DHCP:

- An IP address from the range you have defined
- Subnet mask
- Gateway IP address (the router's LAN IP address)
- Primary DNS server (if you entered a primary DNS address in the Internet Setup screen; otherwise, the router's LAN IP address)
- Secondary DNS server (if you entered a secondary DNS address in the Internet Setup screen)

To use another device on your network as the DHCP server, or to manually configure the network settings of all of your computers, clear the **Use Router as DHCP Server** check box and click **Apply**. Otherwise, leave this check box selected. If this service is not enabled and no other DHCP server is available on your network, you need to set your computers' IP addresses manually or they will not be able to access the router.

## Address Reservation

When you specify a reserved IP address for a computer on the LAN, that computer always receives the same IP address each time it accesses the router's DHCP server. Reserved IP addresses should be assigned to computers or servers that require permanent IP settings.

#### > To reserve an IP address:

- 1. In the Address Reservation section of the screen, click the Add button.
- 2. In the IP Address field, type the IP address to assign to the computer or server. (Choose an IP address from the router's LAN subnet, such as 192.168.1.x.)
- **3.** Type the MAC address of the computer or server.

**Tip:** If the computer is already on your network, you can copy its MAC address from the Attached Devices screen and paste it here.

4. Click **Apply** to enter the reserved address into the table.

The reserved address is not assigned until the next time the computer contacts the router's DHCP server. Reboot the computer or access its IP configuration and force a DHCP release and renew.

To edit or delete a reserved address entry, select the radio button next to the reserved address you want to edit or delete. Then click **Edit** or **Delete**.

## Quality of Service (QoS) Setup

QoS is an advanced feature that can be used to prioritize some types of traffic ahead of others. The WNDR3800 router can provide QoS prioritization over the wireless link and on the Internet connection. To configure QoS, use the QoS Setup screen.

Select Advanced > Setup > QoS Setup to display the following screen:

| BASIC ADV                                                 | Auto                                                                                                    |
|-----------------------------------------------------------|----------------------------------------------------------------------------------------------------|
| ADVANCED Home<br>Setup Wizard                             | QoS Setup                                                                                                    |
| WPS Wizard                                                | ✓ Enable WMM (Wi-Fi multimedia) settings (2.4GHz b/g/n) ✓ Enable WMM (Wi-Fi multimedia) settings (5GHz a/n)                 |
| Internet Setup                                            | Turn Internet Access QoS On                                                                                                 |
| Wireless Setup<br>Guest Network<br>WAN Setup<br>LAN Setup | Turn Bandwidth Control On Uplink bandwidth : Maximum 256 Kbps  Automatically check Internet Uplink bandwidth : 0 Kbps Check |
| QoS Setup                                                 | QoS Priority Rule list Setup QoS rule                                                                                       |
| ► USB Storage                                             |                                                                                                    |
| ▶ Security                                                |                                                                                                    |
| ► Administration                                          |                                                                                                    |
| ► Advanced Setup                                          | Help Center Show/Hide Help Center                                                                                           |

#### Enable WMM QoS for Wireless Multimedia Applications

The WNDR3800 router supports Wi-Fi Multimedia Quality of Service (WMM QoS) to prioritize wireless voice and video traffic over the wireless link. WMM QoS provides prioritization of wireless data packets from different applications based on four access categories: voice, video, best effort, and background. For an application to receive the benefits of WMM QoS, both it and the client running that application have to have WMM enabled. Legacy applications that do not support WMM, and applications that do not require QoS, are assigned to the best effort category, which receives a lower priority than voice and video.

WMM QoS is enabled by default. You can disable it in the QoS Setup screen by clearing the **Enable WMM** check box and clicking **Apply**.

#### Set Up QoS for Internet Access

You can give prioritized Internet access to the following types of traffic:

- Specific applications
- Specific online games
- Individual Ethernet LAN ports of the router
- A specific device by MAC address

To specify prioritization of traffic, you have to create a policy for the type of traffic and add the policy to the QoS Policy table in the QoS Setup screen. For convenience, the QoS Policy table lists many common applications and online games that can benefit from QoS handling.

**QoS for Applications and Online Gaming** 

- > To create a QoS policy for applications and online games:
  - 1. In the QoS Setup screen, select the Turn Internet Access QoS On checkbox.
  - Click the Setup QoS Rule button to see the existing priority rules. On this screen you can edit or delete a rule by selecting its radio button and clicking either the Edit or Delete button. You can also delete all of the rules by simply clicking the Delete All button.

| ADVANCED Home  | Qos | Setup   | 6               |          |                               |    |
|----------------|-----|---------|-----------------|----------|-------------------------------|----|
| Setup Wizard   |     |         | ×               | Cancel   | Apply ►                       |    |
| WPS Wizard     |     | #       | QoS Policy      | Priority | Description                   |    |
|                | 0   | 1       | MSN messenger   | High     | MSN_messenger Applications    |    |
| * Setup        | 0   | 2       | Yahoo Messenger | High     | Yahoo_messenger Applications  |    |
|                | 0   | 3       | IP Phone        | Highest  | IP_Phone Applications         |    |
| Internet Setup | 0   | 4       | Vonage IP Phone | Highest  | Vonage_IP_Phone Applications  |    |
| Wireless Setup | 0   | 5       | NetMeeting      | High     | Netmeeting Applications       | _  |
| Guest Network  | 0   | 6       | AIM             | High     | AIM Applications              |    |
| WAN Setup      | 0   | 7       | Google Talk     | Highest  | Google_Talk Applications      |    |
| LAN Setup      | 0   | 8       | Netgear EVA     | Highest  | Netgear_EVA Applications      |    |
| QoS Setup      | 0   | 9       | Counter Strike  | High     | Online Gaming Counter Strike  |    |
|                | 0   | 10      | Age of Empires  | High     | Online Gaming Age of Empires  |    |
| USB Storage    | 0   | 11      | Everquest       | High     | Online Gaming Everquest       |    |
| -              | 0   | 12      | Quake 2         | High     | Online Gaming Quake 2         |    |
| Security       | 0   | 13      | Quake 3         | High     | Online Gaming Quake 3         | -  |
| Administration | 0   | 14      | Unreal Tourment | High     | Online Gaming Unreal Tourment | H. |
|                | 0   | 15      | Warcraft        | High     | Online Gaming Warcraft        |    |
| Advanced Setup | ?   | lelp Ce | nter            |          | Show/Hide Help Cent           | er |

 To add a priority rule, scroll down to the bottom of the QoS Setup screen and click Add Priority Rule to display the following screen:

| ADVANCED Home QoS - Prior<br>Setup Wizard Priority<br>WPS Wizard QoS Policy for<br>• Setup Priority Categor<br>Internet Setup<br>Wireless Setup Priority               | X Cancel Apply >                      |               |
|----------------------------------------------------------------------------------------------------|---------------------------------------|---------------|
| WPS Wizard         Priority           QoS Policy for         Priority Category           Internet Setup         Applications           Wireless Setup         Priority | n MSN messenger<br>Dry Applications ; | _             |
| VICalu     QoS Policy for     Priority Category     Internet Setup     Wireless Setup                                                                                  | Applications 🗘                        |               |
| Setup Priority Category     Applications     Wireless Setup                                                                                                    | Applications 🗘                        |               |
| <u>Wireless Setup</u><br><u>Wireless Setup</u>                                                                                                    | MSN Messenger                         |               |
| Guest Network<br>WAN Setup<br>LAN Setup<br>QoS Setup                                                                                                    | High                                  |               |
| ► Security                                                                                                    |                                       |               |
| ► Administration                                                                                                    |                                       |               |
| ► Advanced Setup ? Help Co                                                                                                    | Center <u>Show/Hide</u>               | e Help Center |

- 4. In the QoS Policy for field, type the name of the application or game.
- 5. In the Priority Category list, select either **Applications** or **Online Gaming**. In either case, a list of applications or games displays in the list.
- 6. You can select an existing item from the list, or you can scroll and select Add a New Application or Add a New Game, as applicable.

**Genie Advanced Home** 

a. If you add a new entry, the Priority Rules screen expands as shown:

| BASIC                                   | ADVANCED Auto                                                                         |
|-----------------------------------------|---------------------------------------------------------------------------------------|
| ADVANCED Hon                            |                                                                                       |
| Setup Wizard                            | X Cancel Apply                                                                        |
| WPS Wizard                              | Priority<br>QoS Policy for                                                            |
| ▼ Setup                                 | Priority Category Applications                                                        |
| Internet Setup<br>Wireless Setup        | Applications Add a new application 🛟<br>Priority Highest 🛟                            |
| Guest Network<br>WAN Setup<br>LAN Setup | Specified Port Range<br>Connection Type TCP/UDP +                                     |
| QoS Setup                               | Starting Port (1~65535)                                                               |
| ► USB Storage                           | Ending Port (1~65535)                                                                 |
| ▶ Security                              |                                                                                       |
| Administration                          | n                                                                                     |
| Advanced Set                            | up 🕜 Help Center Annual Show/Hide Help Center                                         |
| HELP & SUPPO                            | ORT Documentation   Support@NETGEAR.com   Router FAQ SEARCH HELP Enter Search Item GO |

- **b.** In the QoS Policy for field, enter a descriptive name for the new application or game.
- **c.** In the Connection Type field, select either **TCP**, **UDP**, or both (**TCP/UDP**), and specify the port number or range of port numbers used by the application or game.
- From the Priority list, select the priority that this traffic should receive relative to other applications and traffic when accessing the Internet. The options are Low, Normal, High, and Highest.
- 8. Click **Apply** to save this rule to the QoS Policy list and return to the QoS Setup screen.

QoS for a Router LAN Port

- > To create a QoS policy for a device connected to one of the router's LAN ports:
  - Select Advanced > Setup > QoS Setup to display the QoS Setup screen. Select the Turn Internet Access QoS On check box.
  - 2. Click the Setup QoS Rule button.
  - 3. Click the Add Priority Rule button.

Genie Advanced Home

4. From the Priority Category list, select **Ethernet LAN Port**, as shown in the following figure:

| BASIC ADV                                                                                                 | ANCED                          |                   |             | Auto 🛟                |
|----------------------------------------------------------------------------------------------------|--------------------------------|-------------------|-------------|-----------------------|
| ADVANCED Home<br>Setup Wizard<br>WPS Wizard<br>• Setup                                                    | Cos - Priority Rules           | × Cancel          | Appiy       | •                     |
| Internet Setup<br>Wireless Setup<br>Guest Network<br>WAN Setup<br>LAN Setup<br>QoS Setup<br>> USB Storage | Priority                       | (                 | High \$     |                       |
| ▹ Security                                                                                                |                                |                   |             |                       |
| <ul> <li>Administration</li> <li>Advanced Setup</li> </ul>                                                | ? Help Center                  |                   |             | Show/Hide Help Center |
|                                                                                                    | ocumentation   Support@NETGEAR | .com   Router FAQ | SEARCH HELF | Enter Search Item GO  |

- 5. From the Ethernet LAN port list, select the LAN port that will have a QoS policy.
- 6. From the Priority list, select the priority that this port's traffic should receive relative to other applications and traffic when accessing the Internet. The options are Low, Normal, High, and Highest.
- 7. Click **Apply** to save this rule to the QoS Policy list and return to the QoS Setup screen.
- 8. In the QoS Setup screen, click Apply.

#### QoS for a MAC Address

- > To create a QoS policy for traffic from a specific MAC address:
  - 1. Select Advanced > Setup > QoS Setup, and click the Setup QoS Rule button. The QoS Setup screen displays.
  - 2. Click Add Priority Rule.

3. From the Priority Category list, select **MAC Address** to display the following screen:

| BASIC AD                         | ANCED                                                                   | Auto                  |
|----------------------------------|-------------------------------------------------------------------------|-----------------------|
| ADVANCED Home<br>Setup Wizard    | QoS - Priority Rules Apply                                              |                       |
| WPS Wizard                       | Priority<br>QoS Policy for<br>Priority Category MAC Address             |                       |
| Internet Setup<br>Wireless Setup | MAC Device List<br>QoS Policy Priority Device Name                      | MAC Address           |
| Guest Network<br>WAN Setup       | Qos Policy Priority Device Name     Pri_MAC_1A130C Normal               | 00:14:51:1A:13:0C     |
| LAN Setup<br>QoS Setup           | MAC Address Device Name                                                 |                       |
| ► USB Storage                    | Priority Normal 🗘                                                       |                       |
| ▶ Security                       | + Add                                                                   | Refresh               |
| Administration                   |                                                                         |                       |
| Advanced Setup                   |                                                                         | Show/Hide Help Center |
| HELP & SUPPORT                   | Documentation   Support@NETGEAR.com   Router FAQ SEARCH HELP Enter Sear | rch Item GO           |

- 4. If the device to be prioritized appears in the MAC Device List, select its radio button. The information from the MAC Device List populates the policy name, MAC Address, and Device Name fields. If the device does not appear in the MAC Device List, click **Refresh**. If it still does not appear, you have to complete these fields manually.
- 5. From the Priority list, select the priority that this device's traffic should receive relative to other applications and traffic when accessing the Internet. The options are Low, Normal, High, and Highest.
- 6. Click Apply to save this rule to the QoS Policy list and return to the QoS Setup screen.
- 7. In the QoS Setup screen, select the Turn Internet Access QoS On check box.
- 8. Click Apply.

#### Editing or Deleting an Existing QoS Policy

- > To edit or delete a QoS policy:
  - 1. Select Advanced > QoS Setup to display the QoS Setup screen.
  - 2. Select the radio button next to the QoS policy to be edited or deleted, and do one of the following:
    - Click **Delete** to remove the QoS policy.
    - Click **Edit** to edit the QoS policy. Follow the instructions in the preceding sections to change the policy settings.
  - 3. Click **Apply** in the QoS Setup screen to save your changes.

#### Genie Advanced Home

## **USB** Storage

# 5

## Access and setup

This chapter describes how to access and configure a USB storage drive attached to your router. Be aware that the USB port on the router can be used only to connect USB storage devices like flash drives or hard drives. Do not connect computers, USB modems, CD drives, or DVD drives to the router USB port.

This chapter contains the following sections:

- USB Drive Requirements
- ReadySHARE Access
- Safely Remove a USB Drive
- File Sharing Scenarios
- Basic Settings
- ReadySHARE Cloud
- ReadySHARE Print
- USB Control Center Utility
- USB Storage Advanced Settings
- Media Server Settings
- Play WNDR3800 Media on TiVo with ReadyDLNA
- Specify Approved USB Devices
- Connect to the USB Drive from a Remote Computer

For additional about ReadySHARE features, see www.netgear.com/readyshare.

## **USB Drive Requirements**

The router works with 1.0 and 1.1 (USB Full Speed) and 2.0 (USB High Speed) standards. The approximate USB bus speeds are shown in the following table. Actual bus speeds can vary, depending on the CPU speed, memory, speed of the network, and other variables.

#### Table 3. USB Drive Speeds

| Bus     | Speed/Sec |
|---------|-----------|
| USB 1.1 | 12 Mbits  |
| USB 2.0 | 480 Mbits |

The router should work with most USB-compliant external flash and hard drives. For the most up-to-date list of USB drives supported by the router, go to:

#### http://kbserver.netgear.com/readyshare

The router supports both read and write for FAT16, FAT32, NTFS, and Linux file systems (EXT2 and EXT3).

**Note:** Some USB external hard drives and flash drives require drivers to be loaded in to the PC before the PC can access the USB device. Such USB devices will not work with the router.

## ReadySHARE Access

Once you have set up your router, you can connect any USB storage device and share the contents with other users on your network.

You can access your USB device in any of the following ways:

- On Windows 7, Windows XP, Windows Vista, and Windows 2000 systems, select Start > Run and enter \\readyshare in the dialog box. Click OK.
- On Windows 7, Windows XP, Windows Vista, and Windows 2000 systems, open Internet Explorer, and enter **\\readyshare** in the address bar.
- On Mac OS X (version 10.2 or later), enter **smb://readyshare** in the address bar.
- In My Network Places, enter \\readyshare in the address bar.

## Safely Remove a USB Drive

To safely remove a USB disk drive so that no users can access it, select **USB Storage > Basic Settings** and click the **Safely Remove USB Device** button. This takes the drive offline.

## **File Sharing Scenarios**

You can share files on the USB drive for a wide variety of business and recreational purposes. The files can be any PC, Mac, or Linux file type including text files, Word, PowerPoint, Excel, MP3, pictures, and multimedia. USB drive applications include:

- Sharing multimedia with friends and family such as MP3 files, pictures, and other multimedia with local and remote users.
- Sharing resources on your network. You might want to store files in a central location so that you do not have to power up a computer to perform local sharing. In addition, you can share files between Macintosh, Linux, and PC computers by using the USB drive as a go-between across the systems.
- Sharing files such as Word documents, PowerPoint presentations, and text files with remote users.

A few common uses are described in the following sections.

#### **Sharing Photos**

You can create your own central storage location for photos and multimedia. This eliminates the need to log in to (and pay for) an external photo sharing site.

#### > To share files with your friends and family:

1. Insert your USB drive into the USB port on the router either directly or with a USB cable.

Computers on your local area network (LAN) can automatically access this USB drive using a Web browser or Microsoft Networking.

2. If you want to specify read-only access or to allow access from the Internet, see USB Storage Advanced Settings on page 59.

#### Storing Files in a Central Location for Printing

This scenario is for a family that has one high-quality color printer directly attached to a computer, but not shared on the local area network (LAN). This family does not have a print server.

- One family member has photos on a Macintosh computer that she wants to print.
- The photo-capable color printer is directly attached to a PC, but not shared on the network.
- The Mac and PC are not visible to each other on the network.
- > To print photos from a Mac on the printer attached to a PC:
  - 1. On the Mac, access the USB drive by typing **\\readyshare** in the address field of a Web browser. Then copy the photos to the USB drive.
  - 2. On the PC, use a Web browser or Microsoft Networking to copy the files from the USB drive to the PC. Then print the files.

#### Sharing Large Files over the Internet

Sending files that are larger than 5 MB can pose a problem for many email systems. The router allows you to share very large files such as PowerPoint presentations or .zip files over the Internet. FTP can be used to easily download shared files from the router.

Sharing files with a remote colleague involves the following considerations:

- There are two user accounts: admin and guest. The password for admin is the same one that you use to access the router. By default, it is **password**. The guest user account has no password.
- On the FTP site, the person receiving the files should use the guest user account and enter any password (FTP requires that you type something in the password field).
- Be sure to select the FTP (via Internet) check box in the USB Storage Advanced Settings screen. This option supports both downloading and uploading of files.

**Note:** You can enable the HTTP (via Internet) option on the Advanced USB Storage screen to share large files. This option supports downloading files only.

## **Basic Settings**

You can view or edit basic settings for the USB storage device attached to your router.

You can access this feature through **Basic > ReadySHARE**, or through **Advanced > USB Storage > ReadySHARE**. The USB Storage (Basic Settings) screen displays:

| BASIC            | ADVAN | CED                             |                      |                     |              |             | A               | Nuto 🔽         |
|------------------|-------|---------------------------------|----------------------|---------------------|--------------|-------------|-----------------|----------------|
| Home             | +     | USB Storage (Basic              | Settings)            |                     |              |             |                 |                |
| Internet         | ×.    | Basic                           |                      |                     |              |             |                 | ^              |
| Wireless         | +     | C ReadySHARE Cloud (Allo        | ws you to access Rea | dySHARE Storage fro | m anywhere.) |             |                 |                |
| Attached Device  | s +   | ReadySHARE Printer              |                      |                     |              |             |                 |                |
| Parental Control | s ►   | Network/Device Name:            | readyshare           |                     |              |             |                 |                |
| ReadySHARE       | •     |                                 |                      |                     |              |             |                 |                |
| Guest Network    | ×     | Available Network Folders       |                      |                     |              |             |                 |                |
|                  |       | Share Name                      | Read Access          | Write Access        | Folder Name  | Volume Name | Total Space     | Free Space     |
|                  |       | <u>\\readyshare\USB_Storage</u> | All - no password    | All - no password   | U:\          | HP v100w    | 1.86 GB         | 1.84 GB        |
|                  |       |                                 |                      |                     |              |             |                 |                |
|                  |       | 🖉 Edit                          |                      |                     |              |             |                 |                |
|                  |       |                                 |                      |                     |              |             |                 |                |
|                  |       |                                 |                      |                     |              |             |                 |                |
|                  |       | Safely Remov                    | e USB Device         |                     |              |             |                 |                |
|                  |       |                                 |                      |                     |              |             |                 |                |
|                  |       | (a)                             |                      |                     |              |             |                 | ~              |
|                  |       | <                               |                      |                     |              |             |                 | >              |
|                  |       | ? Help Center                   |                      |                     |              |             | <u> Ŝhow/Hi</u> | de Help Center |

By default, the USB storage device is available to all computers on your local area network (LAN).

**Note:** If you logged in to the router before you connected your USB device, you might not see your USB device in the router screens until you log out and then log back in again.

### Add or Edit a Network Folder

You can access this feature by selecting Basic > ReadySHARE > Edit, or Advanced > USB Storage > Advanced Settings. Scroll down to the bottom of the screen to view the Available Network Folder section as shown:

| BASIC             | ADVAN | CED                                                                         |                       | Auto 💌            |
|-------------------|-------|-----------------------------------------------------------------------------|-----------------------|-------------------|
| Home              | •)    | USB Storage (Basic Settings)                                                |                       |                   |
| Internet          | •     |                                                                             |                       | <u> </u>          |
| Wireless          | •     | O ReadySHARE Cloud (Allows you to access ReadySHARE Storage from anywhere.) |                       |                   |
| Attached Devices  | s →   | O ReadySHARE Printer                                                        |                       |                   |
| Parental Controls | s →   | Network/Device Name: <u>\\readyshare</u>                                    |                       |                   |
| ReadySHARE        | •     |                                                                             |                       |                   |
| Guest Network     | •     | Available Network Folders                                                   |                       |                   |
|                   |       | Share Name Read Access Write Access Folder Name                             | Volume Name Total Spa | ce Free Space     |
|                   |       | <u>\\readyshare\USB_Storage</u> All - no password All - no password U:\     | HP v100w 1.86 GB      | 1.84 GB           |
|                   |       | ✓ Edit                                                                      |                       |                   |
|                   |       | Safely Remove USB Device                                                    |                       |                   |
|                   |       | C                                                                           |                       | ~                 |
|                   |       | 🥐 Help Center                                                               | Show                  | /Hide Help Center |

- 2. Specify the changes that you want to make:
  - To add a folder, click **Create Network Folder**.

| Folder       | Browse                      |
|--------------|-----------------------------|
|              |                             |
| Share Name   |                             |
| Read Access  | All - no password 💌         |
| Write Access | All - no password 💙         |
| Write Access | All - no password V Apply > |

• To edit a folder, select its radio button and then click **Edit**.

**3.** You can use this screen to select a folder, to change the share name, or to change the read Access or write access from **All** – **no password** to **admin**.

The user name (account name) for All – no password is guest. The password for admin is the same one that is used to log in to the router. By default, it is password.

4. Click **Apply** for your changes to take effect.

## **ReadySHARE** Cloud

Using this feature, you access shared content on a USB device connected to your router at any time, from anywhere. You can also invite friends and family members to access the shared contents on the USB device.

If your friends and family do not have a ReadySHARE Cloud account, they will be invited to create one so they can access the shared contents.

Visit *http://readyshare.netgear.com* and create an account to make your files and folders accessible.

In addition to remotely sharing anything stored on the USB device connected to your router, you can:

- Control friends' and family's access to contents stored on the USB device.
- Invite new users to access the shared contents.

#### To set up ReadySHARE Cloud

1. Select **Basic > ReadySHARE**, and select the **ReadySHARE Cloud** radio button.

| BASIC             | ADVAN | CED                                                                                                    | Auto | ~ |  |  |  |
|-------------------|-------|----------------------------------------------------------------------------------------------------|------|---|--|--|--|
| Home              | •     | ReadySHARE Cloud                                                                                                    |      |   |  |  |  |
| Internet          | •     | The ReadySHARE Cloud feature gives you remote access over the Internet to a USB storage device that is connected to your router's USB po                                                                                                    | nt   | - |  |  |  |
| Wireless          | •     | How to Set Up Ready SHARE Cloud                                                                                                    |      |   |  |  |  |
| Attached Devices  | s +   | Nep 1: You need a ReadySHARE Cloud account. If you do not have one, <u>click here</u> to get one. Nep 2: On this page, enter your ReadySHARE Cloud user name and password to register your router and the USB device that is connected to it with your count.                                                                                    |      |   |  |  |  |
| Parental Controls | 5 ▶   | Step 3: Log back into <a href="http://readvshare.netgear.com">http://readvshare.netgear.com</a> with your account. You should see the USB device that is connected to your router.<br>Step 4: The first time, you are asked to download a Windows client, which is used to make a secure connection from your PC to the router's USB device. Log |      |   |  |  |  |
| ReadySHARE        | •     | into this client and you can access the USB device from anywhere.<br>Note: Without this client, you can browse your USB device contents but you cannot open files or make changes to them.                                                                                                    |      |   |  |  |  |
| Guest Network     | •     | Start now to enable ReadySHARE Cloud If you don't have a ReadySHARE Cloud account <u>click hare</u> to get one. Username: Password: Register (Note: Internet will be kept active until unregistered.)                                                                                                    |      | _ |  |  |  |

2. If you have not already done so, follow the onscreen instructions to set up a ReadySHARE Cloud account, and register the router with that account.

- > To set up a ReadySHARE account:
  - 1. On the ReadySHARE Cloud screen, click the **click here** link, and the following screen displays:

| NETGEA<br>Connect with Innovation |                                                                  |
|-----------------------------------|------------------------------------------------------------------|
|                                   | not ReadySHARE™<br>Cloud                                         |
| Create an Accoun                  | t                                                                |
| <b>Required inform</b>            | nation for ReadySHARE Cloud account                              |
| First Name:                       |                                                                  |
| Last Name:                        |                                                                  |
| ReadySHARE User II                | ):<br>(case sensitive, "John" and "john" are different user IDs) |
| Email address:                    | (e.g. mvname@example.com)                                        |
| Choose a password                 |                                                                  |

- 2. Fill in the fields (scroll down as necessary).
- **3.** Read the agreement, and click the **I accept. Create my account.** button.The following screen displays:

| NETGEAR <sup>®</sup><br>Connect with Innovation <sup>™</sup>                                      |                      |
|---------------------------------------------------------------------------------------------------|----------------------|
| ŕ                                                                                                 | ReadySHARE™<br>Cloud |
| Your ReadySHARE ID is created successfull<br>Password into ReadyShare page of your ro<br>storage. |                      |

- > To register the router with a ReadySHARE Cloud account:
  - 1. On the router's ReadySHARE Could screen, enter the user name and password
  - 2. Click Register.

After you register, the following screen displays:

| BASIC             | ADVANCED Auto                                                                                                    |
|-------------------|----------------------------------------------------------------------------------------------------|
| Home              | ReadySHARE Cloud                                                                                                    |
| Internet          | Registration completed successfully                                                                                                    |
| Wireless          | The ReadySHARE Cloud feature gives you remote access over the Internet to a USB storage device that is<br>connected to your router's USB port                                                                                                    |
| Attached Devices  | <ul> <li>How to Set Up ReadySHARE Cloud</li> <li>Step 1: You need a ReadySHARE Cloud account. If you do not have one, click here to get one.</li> </ul>                                                                                                    |
| Parental Controls | Step 2: On this page, enter your Read/SHARE Cloud user name and password to register your router and the USB device that is connected to it with your account.                                                                                                    |
| ReadySHARE        | Step 3: Log back into http://readvshare.netgear.com with your account. You should see the USB device that is<br>connected to your router.                                                                                                    |
| Guest Network     | Step 4: The first time, you are asked to download a Windows client, which is used to make a secure connection<br>from your PC to the router's USB device. Log into this client and you can access the USB device from anywhere.<br>Note: Without this client, you can browse your USB device contents but you cannot open files or make changes to<br>them. |
|                   | ReadySHARE Cloud is registered with user: test_acct                                                                                                    |
|                   | You can follow step 2~4 above to access the storage from anywhere.                                                                                                    |
|                   | Click Unregister to register ReadySHARE Cloud with a different user.                                                                                                    |
|                   | Unregister                                                                                                    |

#### > To access USB contents remotely:

- 1. From a device with a web browser, browse to http://readyshare.netgear.com.
- 2. Enter your ReadySHARE Cloud user name and password, and then click the Log in button.

**Note:** Note that the iPhone and Android phone apps are available to download.

The first time you log in, you are asked to install the ReadySHARE Cloud PC agent.

**3.** Click **Yes** to download and install it. After you log in, a screen similar to the following displays:

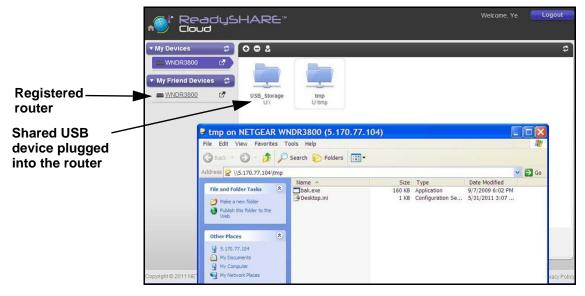

Registered routers are displayed in the left frame. When a router is highlighted, the shared USB device is in the frame on the right.

By default, USB\_Storage is the name that displays for all contents in the USB drive.

- 4. Click on the shared folder to open file explorer so that you can view the folder contents.
  - **Tip:** If you do not see the registered router, or cannot open its contents, make sure that the router is connected to the Internet and that the USB drive is plugged into the USB port on the router. Also, try to log out and log in again on *http://readyshare.netgear.com*.

## **ReadySHARE Print**

The ReadySHARE print feature allows you to share a printer that you connect to the USB port on your router. To use the ReadySHARE print feature on a Windows PC, you need to use the NETGEAR USB Control Center utility.

#### > To set up ReadySHARE Print:

- 1. Connect the USB printer to the router's USB port with a USB printer cable.
- 2. Install the USB printer driver software on each computer that will share the printer.

If you do not have the printer driver, contact the printer manufacturer to find and download the most recent printer driver software.

3. Download the NETGEAR USB Control Center utility available at www.netgear.com/landing/en-us/readyshare.aspx.

The NETGEAR USB Control Center utility has a Mac version and a Windows version.

 Install the utility on each computer that will share the printer. You have to install this utility before you can use the ReadySHARE Print feature.

Some firewall software, such as Comodo, blocks the ReadySHARE Control Center utility from accessing the USB printer. If you do not see the printer in the utility, you can disable the firewall temporarily to make it work.

For scanning: If your printer supports scanning, make sure that the printer is in the Available state, and click the **Network Scanner** button. This activates the Scanner window so you can use the printer for scanning.

## **USB** Control Center Utility

The USB Control Center Utility allows you to control a shared USB device from your computer that is connected to the USB port on your router. The utility allows you to control a printer, a scanner, or an audio speaker.

The utility has to be installed on each computer on your network from which you want to control the device. You can download this utility at *www.netgear.com/landing/en-us/readyshare.aspx*.

When you launch the USB Control Center Utility, a screen similar to the following displays:

| iem <u>T</u> ools <u>A</u> bout                                      |                                                    |
|----------------------------------------------------------------------|----------------------------------------------------|
| )evice                                                               | Status                                             |
| ) Audio -   - Logitech Speaker<br>MFP - HP - Photosmart C5200 series | Manually Connected by netgear-8dc0086<br>Available |
|                                                                      |                                                    |
|                                                                      |                                                    |
|                                                                      |                                                    |
|                                                                      |                                                    |
|                                                                      |                                                    |
|                                                                      |                                                    |
|                                                                      |                                                    |

This is the main screen, which shows a device icon, the description for this USB device, and its status.

Available. The device is available from the computer that you are using.

**Waiting to Connect**. You need to connect to this device from the computer that you are using. If this is the first time you are connecting, you might be prompted to install the device driver.

Menu selections:

- **System**. Exit the utility.
- **Tools**. Access the Control Center Configuration to set up your shared USB device. See the following section, *Control Center Configuration*.
- About. View details about the USB Control Center software.

## **Control Center Configuration**

Select **Tools >Configuration** to display the following screen:

| meout               |              | <br> |      |   |
|---------------------|--------------|------|------|---|
| 30 mi               | nute (1-600) |      |      |   |
|                     |              | <br> | <br> |   |
| anguage             |              |      | <br> |   |
| English<br>Deutsch  |              |      |      | ^ |
| Français            |              |      |      | - |
| Italiano<br>Español |              |      |      |   |
| Danske              |              |      |      | ~ |

Automatically execute when logging on Windows. Enable this utility to start automatically when you are logged in to Windows.

**Timeout**. Specify the timeout value for holding the USB resource when it is not in use.

Language. Select the display language for this utility.

### **USB** Printer

The first time you use a printer, you need to click **Connect**. You might be asked to install the driver for this printer. After the driver is installed, the printer status changes to Available.

**Note:** Some USB printers (for example: HP and Lexmark printer) request that Do not connect the USB cable until you are prompted by the installation software in their installation.

If the USB printer is detected and connected automatically, you need to disconnect the printer, and then wait for the prompt asking you to click **Connect**.

Once the printer shows Available status, it is no longer grayed out in a Paused state in the Windows Printers window.

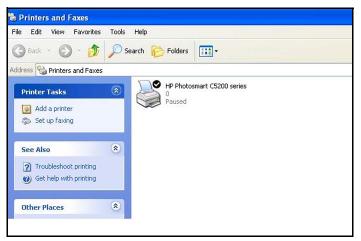

This USB printer is ready. The utility does not need to always hold the connection of this USB printer. Once there is any print job for this printer, the USB utility connects to this USB printer automatically then prints. After the print job is done, the printer status returns to the Paused state.

## Scan with a Multi-Function Printer

You can use the scan feature of a multi-function printer.

- 1. Make sure that the printer's status shows as Available status.
- 2. Click the Network Scanner button.

This activates the scanner window to perform scans.

## **USB** Speaker

#### > To control a USB speaker:

- 1. Select the USB speaker.
- 2. Click the **Connect** button to connect this speaker, or click **Disconnect** to disconnect the speaker.

If you click Connect, and someone else is already connected to the speaker, a request is sent to that person. The person who receives the request can click an Accept or Reject button.

If someone is connected to the speaker and it is not being used (the router does not detect any activity), the router holds the connection for the amount of time that is in the timeout value, and then makes it available.

## **USB Storage Advanced Settings**

You can set up the device name, workgroups, and network folders for your USB device. On the Advanced tab, select **USB Storage > Advanced Settings** to display the following screen:

| BASIC ADV         | ANCED        |                     |                      |                            | Auto                                                                                                    |
|-------------------|--------------|---------------------|----------------------|----------------------------|----------------------------------------------------------------------------------------------------|
| ADVANCED Home     | USB St       | orage (Advanced     |                      |                            |                                                                                                    |
| Setup Wizard      | ī —          |                     | Refresh              | Apply ►                    |                                                                                                    |
| WPS Wizard        |              | Device Name:        |                      | vshare                     |                                                                                                    |
| ▶ Setup           | Network      | Device Name.        | read                 | ysnare                     |                                                                                                    |
| ▼ USB Storage     | Workgrou     | ip:                 | Work                 | cgroup                     |                                                                                                    |
| Basic Settings    | Enable       | Access Method       | Link                 |                            | Por                                                                                                    |
| Advanced Settings |              | Network Connection  | \\readyshare         |                            | -                                                                                                    |
| Media Server      |              | HTTP                | http://readyshare    | routerlogin.net/shares     | 80                                                                                                    |
| Media Server      |              | HTTP(via internet)  | http://0.0.0.0/sha   | res                        | 80                                                                                                    |
| Security          |              | FTP                 | ftp://readyshare.r   | routerlogin.net/shares     | 21                                                                                                    |
| Administration    |              | FTP(via internet)   | ftp://0.0.0.0/share  | 95                         | 21                                                                                                    |
| Advanced Setup    | Available    | Network Folders     |                      |                            |                                                                                                    |
|                   | Shar         | re Name Rea         | d Access Write Acces | s Folder Name Volume Name  | And a second second second second second second second second second second second second second second second |
|                   | ? He         | lp Center           |                      | Show/H                     | ide Help Center                                                                                                |
| HELP & SUPPORT    | ocumentation | Support@NETGEAR.com |                      | RCH HELP Enter Search Item | GO                                                                                                    |

You can use this screen to specify access to the USB storage device.

- **Network Device Name**. The default is readyshare. This is the name used to access the USB device connected to the router.
- **Workgroup**. If you are using a Windows workgroup rather than a domain, the workgroup name is displayed here. The name works only in an operating system that supports NetBIOS, such as Microsoft Windows.
- Access Method. The access methods are described here.

**Network Connection**. Enabled by default, this connection allows all users on the LAN to have access to the USB drive.

**HTTP**. Enabled by default. You can type **http://readyshare.routerlogin.net/shares** to access the USB drive.

**HTTP (via internet)**. Disabled by default. If you enable this setting, remote users can type **http://public** *IP* address/shares (for example, **http://1.1.10.102/shares**) or a URL domain name to access the USB drive over the Internet. This setting supports file uploading only.

FTP. Disabled by default.

**FTP (via internet)**. Disabled by default. If you enable this setting, remote users can access the USB drive through FTP over the Internet. This setting supports both downloading and uploading of files.

#### **Available Network Folders**

| You might r | need to scroll down to | view this section of the screen: |
|-------------|------------------------|----------------------------------|
| BASIC       | ADVANCED               | Aut                              |

| Internet          | 1 - |                         |                                                                                                    |                          |
|-------------------|-----|-------------------------|----------------------------------------------------------------------------------------------------|--------------------------|
| Wireless          |     |                         | http://readyshare.routerlogin.net/shares                                                           | 80                       |
|                   |     | HTTP(via internet)      | http://0.0.0/shares                                                                                | 8                        |
| Attached Devices  | * E | FTP                     | ftp://readyshare.routerlogin.net/shares                                                            | 21                       |
| Parental Controls | • E | FTP(via internet)       | ftp://0.0.0.0/shares                                                                               | 2                        |
| ReadyShare        | Ava | ilable Network Folders  |                                                                                                    |                          |
| Guest Network     | • e |                         | d Access Write Access Folder Name Volume Name<br>no password All - no password U:\ U Drive (1.96 G | Total Spac<br>B) 1.96 GB |
|                   | e   | Create Network Folder   | 🖋 Edit 🛛 🗙 Delete                                                                                  |                          |
|                   |     |                         |                                                                                                    |                          |
|                   | S   | afely Remove USB Device |                                                                                                    |                          |
|                   | -   |                         |                                                                                                    |                          |
|                   | C   | *********               |                                                                                                    | ) 4 1                    |
|                   |     | Help Center             | Show/Hi                                                                                            | de Help Center           |

- Share Name. If only 1 device is connected, the default share name is USB\_Storage. You can click the name shown or you can type it in the address field of your Web Browser. If Not Shared is shown, the default share has been deleted and no other share for the root folder exists. Click the link to change this setting.
- **Read/Write Access**. Shows the permissions and access controls on the network folder: All - no password (the default) allows all users to access the network folder. The password for admin is the same one that you use to log in to the router.
- Folder Name. Full path used by the network folder.
- Volume Name. Volume name from the storage device (either USB drive or HDD).
- Total/Free Space. Shows the current utilization of the storage device.

## **Media Server Settings**

By default, the router is set up to act as a Ready DLNA media server, which lets you view movies and photos on DLNA/UPnP AV compliant media players, such as Xbox360, Playstation, and NETGEAR's Digital Entertainer Live.

To view these settings, select **Advanced > USB Storage > Media Server** to display the following screen:

| BASIC                                          | ADVANCED     |                       |           |            | Auto 🔽                |
|------------------------------------------------|--------------|-----------------------|-----------|------------|-----------------------|
| ADVANCED Hom                                   | Media Serv   | ver (Settings)        |           |            |                       |
| Setup Wizard<br>WPS Wizard                     | Enable Me    |                       |           |            |                       |
| ► Setup                                        | Media Server | Name:                 | ReadyDLNA | : WNDR3800 |                       |
| ▼ USB Storage                                  | Appl         |                       |           |            |                       |
| ReadySHARE<br>Advanced Setting<br>Media Server |              | when new files added) |           |            |                       |
| ► Security                                     |              |                       |           |            |                       |
| ► Administration                               |              |                       |           |            |                       |
| ► Advanced Setu                                | p            |                       |           |            |                       |
|                                                |              |                       |           |            |                       |
|                                                |              |                       |           |            |                       |
|                                                |              |                       |           |            |                       |
|                                                | 🥐 Help C     | enter                 |           |            | Show/Hide Help Center |

By default the Enable Media Server check box and the Automatic (when new files are added) radio button are selected. When these options are selected, the router scans for media files whenever new files are added to the ReadySHARE USB hard drive.

Setting this device as a ReadyDLNA Media server enables playback of videos, movies, and pictures on DLNA/UPnP AV compliant media players like Xbox360, Playstation, and NETGEAR's Digital Entertainer Live.

ReadyDLNA implies this device serves media in DLNA compatible form to DLNA/UPnP AV compliant media players.

Enable Media Server. Select this check box to enable this device to act as a media server.

**Enable TiVo support**. Select this check box if you want to play ReadyNAS media on your TiVo device. See the following section *Play WNDR3800 Media on TiVo with ReadyDLNA* on page 62.

Media Server Name. Specify the name of the media server.

Automatic (when new files added). Automatically scans for media files whenever new files are added to the ReadySHARE USB storage. Only shared folders with "All – no password" in read access can be scanned for media files.

## Play WNDR3800 Media on TiVo with ReadyDLNA

You can use the TiVo (Series 2 and above) Home Media Option to play back photos and music that reside on your PC or Mac right in your TiVo user interface.

Here are the quick-step instructions.

- 1. Select Advanced > USB Storage > Media Server.
- 2. Make sure that the Enable TiVo support option is checked.
- **3.** Select the WNDR3800 on TiVo.

On the TiVo, browse to the **TiVo Central > Music, Photos, & Showcases** screen, and select the WNDR3800.

4. Select what you want to play or watch.

## Specify Approved USB Devices

For more security, you can set up the router to share approved USB devices only. This feature is located on the Advanced Setup menu on the Advanced tab.

- > To set up approved USB devices:
  - Select Advanced > Advanced Setup > USB Settings. The following screen displays:

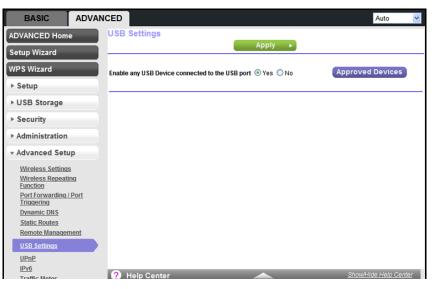

2. Click the Approved Devices button. The USB Drive Approved Devices screen displays:

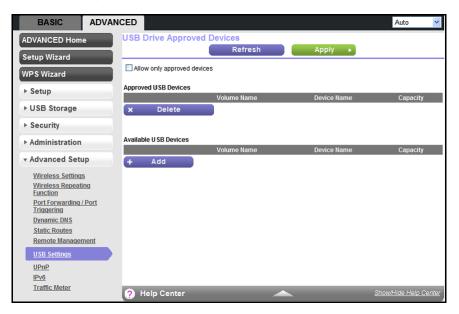

This screen shows the approved USB devices and the available USB devices. You can remove or add approved USB devices.

- **3.** To add an approved USB device, select it from the Available USB Devices list, and then click **Add**.
- 4. Select the Allow only approved devices check box.
- 5. Click Apply so that your change takes effect.

If you want to work with another USB device, you have to first click the **Safely Remove USB Device** button for the currently connected USB device. Connect the other USB device, and repeat this process.

## Connect to the USB Drive from a Remote Computer

To connect to the USB drive from remote computers with a Web browser, you have to use the router's Internet port IP address. If you are using Dynamic DNS, you can type the DNS name, rather than the IP address. You can view the router's Internet IP address from the dashboard on the Basic Home screen or the Advanced Home screen.

### Access the Router's USB Drive Remotely Using FTP

- > To connect to the router's USB drive using a Web browser:
  - 1. Connect to the router by typing **ftp://** and the Internet port IP address in the address field of Internet Explorer or Netscape Navigator. For example,

#### ftp://10.1.65.4

If you are using Dynamic DNS, you can type the DNS name, rather than the IP address.

- 2. Type the account name and password that has access rights to the USB drive. The user name (account name) for All no password is **guest**.
- **3.** The directories of the USB drive that your account has access to are displayed, for example, share/partition1/directory1. You can now read and copy files from the USB directory.

#### **USB Storage**

64

## Security

# 6

## Keeping unwanted content out of your network

This chapter explains how to use the basic firewall features of the router to prevent objectionable content from reaching the PCs and other devices connected to your network.

This chapter includes the following sections:

- Keyword Blocking of HTTP Traffic
- Block Services (Port Filtering)
- Schedule Blocking
- Security Event Email Notifications

## Keyword Blocking of HTTP Traffic

Use keyword blocking to prevent certain types of HTTP traffic from accessing your network. The blocking can be always or according to a schedule.

1. Select Advanced > Security > Block Sites to display the following screen:

| BASIC AD                      | Auto                                                                                                    | \$  |
|-------------------------------|----------------------------------------------------------------------------------------------------|-----|
| ADVANCED Home                 | Block Sites                                                                                                    |     |
| Setup Wizard                  | × Cancel Apply >                                                                                                    |     |
| WPS Wizard                    | To learn more about advanced content filtering and keyword blocking features from NETGEAR, please go to<br>www.netgear.com/lpc. |     |
| ▶ Setup                       | Keyword Blocking                                                                                                    | -   |
| ► USB Storage                 | Never     Per Schedule                                                                                                    |     |
| * Security                    | Always                                                                                                    |     |
| Parental Controls             | Type keyword or domain name here.                                                                                               |     |
| Block Sites<br>Block Services | Add Keyword                                                                                                    | U   |
| Schedule<br>E-mail            | Block sites containing these keywords or domain names:                                                                          |     |
| ► Administration              |                                                                                                    |     |
| Advanced Setup                |                                                                                                    | F T |
|                               | ? Help Center <u>Show/Hide Help Center</u>                                                                                      | 1   |
| HELP & SUPPORT                | Documentation   Support@NETGEAR.com   Router FAQ SEARCH HELP Enter Search Item                                                  | 0   |

- 2. Select one of the keyword blocking options:
  - Per Schedule. Turn on keyword blocking according to the Schedule screen settings.
  - Always. Turn on keyword blocking all the time, independent of the Schedule screen.
- 3. In the Keyword field, enter a keyword or domain, click Add Keyword, and click Apply.

The Keyword list supports up to 255 entries. Here are some sample entries:

- Specify XXX to block http://www.badstuff.com/xxx.html.
- Specify .com if you want to allow only sites with domain suffixes such as .edu or .gov.
- Enter a period (.) to block all Internet browsing access.

#### > To delete a keyword or domain"

- 1. Select the keyword you want to delete from the list.
- 2. Click Delete Keyword and then Apply to save your changes.

#### > To specify a trusted computer:

You can exempt one trusted computer from blocking and logging. The computer you exempt has to have a fixed IP address.

- 1. In the Trusted IP Address field, enter the IP address.
- 2. Click **Apply** to save your changes.

## **Block Services (Port Filtering)**

Services are functions performed by server computers at the request of client computers. For example, Web servers serve Web pages, time servers serve time and date information, and game hosts serve data about other players' moves. When a computer on the Internet sends a request for service to a server computer, the requested service is identified by a service or port number. This number appears as the destination port number in the transmitted IP packets. For example, a packet that is sent with the destination port number 80 is an HTTP (Web server) request.

The service numbers for many common protocols are defined by the Internet Engineering Task Force (IETF at *http://www.ietf.org/*) and published in RFC1700, "Assigned Numbers." Service numbers for other applications are typically chosen from the range 1024 to 65535 by the authors of the application. Although the router already holds a list of many service port numbers, you are not limited to these choices. You can often determine port number information by contacting the publisher of the application, by asking user groups or newsgroups, or by searching.

The Block Services screen lets you add and block specific Internet services by computers on your network. This is called service blocking or port filtering. To add a service for blocking, first determine which port number or range of numbers are used by the application.

#### > To block services:

1. Select Advanced > Security > Block Services to display the following screen:

| BASIC ADV                        | ANCED                      |              |              |       |        |                   | Auto          | •   |
|----------------------------------|----------------------------|--------------|--------------|-------|--------|-------------------|---------------|-----|
| ADVANCED Home                    | Block Services             |              |              |       |        |                   |               |     |
| Setup Wizard                     | ) ———                      | ×            | Cancel       |       | Apply  |                   |               | _   |
| WPS Wizard                       | Services Blocking          |              |              |       |        |                   |               |     |
| ▶ Setup                          | Per Schedule     Always    |              |              |       |        |                   |               |     |
| ▶ USB Storage                    | Service Table              |              |              |       |        |                   |               | -   |
| * Security                       | #                          |              | Service Type |       |        | Port              | IP            |     |
| Parental Controls<br>Block Sites | +                          | Add          |              | Edit  | ) (×   | Delete            |               |     |
| Block Services                   |                            |              |              |       |        |                   |               |     |
| Schedule<br>E-mail               |                            |              |              |       |        |                   |               |     |
| ► Administration                 |                            |              |              |       |        |                   |               |     |
| ► Advanced Setup                 | ? Help Center              | _            | 2            |       | _      | Show/H            | lide Help Cen | ter |
| HELP & SUPPORT D                 | cumentation   Support@NETG | EAR.com   Ro | uter FAQ     | SEARC | H HELP | Enter Search Item |               | GO  |

- Select either Per Schedule or Always to enable service blocking, and click Apply. If you selected Per Schedule, specify a time period in the Schedule screen as described in Schedule Blocking on page 68.
- 3. Click Add to add a service. The Block Services Setup screen displays:

Security

| BASIC AD           | VANCED                    |                    | Auto                  |
|--------------------|---------------------------|--------------------|-----------------------|
| ADVANCED Home      | Block Services Setup      |                    |                       |
| Setup Wizard       | × Ca                      | ncel Add >         |                       |
| WPS Wizard         | Service Type              | User Defined       |                       |
| ▶ Setup            | Protocol<br>Starting Port | (1~65534)          |                       |
| ► USB Storage      | Ending Port               | (1~65534)          |                       |
| ✓ Security         | Service Type/User Defined |                    |                       |
| Parental Controls  | Filter Services For :     |                    |                       |
| Block Sites        | Only This IP Address:     | 192 . 168 . 1 .    |                       |
| Block Services     | O IP Address Range:       | 192 . 168 . 1 .    |                       |
| Schedule<br>E-mail | All IP Addresses          | to 192 . 168 . 1 . |                       |
| Administration     |                           |                    |                       |
| Advanced Setup     |                           |                    |                       |
|                    | ? Help Center             |                    | Show/Hide Help Center |

- 4. From the Service Type list, select the application or service to allow or block. The list already displays several common services, but you are not limited to these choices. To add any additional services or applications that do not already appear, select User Defined.
- 5. If you know that the application uses either TCP or UDP, select the appropriate protocol. If you are not sure, select **Both**.
- 6. Enter the starting and ending port numbers. If the application uses a single port number, enter that number in both fields.
- Select the radio button for the IP address configuration you want to block, and enter the IP addresses. You can block the specified service for a single computer, a range of computers with consecutive IP addresses, or all computers on your network.
- 8. Click Add to enable your Block Services Setup selections.

## Schedule Blocking

You can specify the days and time that you want to block Internet access.

- > To schedule blocking:
  - 1. Select Advanced > Security > Schedule to display the following screen:

| BASIC AD                      | ANCED                                              |               |          |      |       |                      |                 | Auto        | \$    |
|-------------------------------|----------------------------------------------------|---------------|----------|------|-------|----------------------|-----------------|-------------|-------|
| ADVANCED Home                 | Schedule                                           | ×             | Canc     | ol   |       | Apply 🕨              |                 |             |       |
| Setup Wizard                  |                                                    |               | oune     |      |       | CPP9 -               |                 |             | 6     |
| WPS Wizard                    | <ul> <li>✓ Tuesday</li> <li>✓ Wednesday</li> </ul> |               |          |      |       |                      |                 |             |       |
| ► Setup                       | Thursday                                           |               |          |      |       |                      |                 |             |       |
| ► USB Storage                 | <ul> <li>✓ Friday</li> <li>✓ Saturday</li> </ul>   |               |          |      |       |                      |                 |             |       |
| * Security                    | Time of day to block:(use                          | e 24-hour clo | ck)      |      |       |                      |                 |             | -     |
| Parental Controls             | Start Blocking                                     |               | 0        | Hour | 0     | Minute               |                 |             |       |
| Block Sites<br>Block Services | End Blocking                                       |               | 0<br>24  | Hour |       | Minute               |                 |             |       |
| Schedule                      | Time Zone                                          |               |          |      |       |                      |                 |             | -11   |
| E-mail                        | (GMT-08:00) Pacific Time (US & Canada); Tijuana    |               |          |      |       |                      |                 |             |       |
| ► Administration              | Automatically adjust for                           |               |          |      | ay, M | ar 14, 2011 14:03:54 |                 |             | Ų     |
| Advanced Setup                | ? Help Center                                      |               |          |      | ~     |                      | Show/H          | de Help Cen | Ter T |
|                               | B Help Center                                      |               |          |      |       |                      | Gildwiri        |             |       |
| HELP & SUPPORT                | Documentation   Support@NETGE                      | EAR.com   Roi | uter FAQ |      | SE    |                      | ter Search Item |             | GO    |
| <u> </u>                      |                                                    |               | _        |      |       |                      |                 |             |       |

- 2. Set up the schedule for blocking keywords and services.
  - Days to Block. Select days on which you want to apply blocking by selecting the appropriate check boxes, or select Every Day and select the check boxes for all days.
  - Time of Day to Block. Select a start and end time in 24-hour format, or select All Day for 24-hour blocking.
- 3. Select your time zone from the list. If you use daylight savings time, select the **Automatically adjust for daylight savings time** check box.
- 4. Click Apply to save your settings.

## **Security Event Email Notifications**

To receive logs and alerts by email, provide your email information in the Email screen and specify which alerts you want to receive and how often.

- > To set up email notifications:
  - 1. Select Advanced > Security > Email to display the following screen:

| BASIC ADV                        | ANCED                                                                                       | Auto           |
|----------------------------------|---------------------------------------------------------------------------------------------|----------------|
| ADVANCED Home<br>Setup Wizard    | E-mail<br>X Cancel Apply >                                                                  |                |
| WPS Wizard                       | Turn E-mail Notification On                                                                 |                |
| ▶ Setup<br>▶ USB Storage         | Send alerts and logs through e-mail Your Outgoing Mail Server: Send to This E-mail Address: |                |
| • Security                       | My mail server requires authentication                                                      |                |
| Parental Controls<br>Block Sites | User Name<br>Password                                                                       |                |
| Block Services<br>Schedule       | Send Alert Immediately<br>When someone attempts to visit a blocked site                     |                |
| E-mail                           | Send logs according to this schedule                                                        |                |
| ► Advanced Setup                 | Dav Sundav :                                                                                | de Help Center |
|                                  |                                                                                             | de He          |

- 2. To receive email logs and alerts from the router, select the **Turn Email Notification On** check box.
- 3. In the Your Outgoing Mail Server field, enter the name of your ISP's outgoing (SMTP) mail server (such as mail.myISP.com). You might be able to find this information in the configuration screen of your email program. If you leave this field blank, log and alert messages are not sent by email.
- 4. Enter the email address to which logs and alerts are sent in the Send to This Email Address field. This email address is also used for the From address. If you leave this field blank, log and alert messages are not sent by email.
- If your outgoing email server requires authentication, select the My Mail Server requires authentication check box. Fill in the User Name and Password fields for the outgoing email server.
- 6. You can have email alerts sent immediately when someone attempts to visit a blocked site and you can specify that logs are sent automatically.

If you select the Weekly, Daily, or Hourly option and the log fills up before the specified period, the log is automatically emailed to the specified email address. After the log is sent, the log is cleared from the router's memory. If the router cannot email the log file, the log buffer might fill up. In this case, the router overwrites the log and discards its contents.

7. Click Apply to save your settings.

## Administration

# 7

## Managing your network

This chapter describes the router settings for administering and maintaining your router and home network. See also *Remote Management* on page 106 for information on upgrading or checking the status of your router over the Internet, and *Traffic Meter* on page 109 for information on monitoring the volume of Internet traffic passing through your router's Internet port.

This chapter includes the following sections:

- Upgrade the Router Firmware
- View Router Status
- View Logs of Web Access or Attempted Web Access
- Manage the Configuration File
- Set Password
- Time Machine

## Upgrade the Router Firmware

The router firmware (routing software) is stored in flash memory. You can update the firmware from the Administration menu on the Advanced tab. You might see a message at the top of the Genie screens when new firmware is available for your product.

You can use the Check button on the Firmware Update screen to check and update to the latest firmware for your product if new firmware is available.

- > To check for new firmware and update your router:
  - 8. Select Advanced > Administration > Firmware Update to display the following screen:

| BASIC AD                        | VANCED                              |              | Auto                  |
|---------------------------------|-------------------------------------|--------------|-----------------------|
| ADVANCED Home                   | Firmware Update                     |              |                       |
| Setup Wizard                    | Check for new version from the Inte | ernet.       | Check                 |
| WPS Wizard                      |                                     |              |                       |
| ▶ Setup                         | Locate and select the upgrade file  | Browse       |                       |
| ► USB Storage                   |                                     |              |                       |
| ▶ Security                      | ×                                   | Cancel Uploa | d 🕨                   |
| + Administration                |                                     |              |                       |
| Router Status<br>Logs           |                                     |              |                       |
| Attached Devices                |                                     |              |                       |
| Backup Settings<br>Set Password |                                     |              |                       |
| Firmware Update                 |                                     |              |                       |
| ► Advanced Setup                |                                     |              |                       |
|                                 |                                     |              |                       |
|                                 | ? Help Center                       |              | Show/Hide Help Center |

9. Click Check.

The router finds new firmware information if any is available.

10. Click Yes to update and locate the firmware you downloaded (the file ends in .img).

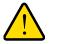

#### WARNING!

When uploading firmware to the router, *do not* interrupt the Web browser by closing the window, clicking a link, or loading a new page. If the browser is interrupted, it could corrupt the firmware.

When the upload is complete, your router restarts. The upgrade process typically takes about 1 minute. Read the new firmware release notes to determine whether or not you need to reconfigure the router after upgrading.

#### Administration

# **View Router Status**

To view router status and usage information, click the **Advanced Home** button or select **Administration > Router Status** to display the following screen:

| DVANCED Home                                                                                    | Router Information                                    | <u>n</u>                                           | Internet Port                                         |                                                            |  |
|-------------------------------------------------------------------------------------------------|-------------------------------------------------------|----------------------------------------------------|-------------------------------------------------------|------------------------------------------------------------|--|
| Setup Wizard                                                                                    | Hardware Version                                      | WNDR3800                                           | MAC Address                                           | E0:46:9A:3D:87:03                                          |  |
| VPS Wizard                                                                                      | Firmware Version                                      | V1.0.0.16                                          | IP Address                                            | 192.168.0.203                                              |  |
| VPS Wizard                                                                                      | GUI Language Version                                  | V1.0.0.80                                          | Connection                                            | DHCP                                                       |  |
| ▶ Setup                                                                                         | LAN Port                                              |                                                    | IP Subnet Mask                                        | 255.255.255.0                                              |  |
| USB Storage                                                                                     | MAC Address                                           | E0:46:9A:3D:87:03                                  | Domain Name Server                                    | 192.168.0.1                                                |  |
| -                                                                                               | IP Address                                            | 192.168.1.1                                        |                                                       |                                                            |  |
| ▶ Security                                                                                      | DHCP Server                                           | On                                                 |                                                       |                                                            |  |
| Administration     Router Status                                                                | Rebo                                                  | pot                                                | Show Statistics                                       | Connection Status                                          |  |
|                                                                                                 | Rebo                                                  |                                                    | Show Statistics                                       |                                                            |  |
| Router Status<br>Logs<br>Attached Devices<br>Backup Settings                                    |                                                       |                                                    |                                                       |                                                            |  |
| Router Status<br>Logs<br>Attached Devices<br>Backup Settings<br>Set Password                    | Wireless Settings                                     | (2.4GHz)                                           | Wireless Settings                                     | <u>(5.0GHz)</u>                                            |  |
| Router Status<br>Logs<br>Attached Devices<br>Backup Settings                                    | Wireless Settings<br>Name (SSID)                      | (2.4GHz)<br>NETGEAR41                              | Wireless Settings<br>Name (SSID)                      | <u>: (<b>5.0GHz)</b></u><br>NETGEAR41-5G                   |  |
| Logs<br>Attached Devices<br>Backup Settings<br>Set Password                                     | Wireless Settings<br>Name (SSID)<br>Region            | (2.4GHz)<br>NETGEAR41<br>North America             | Wireless Settings<br>Name (SSID)<br>Region            | s (5.0GHz)<br>NETGEAR41-5G<br>North America                |  |
| Router Status<br>Logs<br>Attached Devices<br>Backup Settings<br>Set Password<br>Firmware Update | Wireless Settings<br>Name (SSID)<br>Region<br>Channel | (2.4GHz)<br>NETGEAR41<br>North America<br>Auto (3) | Wireless Settings<br>Name (SSID)<br>Region<br>Channel | : (5.0GHz)<br>NETGEAR41-5G<br>North America<br>44(P)+48(S) |  |

## **Router Information**

Hardware Version. The router model.

**Firmware Version**. The version of the router firmware. It changes if you upgrade the router firmware.

GUI Language Version. The localized language of the GUI.

LAN Port.

- **MAC Address**. The Media Access Control address. This is the unique physical address being used by the Ethernet (LAN) port of the router.
- **IP Address**. The IP address being used by the Ethernet (LAN) port of the router. The default is 192.168.1.1.
- **DHCP Server**. Identifies whether the router's built-in DHCP server is active for the LAN-attached devices.

## Internet Port (WAN) Setup

**MAC Address**. The Media Access Control address. This is the unique physical address being used by the Internet (WAN) port of the router.

**IP Address**. The IP address being used by the Internet (WAN) port of the router. If no address is shown or the address is 0.0.0, the router cannot connect to the Internet.

**Connection**. This shows if the router is using a fixed IP address on the WAN. If the value is DHCP Client, the router obtains an IP address dynamically from the ISP.

IP Subnet Mask. The IP subnet mask being used by the Internet (WAN) port of the router.

**Domain Name Server**. The Domain Name Server addresses being used by the router. A Domain Name Server translates human-language URLs such as *www.netgear.com* into IP addresses.

### Statistics Button

On the Router Status screen, in the Internet Provider (WAN) Setup pane, click **the Statistics** button to display the following screen:

| 0                   |                           | NE     | TGEAR Router Wi | NDRMAC     |        |        |          |
|---------------------|---------------------------|--------|-----------------|------------|--------|--------|----------|
| http://www.routerlo | gin.net/RST_statistic.htm | m      |                 |            |        |        |          |
|                     |                           |        |                 |            |        |        |          |
| m Up Time 00:43:19  |                           |        |                 |            |        |        |          |
| Port                | Status                    | TxPkts | RxPkts          | Collisions | Tx B/s | Rx B/s | Up Time  |
| WAN                 | 100M/Full                 | 1997   | 2101            | 0          | 91     | 888    | 00:43:09 |
| LAN 1               | 1000M/Full                |        |                 |            |        |        | 00:43:09 |
| LAN 2               | Link Down                 | 10349  | 9069            | 0          | 3431   | 417    | 00:00:00 |
| LAN 3               | Link Down                 | 10349  | 9009            | 0          | 3431   | 417    | 00:00:00 |
| LAN 4               | Link Down                 |        |                 |            |        |        | 00:00:00 |
| WLAN b/g/n          | 130M                      | 0      | 0               | 0          | 0      | 0      | 00:00:00 |
| WLAN a/n            | 300M                      | 0      | 0               | 0          | 0      | 0      | 00:42:25 |
| nterval : 5 (sec    |                           | -      | Interval        | Stop       |        |        |          |

### Figure 7. System up time and poll interval statistics

System Up Time. The time elapsed since the router was last restarted.

**Port**. The statistics for the WAN (Internet) and LAN (Ethernet) ports. For each port, the screen displays:

- Status. The link status of the port.
- **TxPkts**. The number of packets transmitted on this port since reset or manual clear.
- **RxPkts**. The number of packets received on this port since reset or manual clear.
- **Collisions**. The number of collisions on this port since reset or manual clear.
- **Tx B/s**. The current transmission (outbound) bandwidth used on the WAN and LAN ports.
- **Rx B/s**. The current reception (inbound) bandwidth used on the WAN and LAN ports.
- Up Time. The time elapsed since this port acquired the link.
- **Poll Interval**. The interval at which the statistics are updated in this screen.

To change the polling frequency, enter a time in seconds in the Poll Interval field, and click **Set Interval**.

To stop the polling entirely, click **Stop**.

### **Connection Status Button**

On the Router Status screen in the Internet Connection pane, click the **Connection Status** button to view connection status information.

| 00                   | NETGEAR Router WNDRMAC       |
|----------------------|------------------------------|
| http://www.routerlog | in.net/RST_conn_status.htm   |
| Connection Status    |                              |
| IP Address           | 192.168.1.40                 |
| Subnet Mask          | 255.255.255.0                |
| Default Gateway      | 192.168.1.1                  |
| DHCP Server          | 192.168.1.1                  |
| DNS Server           | 192.168.1.1                  |
| Lease Obtained       | 1 days, 0 hours, 0 minutes   |
| Lease Expires        | 0 days, 23 hours, 46 minutes |
|                      | Release Renew Close Window   |

### Figure 8. View connection status information

The Release button returns the status of all items to 0. The Renew button refreshes the items. The Close Window button closes the Connection Status screen.

**IP Address**. The IP address that is assigned to the router.

Subnet Mask. The subnet mask that is assigned to the router.

Default Gateway. The IP address for the default gateway that the router communicates with.

**DHCP Server**. The IP address for the Dynamic Host Configuration Protocol server that provides the TCP/IP configuration for all the computers that are connected to the router.

**DNS Server**. The IP address of the Domain Name Service server that provides translation of network names to IP addresses.

Lease Obtained. The date and time when the lease was obtained.

**Lease Expires**. The date and time that the lease expires.

# Wireless Settings (2.4 GHz) and Wireless Settings (5 GHz)

You need to scroll down to see all the fields for this section of the Router Status screen:

| tup Wizard     | 🤍 🗹 Wireless Setting  | <u>as (2.4GHz)</u> | Vireless Settings     | (5.0GHz)       |
|----------------|-----------------------|--------------------|-----------------------|----------------|
|                | Name (SSID)           | NETGEAR35          | Name (SSID)           | NETGEAR35-5G   |
| S Wizard       | Region                | North America      | Region                | North America  |
| Setup          | Channel               | Auto (4)           | Channel               | 44(P)+48(S)    |
| JSB Storage    | Mode                  | Up to 130 Mbps     | Mode                  | Up to 300 Mbps |
|                | Wireless AP           | On                 | Wireless AP           | On             |
| Security       | Broadcast Name        | On                 | Broadcast Name        | On             |
| Administration | Wireless isolation    | Off                | Wireless isolation    | Off            |
| Router Status  | Wi-Fi Protected Setup | Configured         | Wi-Fi Protected Setup | Configured     |

The following settings are displayed for each network:

**Name (SSID)**. The wireless network name (SSID) used by the router. The default names for the 5 GHz ends in -5G to distinguish it from the 2.4 GHz network.

**Region**. The geographic region where the router is being used. It might be illegal to use the wireless features of the router in some parts of the world.

**Channel**. Identifies the operating channel of the wireless port being used. The default channel is Auto. When Auto is selected, the router will find the best operating channel available. If you notice interference from nearby devices, you can select a different channel. Channels 1, 6, and 11 will not interfere with each other.

**Mode**. Indicates the wireless communication mode: Up to 54Mbps, Up to 130Mbps (default), and Up to 300Mbps.

**Wireless AP**. Indicates whether the radio feature of the router is enabled. If this feature is not enabled, the Wireless LED on the front panel is off.

Broadcast Name. Indicates whether the router is broadcasting its SSID.

**Wi-Fi Protected Setup**. Indicates whether Wi-Fi Protected Setup is configured for this network.

## Guest Network (2.4 GHz) and Guest Network (5 GHz)

To need to scroll down in order to view this portion of the Router Status screen.

| USB Storage                                                                                      | Guest Network (2.40                       | <u>GHz)</u>   | Guest Network (5.0GHz)                    |                  |  |  |
|--------------------------------------------------------------------------------------------------|-------------------------------------------|---------------|-------------------------------------------|------------------|--|--|
| Security                                                                                         | Name (SSID)                               | NETGEAR-Guest | Name (SSID)                               | NETGEAR-5G-Guest |  |  |
| Administration                                                                                   | Wireless AP                               | Off           | Wireless AP                               | Off              |  |  |
|                                                                                                  | Broadcast Name                            | On            | Broadcast Name                            | On               |  |  |
| Router Status                                                                                    | Wireless isolation                        | Off           | Wireless isolation                        | Off              |  |  |
| Logs<br>Attached Devices<br>Backup Settings<br>Set Password<br>Firmware Update<br>Advanced Setup | Allow guest to access My<br>Local Network | Off           | Allow guest to access My<br>Local Network | Off              |  |  |

**Note:** If you have not set up guest networks, this section of the screen shots a yellow triangle. Broadcast Name is turned off because the router does not broadcast a guest network name unless you set up a guest network.

**Name (SSID)**. The 11N wireless network name (SSID) used by the router. The default names are NETGEAR-Guest and NETGEAR-5G-Guest.

**Wireless AP**. Indicates whether the radio feature of the router is enabled. If this feature is not enabled, the Wireless LED on the front panel is off.

**Wireless Isolation**. Select this check box only if you want to prevent wireless connections to the router.

Allow guest to access My Local Network. If selected, any user who connects to this SSID can access local networks associated with the router.

# View Logs of Web Access or Attempted Web Access

The log is a detailed record of the websites you have accessed or attempted to access. Up to 256 entries are stored in the log. Log entries appear only when keyword blocking is enabled and no log entries are made for the trusted user.

| ADVANCED Home                                       | Logs                                                                                                    | ALC: NO. OF CO. |      |
|-----------------------------------------------------|----------------------------------------------------------------------------------------------------|-----------------|------|
| Setup Wizard                                        | Refresh Clear Log Send Log                                                                                                    | Apply           |      |
| WPS Wizard                                          | Current Time: Monday, Mar 14, 2011 14:07:13                                                                                                    |                 |      |
| ▶ Setup                                             | [Time synchronized with NTP server] Monday, March 14,2011<br>13:53:07<br>[Internet connected] IP address: 192.168.1.40, Monday,                                           |                 |      |
| USB Storage                                         | March 14,2011 13:53:00<br>[Internet disconnected] Monday, March 14,2011 13:52:49<br>[Internet connected] IP address: 192.168.1.40, Monday,                                |                 |      |
| ▶ Security                                          | March 14,2011 13:52:44<br>[Internet disconnected] Monday, March 14,2011 13:52:41                                                                                          |                 |      |
| <ul> <li>Administration</li> </ul>                  | [DRCP IF] 'Internal' result of status 4508, result of<br>WEXITSTATUS(status) 18 Monday, March 14,2011 13:52:41<br>[DRCP IF] 'External' Result of do detection: 18 Monday, |                 | Į    |
| Router Status                                       | March 14,2011 13:52:41<br>[DECP IP] *External* PCMAC: 00:1B:63:A2:B7:2D Monday, March                                                                                     |                 | 1    |
| Logs                                                | 14,2011 13:52:05<br>[DHCP IP] *External* DutMAC: E0:91:F5:B8:BD:A7 Monday,                                                                                                |                 |      |
| Attached Devices<br>Backup Settings<br>Set Password | March 14,2011 13:52:05<br>[DHCP IP] *Internal* from ip: 10.0.0.2, wan if name: ethl<br>,dutMac: E0:91:F5:B8:BD:A7, pc_mac: 00:1B:63:A2:B7:2D                              | U               |      |
| Firmware Update                                     | Monday, March 1<br>[admin login] from source 10.0.0.2, Monday, March 14,2011                                                                                              |                 | 1    |
| Advanced Setup                                      | 13:27:44 Show/Hill                                                                                                    | de Help Cent    | er i |

Select Advanced > Administration > Logs. The Logs screen displays.

The log screen shows the following information:

- Date and time. The date and time the log entry was recorded.
- **Source IP**. The IP address of the initiating device for this log entry.

- **Target address**. The name or IP address of the website or news group visited or to which access was attempted.
- Action. Whether the access was blocked or allowed.

To refresh the log screen, click the **Refresh** button.

To clear the log entries, click the **Clear Log** button.

To email the log immediately, click the **Send Log** button.

# Manage the Configuration File

The configuration settings of the WNDR3800 router are stored within the router in a configuration file. You can back up (save) this file to your computer, restore it, or reset it to the factory default settings.

## **Back up Settings**

> To back up the router's configuration settings:

1. Select Advanced > Administration > Backup Settings to display the following screen:

| BASIC                                                                                           | ADVANCED                                                                           | Auto 🛟      |
|-------------------------------------------------------------------------------------------------|------------------------------------------------------------------------------------|-------------|
| ADVANCED Hom                                                                                    | Backup Settings                                                                    |             |
| Setup Wizard                                                                                    | Save a copy of current settings                                                    |             |
| WPS Wizard                                                                                      | Back Up                                                                            |             |
| ► Setup                                                                                         | Restore saved settings from a file                                                 |             |
| ► USB Storage                                                                                   | Browse                                                                             |             |
| ► Security                                                                                      | Restore                                                                            |             |
| • Administration                                                                                | Revert to factory default settings                                                 |             |
| Router Status<br>Logs<br>Attached Devices<br>Backup Settings<br>Set Password<br>Firmware Update |                                                                                    |             |
| ► Advanced Setu                                                                                 | up 🤇 ? Help Center 🔊 Show/Hide                                                     | Help Center |
| HELP & SUPPO                                                                                    | DRT Documentation   Support@NETGEAR.com   Router FAQ SEARCH HELP Enter Search Item | GO          |

- 2. Click **Back Up** to save a copy of the current settings.
- **3.** Choose a location to store the .cfg file that is on a computer on your network.

## **Restore Configuration Settings**

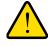

### WARNING!

Do not interrupt the reboot process.

> To restore configuration settings that you backed up:

- 1. Enter the full path to the file on your network, or click the **Browse** button to find the file.
- 2. When you have located the .cfg file, click the **Restore** button to upload the file to the router.

Upon completion, the router reboots.

## Erase

Under some circumstances (for example, if you move the router to a different network or if you have forgotten the password), you might want to erase the configuration and restore the factory default settings.

You can either use the Restore Factory Settings button on the back of the router (see *Factory Default Settings* on page 119), or you can click the **Erase** button in this screen.

Erase sets the user name to admin, the password to password, and the LAN IP address to 192.168.1.1, and enables the router's DHCP.

## Set Password

This feature allows you to change the default password that is used to log in to the router with the user name **admin**.

This is not the same as changing the password for wireless access. The label on the bottom of your router shows your unique wireless network name (SSID) and password for wireless access (see *Label* on page 13).

- > To set the password for the user name admin:
  - 1. Select Advanced > Administration > Set Password to display the following screen:

| BASIC ADV                | ANCED                               |                     |             | Auto                  |
|--------------------------|-------------------------------------|---------------------|-------------|-----------------------|
| ADVANCED Home            | Set Password                        |                     |             |                       |
| Setup Wizard             | i                                   | × Cancel            | Apply ►     |                       |
| WPS Wizard               | Old Password                        |                     |             |                       |
| ▶ Setup                  | Set Password<br>Repeat New Password |                     |             |                       |
| ► USB Storage            | Enable Password Reco                | overy               |             |                       |
| ▶ Security               |                                     |                     |             |                       |
| • Administration         |                                     |                     |             |                       |
| Router Status            |                                     |                     |             |                       |
| Logs<br>Attached Devices |                                     |                     |             |                       |
| Backup Settings          |                                     |                     |             |                       |
| Set Password             |                                     |                     |             |                       |
| Firmware Update          |                                     |                     |             |                       |
| ► Advanced Setup         | ? Help Center                       |                     |             | Show/Hide Help Center |
| HELP & SUPPORT           | ocumentation   Support@NETGEA       | AR.com   Router FAQ | SEARCH HELP | r Search Item GO      |

2. Type the old password and type the new password twice in the fields on this screen.

- 3. If you want to be able to recover the password, select the **Enable Password Recovery** check box.
- 4. Click **Apply** so that your changes take effect.

## **Password Recovery**

NETGEAR recommends that you enable password recovery if you change the password for the router's user name of admin. Then you will have an easy way to recover the password if it is forgotten. This recovery process is supported in Internet Explorer, Firefox, and Chrome browsers, but not in the Safari browser.

> To set up password recovery:

- 1. Select the Enable Password Recovery check box.
- 2. Select two security questions and provide answers to them.
- 3. Click Apply to save your changes.

When you use your browser to access the router, the log in window displays. If password recovery is enabled, when you click Cancel, the password recovery process starts. You can then enter the saved answers to the security questions to recover the password.

# **Time Machine**

Time Machine works only on Mac computers. It automatically backs up everything on your computer to a USB hard drive that is connected to the Mac.

## Set Up Time Machine

If you are already using Time Machine software with your USB hard drive, you can skip the set up and go directly to the following section, *Access the Connected USB Hard Drive*.

### > To set up Time Machine:

- 1. Physically connect the USB hard drive to your Mac.
- 2. On your Mac, go to the magnifying glass at the top right of the desktop, and search for **disk utility**.
- **3.** Open the Disk Utility and format your drive, as shown here.

| 00                                                                                                    | tl                                                                                                    | 0   |
|----------------------------------------------------------------------------------------------------|----------------------------------------------------------------------------------------------------|-----|
| Verify Info Burn Unmount Eject Enal                                                                                                    | De Journaling New Image Convert Resize Image                                                                                                    | Log |
| 60.67 CB APPLE SSD TS064C Media     Macintosh HD     2 TB Hitschi HDS222020ALA330 Med     1     1     1     1     1     4.02 CB JetFlash Transcend 4GB Med     NO NAME     VLCStreamer.dmg     snowleopard_10a432_userdvd.iso     Mac OS X Install DVD | First Aid       Erase       RAID       Restore         To erase all data on a disk or volume:       1       Select the disk or volume in the list on the left.         2 Specify a format and name.       3       Hyou want to prevent the recovery of the disk's erased data, click Security Options.         3 If you want to prevent the recovery of previously deleted files without erasing the volume, select a volume in the list on the left, and click Erase Free Space.         Format       Mac OS Extended (journaled)         Name:       11 |     |
| Mount Point : <u>//Sources/Li</u><br>Format : Mac OS Exter<br>Owners Enabled : No<br>Number of Folders : 15                                                                                                    | Capacity : 1 TB (1,000,199,467,008 Bytes)<br>ided (Journaled) Available : 999,54 CB (999,535,427,554 Bytes)<br>Used : 664 MB (664,039,424 Bytes)<br>Number of Files : 62                                                                                                    |     |

The router supports GUID and MBR partitions only. To see how to change the partition scheme, see *Change the Partition Scheme* on page 85.

You can now use Time Machine wirelessly by connecting the USB hard drive to your C router.

## Access the Connected USB Hard Drive

After the initial set up explained in the previous section, you can access the connected USB hard drive from Your Mac or PC.

### > To access the drive:

- 1. Start ReadySHARE:
  - On a Mac: Select Go > Connect to Server, and then type: smb://readyshare
  - On a PC: Select Start > Run, and then type: \\readyshare
- 2. From your MAC desktop, open Macintosh HD.
- 3. Click the **Connect As** button. In the pop-up window, select **Registered User**, and enter admin as the user name and **password** as the password. Click **Connect**.
  - After connecting successfully, you can list your connected devices. Note that you see one extra device, called *admin*, whenever you log in as **admin**.
  - If you are backing up a large amount of data, befor eyou contineu, see *Before You Back up a Large Amount of Data* on page 83.
- 4. From the Apple menu, select **System Preferences**. Open **Time Machine**. Click **Select Disk** and choose the backup disk. Click the **Use for Backup** button to complete your selection.

If you do not see the USB partition that you want to use for backup in the Time Machine disk list, go to MAC finder, and click that USB partition. Then that device displays in the Time Machine list.

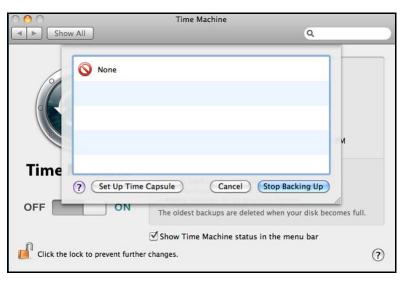

You are prompted to log in.

| 000                              | Time Machine                                                                                                    |
|----------------------------------|----------------------------------------------------------------------------------------------------|
| Show All                         | 0                                                                                                    |
|                                  | Enter your name and password for the server<br>"WNDR3800" so that Time Machine can access it.<br>Connect as: Ouest<br>Registered User<br>Name: admin<br>Password: |
| Time Machine                     | Cancel Connect                                                                                                    |
| OFF ON                           | your music, pictures, and other important nies. Since Time<br>Machine keeps daily backups, you can revisit your Mac as it<br>appeared in the past.                |
| Click the lock to prevent furthe | Show Time Machine status in the menu bar<br>er changes.                                                                                                    |

5. Enter the password (the same one you use to log in to the router as admin) and backup begins.

| <b>€</b> 0 0<br><b>∢</b> ▶                                                                                                    |                                               | • | T_Drive            | ٩ |  |
|----------------------------------------------------------------------------------------------------|-----------------------------------------------|---|--------------------|---|--|
| V DEVICES     Disk     Ok     No NAME     Mac OS X Install DVD     SHARED     AWNDR3800     △                                                                                                    | WNDR3800<br>Connected as: admin<br>Disconnect |   |                    |   |  |
| <ul> <li>▼ PLACES</li> <li>➡ Desktop</li> <li>➡ tecqa</li> <li>▲ Applications</li> <li>➡ Documents</li> <li>▼ SEARCH FOR</li> <li>➡ Today</li> <li>➡ Yesterday</li> <li>➡ Yesterday</li> <li>➡ Past Week</li> <li>➡ All Images</li> <li>➡ All Images</li> <li>➡ All Documents</li> </ul> | admin<br>5 Jorive<br>1 Jorive<br>USB_Storage  | 4 |                    |   |  |
|                                                                                                    |                                               | н | н                  |   |  |
|                                                                                                    |                                               | 9 | 99.54 GB available |   |  |

## Before You Back up a Large Amount of Data

Before you back up a large amount of data with Time Machine, NETGEAR recommends that you do the following to ensure a successful operation:

- **1.** Upgrade the operating system of the Mac machine.
- 2. Verify and repair the backup disk and the local disk.
- 3. Verify and repair the permissions on the local disk.
- 4. Set Energy Saver.
  - a. From the Apple menu, select System Preferences.

- b. From the View menu, select Energy Saver.
- c. On the Energy Saver screen, select Wake for Ethernet network access.

| Show All                                                                                                    |                                                     | Energy Saver                                |                            |                     |     |      | Q    |   |   |    |       |       |            |
|----------------------------------------------------------------------------------------------------|-----------------------------------------------------|---------------------------------------------|----------------------------|---------------------|-----|------|------|---|---|----|-------|-------|------------|
| Computer sleep:                                                                                                    | 1 min                                               | - (                                         | 15 min                     | 1 1                 | , i | Ţ    | 1 hr | i | 1 | i  | 1     | 3 hrs | '<br>Never |
| Display sleep:<br>ck the box to enable W<br>Put the hard d<br>Wake for Ether<br>Allow power b<br>Automatically<br>Start up autom | isk(s) to s<br>met netwo<br>utton to p<br>reduce br | leep wh<br>ork acce<br>out the o<br>ightnes | ess<br>compute<br>s before | r to sle<br>display |     | s to | 1 hr | 1 | 1 | 1  | Ĩ     | 3 hrs | Never      |
|                                                                                                    |                                                     |                                             |                            |                     |     |      |      |   |   | Re | estor | sche  | aults      |
| Click the lock to                                                                                                    | prevent fu                                          | rther ch                                    | anges.                     |                     |     |      |      |   |   |    |       |       | (          |

- d. Click the Back arrow to exit this screen. Your changes will be saved.
- **5.** Modify your Security settings.
  - a. From the Apple menu, select System Preferences.
  - b. From the View menu, select Security.
  - **c.** On the Security screen, leave the **Log out after minutes of inactivity** check box **cleared** (not selected).

| 000                              | Security                                   |
|----------------------------------|--------------------------------------------|
| Show All                         | Q                                          |
|                                  | General FileVault Firewall                 |
| Require password 15 mi           | nutes 🛟 after sleep or screen saver begins |
| For all accounts on this comp    | uter:                                      |
| Disable automatic login          |                                            |
| Require a password to            | unlock each System Preferences pane        |
| Log out after 60 🗘               | minutes of inactivity                      |
| Use secure virtual mem           | ory                                        |
| Disable Location Servic          | es Reset Warnings                          |
|                                  |                                            |
| Click the lock to prevent furthe | r changes.                                 |

## Change the Partition Scheme

To run with the router, the partition scheme on your Mac has to be set to either GUID or MBR.

### > To make sure the partition scheme is set to one of these supported schemes:

- 1. Open the Disk Utility and select your USB drive.
- 2. Select the Partition tab.
- 3. Select Volume Scheme and set the number of partitions you would like to use.

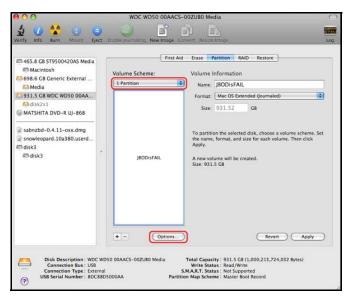

- 4. Click **Options**, and the Partition options appear.
- 5. Select GUID Partition Table or Master Boot Record (MBR).
- 6. Click OK.

# **Advanced Settings**

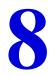

This chapter describes the advanced features of your router. The information is for users with a solid understanding of networking concepts who want to set the router up for unique situations such as when remote access from the Internet by IP or domain name is needed.

This chapter includes the following sections:

- Advanced Wireless Settings
- Wireless Repeating Function (WDS)
- Port Forwarding and Triggering
- Set Up Port Forwarding to Local Servers
- Set Up Port Triggering
- Dynamic DNS
- Static Routes
- Remote Management
- USB Settings
- Universal Plug and Play
- *IPv6*
- Traffic Meter

Download from Www.Somanuals.com. All Manuals Search And Download.

# **Advanced Wireless Settings**

Select Advanced > Advanced Setup > Wireless Settings to display the following screen:

| BASIC                       | ADVANCED         |                                                                                |                   |              |                | Auto                     | ~     |
|-----------------------------|------------------|--------------------------------------------------------------------------------|-------------------|--------------|----------------|--------------------------|-------|
| ADVANCED Hom                | e Advand         | ed Wireles                                                                     | ss Settings       |              |                |                          |       |
| Setup Wizard                |                  |                                                                                | × C               | ancel        | Apply 🕨        |                          |       |
| Setup Wizaru                | Advance          | l Wireless Set                                                                 | tings (2.4GHz b/g | /n)          |                |                          | ^     |
| WPS Wizard                  | Enabl            | e Wireless Ro                                                                  | uter Radio        |              |                |                          |       |
| ▶ Setup                     | Fragmen          | ation Length (2                                                                | 256-2346)         |              | 2346           |                          |       |
| ► USB Storage               | CTS/RTS          | Threshold (1-2                                                                 | 2347)             |              | 2347           |                          |       |
| - 03D Storage               | Preamble         | Mode                                                                           |                   |              | Automatic 🗸    | •                        | =     |
| ▶ Security                  | Transmit         | Power Control                                                                  |                   |              | 100% 🔽         | -                        |       |
| ► Administration            | Turn             | off wireless sig                                                               | anal by schedule  |              |                |                          |       |
| • Advanced Set              | The wirel        | The wireless signal is scheduled to turn off during the following time period: |                   |              |                |                          |       |
| * Auvanceu Sett             | Period           | Start                                                                          | End               | Recur        | rrence pattern |                          |       |
| Wireless Setting            | <u>s</u>         |                                                                                | Add               | a new period | Edit Delete    |                          |       |
| Wireless Repeat<br>Function |                  |                                                                                |                   |              |                |                          | -11   |
| Port Forwarding             | / Port           | i Wireless Set<br>e Wireless Roi                                               | tings (5GHz a/n)  |              |                |                          |       |
| Triggering                  |                  |                                                                                |                   |              | 22.12          |                          |       |
| Dynamic DNS                 | Fragmen          | ation Length (2                                                                | (56-2346)         |              | 2346           |                          |       |
| Static Routes               |                  | Threshold (1-2                                                                 | 2347)             |              | 2347           |                          |       |
| Remote Manager              | ment<br>Preamble | Mode                                                                           |                   |              | Automatic V    |                          |       |
| USB Settings                | Transmit         | Power Control                                                                  |                   |              |                |                          |       |
| UPnP                        | Transmit         | Power Control                                                                  |                   |              | 100% 🚩         |                          | ~     |
| IPv6                        | <                |                                                                                |                   |              |                |                          | >     |
| Traffic Meter               | C He             | Ip Center                                                                      |                   |              |                | <u>Show/Hide Help Ce</u> | anter |

The following settings are available in this screen:

**Enable Wireless Router Radio**. You can completely turn off the wireless portion of the wireless router by clearing this check box. Select this check box again to enable the wireless portion of the router. When the wireless radio is disabled, other members of your household can use the router by connecting their computers to the router with an Ethernet cable.

**Note:** The Fragmentation Length, CTS/RTS Threshold, and Preamble Mode options are reserved for wireless testing and advanced configuration only. Do not change these settings.

**Transmit Power Control**. With the default setting of 100%, the router uses the power level that NETGEAR recommends to transmit wireless packets. If you change this setting to a lower percentage, it saves power, but also reduces wireless coverages.

**Turn off wireless signal by schedule**. You can use this feature to turn off the wireless signal from your router at times when you do not need a wireless connection. For instance, you could turn it off for the weekend if you leave town.

**WPS Settings**. You can add WPS devices to your network.

 Router's PIN. This is the PIN number you use on a registrar (e.g., from Network Explorer on a Vista Windows PC) to configure the router's wireless settings through WPS. You can also find the PIN on the router's product label.

- Disable Router's PIN. You can configure the router's wireless settings or add a wireless client through WPS using the router's PIN only when the PIN is enabled. The router's PIN can be disabled temporarily when the router detects suspicious attempts to break into the router's wireless settings by using the router's PIN through WPS.You can manually enable this function by clearing the check box and clicking the Apply button.
- Keep Existing Wireless Settings. This shows whether the router has been set up to use WPS. If this option is not selected, adding a new wireless client will change the router's wireless settings to an automatically generated random SSID and security key. In addition, if this option is selected, some external registrars (such as Network Explorer on Vista Windows) might not see the router. Configuring wireless settings selects this option automatically.

### AP Mode.

**Wireless Card Access List.** Click the **Set Up Access List** button display the Wireless Card Access List screen. On this screen you can restrict access to your network to specific devices based on their MAC address.

**Sensitivity for ACS Channel Switch**. The clear channel selector automatically avoids busy WiFi channels for clear and fast wireless connections. When the Wireless Mode field in the Wireless Settings screen is set to **Auto**, clear channel is automatically enabled.

Here, in the Advanced Wireless Setting screen, you can change the sensitivity for the clear channel selector. By default it is set to **Middle**. If you think that is too sensitive, you can select the **Low** radio button. To increase sensitivity, select the **High** radio button. With the High setting you might get some wireless disconnections if your wireless client does not support 802.11h (this smooth channel switch protocol.) If you use the High setting, NETGEAR recommends that you update your wireless equipment with the latest wireless drivers.

## Wireless Repeating Function (WDS)

You can set the WNDR3800 router up to be used as a wireless access point (AP). Doing this enables the router to act as a wireless repeater. A wireless repeater connects to another wireless router as a client where the network to which it connects becomes the ISP service.

Wireless repeating is a type of Wireless Distribution System (WDS). A WDS allows a wireless network to be expanded through multiple access points instead of using a wired backbone to link them. The following figure shows a wireless repeating scenario.

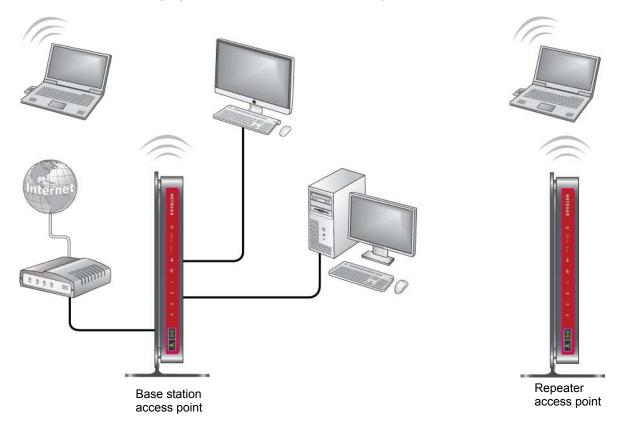

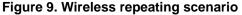

Note: If you use the wireless repeating function, you need to select either
 WEP or None as a security option in the Wireless Settings screen.
 The WEP option displays only if you select the wireless mode Up to
 54Mbps in the Wireless Settings screen.

**Wireless Base Station**. The router acts as the parent access point, bridging traffic to and from the child repeater access point, as well as handling wireless and wired local computers. To configure this mode, you have to know the MAC addresses of the child repeater access point.

**Wireless Repeater**. The router sends all traffic from its local wireless or wired computers to a remote access point. To configure this mode, you have to know the MAC address of the remote parent access point.

The WNDR3800 router is always in dual band concurrent mode, unless you turn off one radio. Be aware that if you enable the wireless repeater in either radio band, the wireless base station or wireless repeater cannot be enabled in the other radio band. However, if you

enable the wireless base station in either radio band and use the other radio band as a wireless router or wireless base station, dual band concurrent mode is not affected.

For you to set up a wireless network with WDS, the following conditions have to be met for both access points:

- Both access points have to use the same SSID, wireless channel, and encryption mode.
- Both access points have to be on the same LAN IP subnet. That is, all the access point LAN IP addresses are in the same network.
- All LAN devices (wired and wireless computers) have to be configured to operate in the same LAN network address range as the access points.

## Wireless Repeating Function

Select **Advanced > Advanced Setup > Wireless Repeating Function** to view or change wireless repeater settings for the router.

| BASIC ADV                                                                                                    | VANCED                                                                                                    | Auto 🛟         |
|----------------------------------------------------------------------------------------------------|----------------------------------------------------------------------------------------------------|----------------|
| ADVANCED Home                                                                                                    | Wireless Repeating Function                                                                                                    |                |
| Setup Wizard                                                                                                    | × Cancel Apply >                                                                                                    |                |
| WPS Wizard<br>> Setup<br>> USB Storage<br>> Security<br>> Administration                                                                   | Image: Separating Function(2.4GHz b/g/n)   Wireless MAC of this router : E0:91:F5:B8:BD:A6   Wireless Repeater   Repeater IP Address   Disable Wireless Client Association   Base Station MAC Address   Wireless Base Station   Disable Wireless Client Association |                |
| ▼ Advanced Setup                                                                                                    | Repeater MAC Address 1                                                                                                    |                |
| <u>Wireless Settings</u><br><u>Wireless Repeating</u><br>Function                                                                          | Repeater MAC Address 2 Repeater MAC Address 3 Repeater MAC Address 4                                                                                                    |                |
| Port Forwarding / Port<br>Triggering<br>Dynamic DNS<br>Static Routes<br>Remote Management<br>USB Settings<br>UPnP<br>IPv6<br>Traffic Meter | Cashie Witeless Describes Evention (SCVs s/s)                                                                                                    | te Help Center |
|                                                                                                    | Documentation   Support@NETGEAR.com   Router FAQ SEARCH HELP Enter Search Item                                                                                                    | GO             |

The set of fields is the same for the 2.4 GHz or 5 GHz wireless network.

- Enable Wireless Repeating Function (2.4 GHz/5 GHz). Select the check box for the 2.4 GHz or 5 GHz network to use the wireless repeating function.
- Wireless MAC of this router. This field displays the MAC address for your router for your reference. You will need to enter this MAC address in the corresponding Wireless Repeating Function screen of the other access point you are using.
- Wireless Repeater. If your router is the repeater, select this check box.

**Repeater IP Address**. If your router is the repeater, enter the IP address of the other access point.

**Disable Wireless Client Association**. If your router is the repeater, selecting this check box means that wireless clients cannot associate with it. Only LAN client associations are allowed.

- If you are setting up a point-to-point bridge, select this check box.
- If you want all client traffic to go through the other access point (repeater with wireless client association), leave this check box cleared.

**Base Station MAC Address**. If your router is the repeater, enter the MAC address for the access point that is the base station.

• Wireless Base Station. If your router is the base station, select this check box.

**Disable Wireless Client Association**. If your router is the base station, selecting this check box means that wireless clients cannot associate with it. Only LAN client associations are allowed.

**Repeater MAC Address (1 through 4)**. If your router is the base station, it can act as the "parent" of up to 4 other access points. Enter the MAC addresses of the other access points in these fields.

## Set Up the Base Station

The wireless repeating function works only in hub and spoke mode. The units cannot be daisy-chained. You have to know the wireless settings for both units. You have to know the MAC address of the remote unit. First, set up the base station, and then set up the repeater.

### > To set up the base station:

1. Set up both units with exactly the same wireless settings (SSID, mode, channel, and security). Note that the wireless security option has to be set to None or WEP.

 Select Advanced > Advanced Setup > Wireless Repeating Function to display the Wireless Repeating Function screen.

| BASIC                         | ADVANCED                                                                              |
|-------------------------------|---------------------------------------------------------------------------------------|
| ADVANCED Hom                  |                                                                                       |
| Setup Wizard                  | Cancel Cancel                                                                         |
| WPS Wizard                    | Enable Wireless Repeating Function(2.4GHz b/g/n)                                      |
| ▶ Setup                       | Wireless MAC of this router : E0:91:F5:B8:BD:A6 O Wireless Repeater                   |
| ► USB Storage                 | Repeater IP Address 192 . 168 . 1 .                                                   |
| ► Security                    | Disable Wireless Client Association Base Station MAC Address                          |
| ► Administration              | Wireless Base Station                                                                 |
| ▼ Advanced Setu               | Disable Wireless Client Association     Repeater MAC Address 1                        |
| Wireless Settings             |                                                                                       |
| Wireless Repeatin             |                                                                                       |
| Function<br>Port Forwarding / | Repeater MAC Address 4                                                                |
| Triggering<br>Dynamic DNS     | Eachie Wireless Descrition Europian (SCUs e/a)                                        |
| Static Routes                 | ? Help Center Show/Hide Help Center                                                   |
| Remote Managem                | <u>ient</u>                                                                           |
| USB Settings<br>UPnP          |                                                                                       |
| IPv6                          |                                                                                       |
| Traffic Meter                 |                                                                                       |
| HELP & SUPPO                  | ORT Documentation I Support@NETGEAR.com I Router FAQ SEARCH HELP Enter Search Item GO |

- 3. In the Wireless Repeating Function screen (depending on the frequency you want to use), select the **Enable Wireless Repeating Function** check box and select the **Wireless Base Station** radio button.
- 4. Enter the MAC address for one or more repeater units.
- 5. Click **Apply** to save your changes.

## Set Up a Repeater Unit

Use a wired Ethernet connection to set up the repeater unit to avoid conflicts with the wireless connection to the base station.

**Note:** If you are using the WNDR3800 base station with a non-NETGEAR router as the repeater, you might need to change additional configuration settings. In particular, you should disable the DHCP server function on the wireless repeater AP.

### > To configure the router as a repeater unit:

- Log in to the router that will be the repeater. Select Basic > Wireless Settings and verify that the wireless settings match the base unit exactly. The wireless security option has to be set to WEP or None.
- 2. Select Advanced > Wireless Repeating Function, and select the Enable Wireless Repeating Function check box and the Wireless Repeater radio button.

- **3.** Fill in the Repeater IP Address field. This IP address has to be in the same subnet as the base station, but different from the LAN IP of the base station.
- 4. Click Apply to save your changes.
- 5. Verify connectivity across the LANs.

A computer on any wireless or wired LAN segment of the router should be able to connect to the Internet or share files and printers with any other wireless or wired computer or server connected to the other access point.

# Port Forwarding and Triggering

By default, the router blocks inbound traffic from the Internet to your computers except replies to your outbound traffic. You might need to create exceptions to this rule for these purposes:

- To allow remote computers on the Internet to access a server on your local network.
- To allow certain applications and games to work correctly when their replies are not recognized by your router.

Your router provides two features for creating these exceptions: port forwarding and port triggering. The next sections provide background information to help you understand how port forwarding and port triggering work, and the differences between the two.

## **Remote Computer Access Basics**

When a computer on your network needs to access a computer on the Internet, your computer sends your router a message containing the source and destination address and process information. Before forwarding your message to the remote computer, your router has to modify the source information and create and track the communication session so that replies can be routed back to your computer.

Here is an example of normal outbound traffic and the resulting inbound responses:

- **1.** You open a browser and your operating system assigns port number 5678 to this browser session.
- You type http://www.example.com into the URL field and your computer creates a Web page request message with the following address and port information. The request message is sent to your router.

Source address. Your computer's IP address.

Source port number. 5678, which is the browser session.

**Destination address**. The IP address of www.example.com, which your computer finds by asking a DNS server.

**Destination port number**. 80, which is the standard port number for a Web server process.

**3.** Your router creates an entry in its internal session table describing this communication session between your computer and the Web server at www.example.com. Before sending

Advanced Settings

the Web page request message to www.example.com, your router stores the original information and then modifies the source information in the request message, performing Network Address Translation (NAT):

- The source address is replaced with your router's public IP address. This is necessary because your computer uses a private IP address that is not globally unique and cannot be used on the Internet.
- The source port number is changed to a number chosen by the router, such as 33333. This is necessary because two computers could independently be using the same session number.

Your router then sends this request message through the Internet to the Web server at www.example.com.

4. The Web server at www.example.com composes a return message with the requested Web page data. The return message contains the following address and port information. The Web server then sends this reply message to your router.

**Source address**. The IP address of www.example.com.

Source port number. 80, which is the standard port number for a Web server process.

Destination address. The public IP address of your router.

Destination port number. 33333.

5. Upon receiving the incoming message, your router checks its session table to determine whether there is an active session for port number 33333. Finding an active session, the router then modifies the message to restore the original address information replaced by NAT. Your router sends this reply message to your computer, which displays the Web page from www.example.com. The message now contains the following address and port information.

Source address. The IP address of www.example.com.

Source port number. 80, which is the standard port number for a Web server process.

Destination address. Your computer's IP address.

**Destination port number**. 5678, which is the browser session that made the initial request.

6. When you finish your browser session, your router eventually detects a period of inactivity in the communications. Your router then removes the session information from its session table and incoming traffic is no longer accepted on port number 33333.

## Port Triggering to Open Incoming Ports

In the preceding example, requests are sent to a remote computer by your router from a particular service port number, and replies from the remote computer to your router are directed to that port number. If the remote server sends a reply back to a different port number, your router does not recognize it and discards it. However, some application servers (such as FTP and IRC servers) send replies back to multiple port numbers. Using the port

triggering function of your router, you can tell the router to open additional incoming ports when a particular outgoing port originates a session.

An example is Internet Relay Chat (IRC). Your computer connects to an IRC server at destination port 6667. The IRC server not only responds to your originating source port, but also sends an "identify" message to your computer on port 113. Using port triggering, you can tell the router, "When you initiate a session with destination port 6667, you have to also allow incoming traffic on port 113 to reach the originating computer." Using steps similar to the preceding example, the following sequence shows the effects of the port triggering rule you have defined:

- 1. You open an IRC client program to start a chat session on your computer.
- 2. Your IRC client composes a request message to an IRC server using a destination port number of 6667, the standard port number for an IRC server process. Your computer then sends this request message to your router.
- 3. Your router creates an entry in its internal session table describing this communication session between your computer and the IRC server. Your router stores the original information, performs Network Address Translation (NAT) on the source address and port, and sends this request message through the Internet to the IRC server.
- Noting your port triggering rule and having observed the destination port number of 6667, your router creates an additional session entry to send any incoming port 113 traffic to your computer.
- 5. The IRC server sends a return message to your router using the NAT-assigned source port (as in the previous example, let's say port 33333) as the destination port. The IRC server also sends an "identify" message to your router with destination port 113.
- 6. Upon receiving the incoming message to destination port 33333, your router checks its session table to determine whether there is an active session for port number 33333. Finding an active session, the router restores the original address information replaced by NAT and sends this reply message to your computer.
- 7. Upon receiving the incoming message to destination port 113, your router checks its session table and learns that there is an active session for port 113, associated with your computer. The router replaces the message's destination IP address with your computer's IP address and forwards the message to your computer.
- 8. When you finish your chat session, your router eventually senses a period of inactivity in the communications. The router then removes the session information from its session table, and incoming traffic is no longer accepted on port numbers 33333 or 113.

To configure port triggering, you need to know which inbound ports the application needs. Also, you need to know the number of the outbound port that will trigger the opening of the inbound ports. You can usually determine this information by contacting the publisher of the application, or user groups or newsgroups.

**Note:** Only one computer at a time can use the triggered application.

## Port Forwarding to Permit External Host Communications

In both of the preceding examples, your computer initiates an application session with a server computer on the Internet. However, you might need to allow a client computer on the Internet to initiate a connection to a server computer on your network. Normally, your router ignores any inbound traffic that is not a response to your own outbound traffic. You can configure exceptions to this default rule by using the port forwarding feature.

A typical application of port forwarding can be shown by reversing the client-server relationship from the previous Web server example. In this case, a remote computer's browser needs to access a Web server running on a computer in your local network. Using port forwarding, you can tell the router, "When you receive incoming traffic on port 80 (the standard port number for a Web server process), forward it to the local computer at 192.168.1.123." The following sequence shows the effects of the port forwarding rule you have defined:

 The user of a remote computer opens a browser and requests a Web page from www.example.com, which resolves to the public IP address of your router. The remote computer composes a Web page request message with the following destination information:

**Destination address**. The IP address of www.example.com, which is the address of your router.

**Destination port number**. 80, which is the standard port number for a Web server process.

The remote computer then sends this request message through the Internet to your router.

2. Your router receives the request message and looks in its rules table for any rules covering the disposition of incoming port 80 traffic. Your port forwarding rule specifies that incoming port 80 traffic should be forwarded to local IP address 192.168.1.123. Therefore, your router modifies the destination information in the request message:

The destination address is replaced with 192.168.1.123.

Your router then sends this request message to your local network.

- 3. Your Web server at 192.168.1.123 receives the request and composes a return message with the requested Web page data. Your Web server then sends this reply message to your router.
- Your router performs Network Address Translation (NAT) on the source IP address, and sends this request message through the Internet to the remote computer, which displays the Web page from www.example.com.

To configure port forwarding, you need to know which inbound ports the application needs. You usually can determine this information by contacting the publisher of the application or the relevant user groups and newsgroups.

## How Port Forwarding Differs from Port Triggering

The following points summarize the differences between port forwarding and port triggering:

- Port triggering can be used by any computer on your network, although only one computer can use it at a time.
- Port forwarding is configured for a single computer on your network.
- Port triggering does require that you need to know the computer's IP address in advance. The IP address is captured automatically.
- Port forwarding requires that you specify the computer's IP address during configuration, and the IP address can never change.
- Port triggering requires specific outbound traffic to open the inbound ports, and the triggered ports are closed after a period of no activity.
- Port forwarding is always active and does not need to be triggered.

# Set Up Port Forwarding to Local Servers

Using the port forwarding feature, you can allow certain types of incoming traffic to reach servers on your local network. For example, you might want to make a local Web server, FTP server, or game server visible and available to the Internet.

Use the Port Forwarding screen to configure the router to forward specific incoming protocols to computers on your local network. In addition to servers for specific applications, you can also specify a default DMZ server to which all other incoming protocols are forwarded.

Before starting, you need to determine which type of service, application, or game you want to provide, and the local IP address of the computer that will provide the service. The server computer has to always have the same IP address.

### > To set up port forwarding:

**Tip:** To ensure that your server computer always has the same IP address, use the reserved IP address feature of your WNDR3800 router.

1. Select Advanced Setup > Port Forwarding/Port Triggering to display the following screen:

| BASIC                                               | DVANCED                                                                                    | Auto 🛟             |
|-----------------------------------------------------|--------------------------------------------------------------------------------------------|--------------------|
| ADVANCED Home                                       | Port Forwarding / Port Triggering                                                          |                    |
| Setup Wizard                                        | Please select the service type.                                                            |                    |
| WPS Wizard                                          | Port Forwarding     Ort Triggering                                                         |                    |
| ▶ Setup                                             | Service Name Server IP Address                                                             |                    |
| ▶ USB Storage                                       | FTP 10 . 0 . 0 . + Add                                                                     |                    |
| ► Security                                          | # Service Name External Start Port External End Port Internal Start Port Internal End Port | Internal IP addres |
| ► Administration                                    | Edit Service × Delete Service                                                              |                    |
| <ul> <li>Advanced Setup</li> </ul>                  |                                                                                            |                    |
| Wireless Settings<br>Wireless Repeating<br>Function | + Add Custom Service                                                                       |                    |
| Port Forwarding / Port<br>Triggering                |                                                                                            |                    |
| Dynamic DNS<br>Static Routes<br>Remote Management   | ? Help Center Stow/H                                                                       | ide Help Center    |
| USB Settings                                        |                                                                                            |                    |
| UPnP<br>IPv6                                        |                                                                                            |                    |
| Traffic Meter                                       |                                                                                            |                    |
| HELP & SUPPORT                                      | Documentation I Support@NETGEAR.com I Router FAQ SEARCH HELP Enter Search Item             | GO                 |

The Port Forwarding radio button is selected as the service type.

- 2. From the Service Name list, select the service or game that you will host on your network. If the service does not appear in the list, see *Add a Custom Service* on page 98.
- **3.** In the corresponding Server IP Address field, enter the last digit of the IP address of your local computer that will provide this service.
- 4. Click Add. The service appears in the list in the screen.

## Add a Custom Service

To define a service, game, or application that does not appear in the Service Name list, you have to first determine which port number or range of numbers is used by the application. You can usually determine this information by contacting the publisher of the application or user groups or newsgroups.

- > To add a custom service:
  - 1. Select Advanced > Advanced Setup > Port Forwarding/Port Triggering.
  - 2. Select the **Port Forwarding** radio button as the service type.

3. Click the Add Custom Service button to display the following screen:

|                                       | Ports - Custom Services<br>× Cancel Service Name | Apply >                        |             |
|---------------------------------------|--------------------------------------------------|--------------------------------|-------------|
| WPS Wizard                            | Service Name                                     | Apply ►                        |             |
| WPS Wizard                            |                                                  |                                |             |
|                                       | Destroyal                                        |                                |             |
| ▶ Setup                               | Protocol                                         |                                |             |
| ▶ USB Storage                         | External Starting Port<br>External Ending Port   | (1~65534)                      |             |
| ► Security                            | Use the same port range for Internal port        | p                              |             |
| Administration                        | Internal Starting Port                           | (1~65534)                      |             |
| <ul> <li>Advanced Setup</li> </ul>    | Internal Ending Port                             | 10 . 0 . 0 .                   |             |
| · · · · · · · · · · · · · · · · · · · |                                                  | Or select from currently attac | hed devices |
| Wireless Settings                     |                                                  | IP Address                     | Device Name |
| Wireless Repeating<br>Function        |                                                  | 0 10.0.0.2                     |             |
| Port Forwarding / Port                |                                                  |                                |             |
| Triggering                            | <b>/</b>                                         |                                |             |
| Dynamic DNS                           |                                                  |                                |             |
| Static Routes                         |                                                  |                                |             |
| Remote Management                     |                                                  |                                |             |
| USB Settings                          |                                                  |                                |             |
| UPnP                                  |                                                  |                                |             |
| IPv6                                  |                                                  |                                |             |
| Traffic Meter                         |                                                  |                                |             |
| HELP & SUPPORT                        | curnentation Support@NETGEAR.com Router FAQ      | SEARCH HELP Enter Sear         | rch Item    |

- 4. In the Service Name field, enter a descriptive name.
- 5. In the Protocol field, select the protocol. If you are unsure, select TCP/UDP.
- 6. In the Starting Port field, enter the beginning port number.
  - If the application uses a single port, enter the same port number in the Ending Port field.
  - If the application uses a range of ports, enter the ending port number of the range in the Ending Port field.
- 7. In the Server IP Address field, enter the IP address of your local computer that will provide this service.
- 8. Click Apply. The service appears in the list in the Port Forwarding/Port Triggering screen.

## Editing or Deleting a Port Forwarding Entry

- > To edit or delete a port forwarding entry:
  - 1. In the table, select the radio button next to the service name.
  - 2. Click Edit Service or Delete Service.

### Application Example: Making a Local Web Server Public

If you host a Web server on your local network, you can use port forwarding to allow Web requests from anyone on the Internet to reach your Web server.

### > To make a local web server public:

 Assign your web server either a fixed IP address or a dynamic IP address using DHCP address reservation. In this example, your router will always give your Web server an IP address of 192.168.1.33.

- In the Port Forwarding screen, configure the router to forward the HTTP service to the local address of your Web server at 192.168.1.33. HTTP (port 80) is the standard protocol for Web servers.
- 3. (Optional) Register a host name with a Dynamic DNS service, and configure your router to use the name as described in *Dynamic DNS* on page 102. To access your Web server from the Internet, a remote user has to know the IP address that has been assigned by your ISP. However, if you use a Dynamic DNS service, the remote user can reach your server by a user-friendly Internet name, such as mynetgear.dyndns.org.

# Set Up Port Triggering

Port triggering is a dynamic extension of port forwarding that is useful in these cases:

- More than one local computer needs port forwarding for the same application (but not simultaneously).
- An application needs to open incoming ports that are different from the outgoing port.

When port triggering is enabled, the router monitors outbound traffic looking for a specified outbound "trigger" port. When the router detects outbound traffic on that port, it remembers the IP address of the local computer that sent the data. The router then temporarily opens the specified incoming port or ports, and forwards incoming traffic on the triggered ports to the triggering computer.

While port forwarding creates a static mapping of a port number or range to a single local computer, port triggering can dynamically open ports to any computer that needs them and can close the ports when they are no longer needed.

**Note:** If you use applications such as multiplayer gaming, peer-to-peer connections, real-time communications such as instant messaging, or remote assistance (a feature in Windows XP), you should also enable Universal Plug and Play (UPnP) according to the instructions in *Universal Plug and Play* on page 107.

To set up port triggering, you need to know which inbound ports the application needs. Also, you need to know the number of the outbound port that will trigger the opening of the inbound ports. You can usually determine this information by contacting the publisher of the application or user groups or newsgroups.

- > To set up port triggering:
  - 1. Select Advanced > Advanced Setup > Port Forwarding/Port Triggering.

2. Select the **Port Triggering** radio button to display the port triggering information.

| BASIC AD                                                                            | VANCED                                                                               | Auto           |
|-------------------------------------------------------------------------------------|--------------------------------------------------------------------------------------|----------------|
| ADVANCED Home<br>Setup Wizard                                                       | Port Forwarding / Port Triggering           ×         Cancel         Apply         > |                |
| WPS Wizard<br>▶ Setup                                                               | Please select the service type. O Port Forwarding O Port Triggering                  |                |
| <ul><li>► USB Storage</li><li>► Security</li></ul>                                  | Disable Port Triggering Port Triggering Time-out(in minutes) 20                      |                |
| <ul> <li>Administration</li> <li>Advanced Setup</li> </ul>                          |                                                                                      | Service User   |
| Wireless Settings<br>Wireless Repeating<br>Function                                 | + Add Service                                                                        |                |
| Port Forwarding / Port<br>Triggering<br>Dynamic DNS                                 |                                                                                      |                |
| Static Routes<br>Remote Management<br>USB Settings<br>UPnP<br>IPv6<br>Traffic Meter | Pelp Center Show/Hic                                                                 | de Help Center |
| HELP & SUPPORT                                                                      | Documentation   Support@NETGEAR.com   Router FAQ SEARCH HELP Enter Search Item       | GO             |

3. Clear the **Disable Port Triggering** check box if it is selected.

**Note:** If the Disable Port Triggering check box is selected after you configure port triggering, port triggering is disabled. However, any port triggering configuration information you added to the router is retained even though it is not used.

- 4. In the Port Triggering Timeout field, enter a value up to 9999 minutes.
- 5. This value controls the inactivity timer for the designated inbound ports. The inbound ports close when the inactivity time expires. This is required because the router cannot be sure when the application has terminated.

6. Click Add Service to display the following screen:

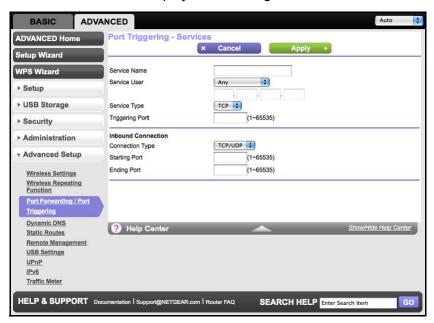

- 7. In the Service Name field, type a descriptive service name.
- In the Service User field, select Any (the default) to allow this service to be used by any computer on the Internet. Otherwise, select Single address, and enter the IP address of one computer to restrict the service to a particular computer.
- **9.** Select the service type, either **TCP** or **UDP** or both (**TCP/UDP**). If you are not sure, select TCP/UDP.
- **10.** In the Triggering Port field, enter the number of the outbound traffic port that will cause the inbound ports to be opened.
- **11.** Enter the inbound connection port information in the Connection Type, Starting Port, and Ending Port fields.
- 12. Click Apply. The service appears in the Port Triggering Portmap table.

## **Dynamic DNS**

If your Internet service provider (ISP) gave you a permanently assigned IP address, you can register a domain name and have that name linked with your IP address by public Domain Name Servers (DNS). However, if your Internet account uses a dynamically assigned IP address, you do not know in advance what your IP address will be, and the address can change frequently. In this case, you can use a commercial Dynamic DNS service. This type of service lets you register your domain to their IP address and forwards traffic directed at your domain to your frequently changing IP address.

If your ISP assigns a private WAN IP address (such as 192.168.x.x or 10.x.x.x), the Dynamic DNS service will not work because private addresses are not routed on the Internet.

Your router contains a client that can connect to the Dynamic DNS service provided by DynDNS.org. First visit their website at *http://www.dyndns.org* and obtain an account and

host name that you configure in the router. Then, whenever your ISP-assigned IP address changes, your router automatically contacts the Dynamic DNS service provider, logs in to your account, and registers your new IP address. If your host name is hostname, for example, you can reach your router at *http://hostname.dyndns.org*.

On the Advanced tab, select **Advanced Setup > Dynamic DNS** to display the following screen:

| BASIC AD                                                                                    | Auto                                                                              |
|---------------------------------------------------------------------------------------------|-----------------------------------------------------------------------------------|
| ADVANCED Home<br>Setup Wizard                                                               | Dynamic DNS<br>Show Status X Cancel Apply                                         |
| WPS Wizard                                                                                  | Use a Dynamic DNS Service                                                         |
| ▶ Setup                                                                                     | Service Provider www.DynDNS.org                                                   |
| ► USB Storage                                                                               | Host Name                                                                         |
| ► Security                                                                                  | Password                                                                          |
| ► Administration                                                                            |                                                                                   |
| + Advanced Setup                                                                            |                                                                                   |
| Wireless Settings<br>Wireless Repeating<br>Function<br>Port Forwarding / Port<br>Triggering |                                                                                   |
| Dynamic DNS                                                                                 | Help Center     Show/Hide Help Center                                             |
| <u>Static Routes</u><br>Remote Management<br>USB Settings                                   |                                                                                   |
| UPnP                                                                                        |                                                                                   |
| IPv6<br>Traffic Meter                                                                       |                                                                                   |
| HELP & SUPPORT                                                                              | Documentation   Support@NETGEAR.com   Router FAQ SEARCH HELP Enter Search Item GO |

Figure 10. Forward traffic to a changing IP address

- > To set up Dynamic DNS:
  - 1. Register for an account with one of the Dynamic DNS service providers whose names appear in the Service Provider list. For example, for DynDNS.org, select *www.dyndns.org*.
  - 2. Select the Use a Dynamic DNS Service check box.
  - 3. Select the name of your Dynamic DNS service provider.
  - 4. Type the host name (or domain name) that your Dynamic DNS service provider gave you.
  - 5. Type the user name for your Dynamic DNS account. This is the name that you use to log in to your account, not your host name.
  - 6. Type the password (or key) for your Dynamic DNS account.
  - 7. If your Dynamic DNS provider allows the use of wildcards in resolving your URL, you can select the **Use Wildcards** check box to activate this feature.

For example, the wildcard feature causes \*.yourhost.dyndns.org to be aliased to the same IP address as yourhost.dyndns.org.

8. Click Apply to save your configuration.

# **Static Routes**

Static routes provide additional routing information to your router. Under usual circumstances, the router has adequate routing information after it has been configured for Internet access, and you do not need to configure additional static routes. You have to configure static routes only for unusual cases such as multiple routers or multiple IP subnets located on your network.

As an example of when a static route is needed, consider the following case:

- Your primary Internet access is through a cable modem to an ISP.
- You have an ISDN router on your home network for connecting to the company where you are employed. This router's address on your LAN is 192.168.1.100.
- Your company's network address is 134.177.0.0.

When you first configured your router, two implicit static routes were created. A default route was created with your ISP as the gateway, and a second static route was created to your local network for all 192.168.1.x addresses. With this configuration, if you attempt to access a device on the 134.177.0.0 network, your router forwards your request to the ISP. The ISP forwards your request to the company where you are employed, and the request is likely to be denied by the company's firewall.

In this case you have to define a static route, telling your router that 134.177.0.0 should be accessed through the ISDN router at 192.168.1.100. In this example:

- The Destination IP Address and IP Subnet Mask fields specify that this static route applies to all 134.177.x.x addresses.
- The Gateway IP Address field specifies that all traffic for these addresses should be forwarded to the ISDN router at 192.168.1.100.
- A metric value of 1 will work since the ISDN router is on the LAN.
- Private is selected only as a precautionary security measure in case RIP is activated.

- > To set up a static route:
  - 1. Select Advanced > Advanced Setup > Static Routes, and click Add to display the following screen:

| BASIC ADV                                                                                                  | ANCED                                    |                      |         | Auto 🛟                |
|----------------------------------------------------------------------------------------------------|------------------------------------------|----------------------|---------|-----------------------|
| ADVANCED Home<br>Setup Wizard                                                                              | Static Routes                            | × Cancel             | Apply > |                       |
| WPS Wizard  > Setup                                                                                        | Route Name                               |                      |         |                       |
| <ul> <li>▶ USB Storage</li> <li>▶ Security</li> </ul>                                                      | Destination IP Address<br>IP Subnet Mask |                      |         |                       |
| <ul> <li>Administration</li> <li>Advanced Setup</li> </ul>                                                 | Gateway IP Address<br>Metric             |                      |         |                       |
| Wireless Settings<br>Wireless Repeating<br>Function<br>Port Forwarding / Port<br>Triggering<br>Dynamic DNS |                                          |                      |         |                       |
| Static Routes<br>Remote Management<br>USB Settings<br>UPnP<br>IPv6<br>Traffic Meter                        | Help Center                              |                      |         | Show/Hide Help Center |
| HELP & SUPPORT                                                                                             | ocumentation Support@NETGEA              | R.com   Router FAQ S |         | earch Item GO         |

- 2. In the Route Name field, type a name for this static route (for identification purposes only.)
- 3. Select the **Private** check box if you want to limit access to the LAN only. If Private is selected, the static route is not reported in RIP.
- 4. Select the **Active** check box to make this route effective.
- 5. Type the destination IP address of the final destination.
- 6. Type the IP subnet mask for this destination. If the destination is a single host, type 255.255.255.255.255.
- 7. Type the gateway IP address, which has to be a router on the same LAN segment as the WNDR3800 router.
- 8. Type a number between 1 and 15 as the metric value.

This value represents the number of routers between your network and the destination. Usually, a setting of 2 or 3 works, but if this is a direct connection, set it to 1.

9. Click Apply to add the static route.

## **Remote Management**

The remote management feature lets you upgrade or check the status of your WNDR3800 router over the Internet.

- > To set up remote management:
  - 1. Select Advanced > Advanced Setup > Remote Management.

|                                            | ANCED                         |                         |      |            |                       | uto        |
|--------------------------------------------|-------------------------------|-------------------------|------|------------|-----------------------|------------|
| DVANCED Home                               | Remote Management             | ancel Apply             |      |            |                       |            |
| etup Wizard                                |                               | anoor oppy              |      |            |                       |            |
| VPS Wizard                                 | 📄 🔲 Turn Remote Management On |                         |      |            |                       |            |
| Setup                                      | Remote Management Address:    | http://192.168.1.40:808 | 80   |            |                       |            |
| USB Storage                                | Allow Remote Access By:       |                         |      |            |                       |            |
| Security                                   | Only This Computer:           |                         |      | •          |                       | - k        |
|                                            | O IP Address Range:           |                         | From |            | ÷ .                   |            |
| Administration                             |                               |                         | То   | - •        |                       | •          |
| Advanced Setup                             | Everyone                      |                         |      |            |                       |            |
| Wireless Settings                          | Port Number:                  | 8080                    |      |            |                       |            |
| Wireless Repeating                         | 177                           |                         |      |            |                       |            |
| Function<br>Port Forwarding / Port         |                               |                         |      |            |                       |            |
| Triggering                                 |                               |                         |      |            |                       |            |
| Dynamic DNS<br>Static Routes               | <u> </u>                      |                         | ***  |            | and the second second | •          |
|                                            | ? Help Center                 |                         | _    | <u>Sho</u> | w/Hide He             | alp Center |
| Remote Management                          |                               |                         |      |            |                       |            |
|                                            |                               |                         |      |            |                       |            |
| USB Settings                               |                               |                         |      |            |                       |            |
| <u>USB Settings</u><br><u>UPnP</u><br>IPv6 |                               |                         |      |            |                       |            |

**Note:** Be sure to change the router's default login password to a very secure password. The ideal password should contain no dictionary words from any language and contain uppercase and lowercase letters, numbers, and symbols. It can be up to 30 characters.

- 2. Select the Turn Remote Management On check box.
- **3.** Under Allow Remote Access By, specify the external IP addresses to be allowed to access the router's remote management.

**Note:** For enhanced security, restrict access to as few external IP addresses as practical.

- To allow access from a single IP address on the Internet, select **Only This Computer**. Enter the IP address that will be allowed access.
- To allow access from a range of IP addresses on the Internet, select **IP Address Range**. Enter a beginning and ending IP address to define the allowed range.
- To allow access from any IP address on the Internet, select Everyone.
- 4. Specify the port number for accessing the management interface.

Normal Web browser access uses the standard HTTP service port 80. For greater security, enter a custom port number for the remote management Web interface. Choose a number between 1024 and 65535, but do not use the number of any common service port. The default is 8080, which is a common alternate for HTTP.

- 5. Click Apply to have your changes take effect.
- 6. When accessing your router from the Internet, type your router's WAN IP address into your browser's address or location field followed by a colon (:) and the custom port number. For example, if your external address is 134.177.0.123 and you use port number 8080, enter http://134.177.0.123:8080 in your browser.

# **USB Settings**

For added security, the router can be set up to share only approved USB devices. See *Specify Approved USB Devices* on page 62 for the procedure.

# **Universal Plug and Play**

Universal Plug and Play (UPnP) helps devices, such as Internet appliances and computers, to access the network and connect to other devices as needed. UPnP devices can automatically discover the services from other registered UPnP devices on the network.

**Note:** If you use applications such as multiplayer gaming, peer-to-peer connections, or real-time communications such as instant messaging or remote assistance (a feature in Windows XP), you should enable UPnP.

- > To turn on Universal Plug and Play:
  - 1. Select Advanced > Advanced Setup > UPnP. The UPnP screen displays.

| BASIC                                               | ADVANCED                                                                  | Auto                  |
|-----------------------------------------------------|---------------------------------------------------------------------------|-----------------------|
| ADVANCED Home                                       |                                                                           |                       |
| Setup Wizard                                        | Refresh X Cancel Apply                                                    |                       |
| WPS Wizard                                          | Turn UPnP On                                                              |                       |
| ▶ Setup                                             | Advertisement Period(in minutes) 30 Advertisement Time to Live(in hops) 4 |                       |
| ► USB Storage                                       |                                                                           |                       |
| ► Security                                          | UPnP Portmap Table<br>Active Protocol Int. Port Ext. Port                 | IP Address            |
| ► Administration                                    |                                                                           |                       |
| + Advanced Setup                                    | 1                                                                         |                       |
| Wireless Settings<br>Wireless Repeating<br>Function | 1                                                                         |                       |
| Port Forwarding / P                                 | Port                                                                      |                       |
| Dynamic DNS                                         |                                                                           |                       |
| Static Routes                                       | ? Help Center                                                             | Show/Hide Help Center |
| Remote Managemen                                    | int                                                                       |                       |
| USB Settings                                        |                                                                           |                       |
| <u>UPnP</u>                                         |                                                                           |                       |
| IPv6                                                |                                                                           |                       |
| Traffic Meter                                       |                                                                           |                       |
| HELP & SUPPOR                                       | T Documentation   Support@NETGEAR.com   Router FAQ SEARCH HELP Enter Sea  | arch Item GO          |

2. The available settings and information in this screen are:

**Turn UPnP On**. UPnP can be enabled or disabled for automatic device configuration. The default setting for UPnP is disabled. If this check box is not selected, the router does not allow any device to automatically control the resources, such as port forwarding (mapping) of the router.

Advertisement Period. The advertisement period is how often the router broadcasts its UPnP information. This value can range from 1 to 1440 minutes. The default period is 30 minutes. Shorter durations ensure that control points have current device status at the expense of additional network traffic. Longer durations can compromise the freshness of the device status, but can significantly reduce network traffic.

Advertisement Time to Live. The time to live for the advertisement is measured in hops (steps) for each UPnP packet sent. The time to live hop count is the number of steps a broadcast packet is allowed to propagate for each UPnP advertisement before it disappears. The number of hops can range from 1 to 255. The default value for the advertisement time to live is 4 hops, which should be fine for most home networks. If you notice that some devices are not being updated or reached correctly, then it might be necessary to increase this value.

**UPnP Portmap Table**. The UPnP Portmap Table displays the IP address of each UPnP device that is currently accessing the router and which ports (internal and external) that device has opened. The UPnP Portmap Table also displays what type of port is open and whether that port is still active for each IP address.

3. Click Apply to save your settings.

# IPv6

You can use this feature to set up an IPv6 Internet connection type if NETGEAR Genie does not detect it automatically.

- > To set up an IPv6 Internet connection type:
  - 1. Select Advanced > Advanced Setup > IPv6 to display the following screen:

| BASIC                                                                                                    | ADVAN       | CED                      |          |         | Auto 🔽                      |
|----------------------------------------------------------------------------------------------------|-------------|--------------------------|----------|---------|-----------------------------|
| ADVANCED Home                                                                                                    | -           | IPv6                     |          |         |                             |
| Setup Wizard                                                                                                    |             |                          | × Cancel | Apply 🕨 |                             |
| WPS Wizard                                                                                                    |             | Internet Connection Type |          |         | Disabled V                  |
| ► Setup                                                                                                    |             |                          |          |         | Auto Detect<br>Auto Config  |
| ► USB Storage                                                                                                    |             |                          |          |         | 6to4 Tunnel<br>Pass Through |
| ► Security                                                                                                    |             |                          |          |         | Fixed<br>DHCP               |
| ► Administration                                                                                                    |             |                          |          |         | PPPoE                       |
| ▼ Advanced Setu                                                                                                    | p           |                          |          |         |                             |
| Wireless Settings<br>Wireless Repeatin<br>Function<br>Port Forwarding //<br>Triggering<br>Dynamic DNS<br>Static Routes<br>Remote Managem<br>USB Settings<br>UPnP | <u>Port</u> |                          |          |         |                             |
| IPv6<br>Traffic Meter                                                                                                    |             | ? Help Center            |          |         | Show/Hide Help Center       |

- 2. Select the IPv6 connection type from the list. Your Internet service provider (ISP) can provide this information.
  - If your ISP did not provide details, you can select **IPv6 Tunnel**.
  - If you are not sure, select Auto Detect so that the router detects the IPv6 type that is in use.
  - If your Internet connection does not use PPPoE, DHCP, or fixed, but is IPv6, then select **IPv6 auto config**.
- 3. Click **Appl**y so that your changes take effect.

# **Traffic Meter**

Traffic metering allows you to monitor the volume of Internet traffic passing through your router's Internet port. With the Traffic Meter utility, you can set limits for traffic volume, set a monthly limit, and get a live update of traffic usage.

Advanced Settings

- > To monitor Internet traffic:
  - 1. Click Advanced > Advanced Setup > Traffic Meter to display the following screen:

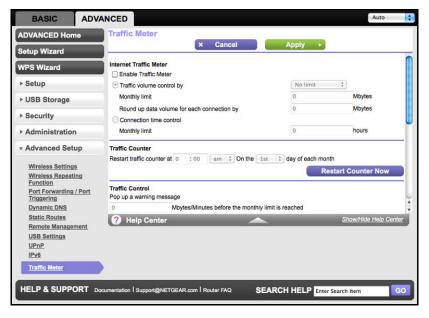

- 2. To enable the Traffic Meter, select the **Enable Traffic Meter** check box.
- If you would like to record and restrict the volume of Internet traffic, select the Traffic volume control by radio button. You can select one of the following options for controlling the traffic volume:

No Limit. No restriction is applied when the traffic limit is reached.

Download only. The restriction is applied to incoming traffic only.

Both Directions. The restriction is applied to both incoming and outgoing traffic.

- 4. You can limit the amount of data traffic allowed per month by specifying how many Mbytes per month are allowed or by specifying how many hours of traffic are allowed.
- 5. Set the Traffic Counter to begin at a specific time and date.
- 6. Set up Traffic Control to issue a warning message before the monthly limit of Mbytes or hours is reached. You can select one of the following to occur when the limit is attained:
  - The Internet LED flashes green or amber.
  - The Internet connection is disconnected and disabled.
- 7. Set up Internet Traffic Statistics to monitor the data traffic.
- 8. Click the **Traffic Status** button to get a live update on Internet traffic status on your router.
- 9. Click Apply to save your settings.

#### Advanced Settings

# Troubleshooting

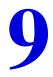

This chapter provides information to help you diagnose and solve problems you might have with your router. If you do not find the solution here, check the NETGEAR support site at *http://support.netgear.com* for product and contact information.

This chapter contains the following sections:

- Quick Tips
- Troubleshooting with the LEDs
- Cannot Log In to the Router
- Cannot Access the Internet
- Changes Not Saved
- Incorrect Date or Time
- Wireless Connectivity

# Quick Tips

This section describes tips for troubleshooting some common problems.

# Sequence to Restart Your Network

> Be sure to restart your network in this sequence:

- 1. Turn off and unplug the modem.
- **2.** Turn off the router and computers.
- 3. Plug in the modem and turn it on. Wait 2 minutes.
- 4. Turn on the router and wait 2 minutes.
- 5. Turn on the computers.

# **Power LED**

Check the Power LED to verify correct router operation.

If the Power LED does not turn solid green within 2 minutes after you turn the router on, reset the router according to the instructions in *Factory Default Settings* on page 119.

# **Check Ethernet Cable Connections**

Make sure that the Ethernet cables are securely plugged in.

- The Internet LED on the router is on if the Ethernet cable connecting the wireless router and the modem is plugged in securely and the modem and router are turned on.
- If a powered-on computer is connected to the router by an Ethernet cable, the LAN LED is on.

# Wireless Settings

Make sure that the wireless settings in the computer and router match exactly.

- For a wirelessly connected computer, the wireless network name (SSID) and wireless security settings of the router and wireless computer need to match exactly.
- If you set up an access list in the Advanced Wireless Settings screen, you have to add each wireless computer's MAC address to the router's access list.

# **Network Settings**

Make sure that the network settings of the computer are correct.

Troubleshooting

- Wired and wirelessly connected computers need to have network (IP) addresses on the same network as the router. The simplest way to do this is to configure each computer to obtain an IP address automatically using DHCP.
- Some cable modem service providers require you to use the MAC address of the computer initially registered on the account. You can view the MAC address in the Attached Devices screen.

# Troubleshooting with the LEDs

After you turn on power to the router, the following sequence of events should occur:

- **1.** When power is first applied, verify that the Power LED (U) is on.
- 2. After approximately 2 minutes, verify that:
  - The Power LED is solid green.
  - The Internet LED is on.
  - The Ethernet LAN LED is on if any local port is connected to a computer. This indicates that a link has been established to the connected device.

The LEDs on the front panel of the router can be used for troubleshooting.

# Power LED Is Off or Blinking

- Make sure that the power cord is securely connected to your router and that the power adapter is securely connected to a functioning power outlet.
- Check that you are using the 12V DC, 2.5A power adapter that NETGEAR supplied for this product.
- If the Power LED blinks green every second, the router software is corrupted. This can happen if a firmware upgrade is interrupted, or if the router detects a problem with the firmware. If the error persists, you have a hardware problem. For recovery instructions, or help with a hardware problem, contact Technical Support at <u>www.netgear.com/support</u>.

# LEDs Never Turn Off

When the router is turned on, the LEDs turn on for about 10 seconds and then turn off. If all the LEDs stay on, there is a fault within the router.

If all LEDs are still on 1 minute after power-up:

- Cycle the power to see if the router recovers.
- Clear the router's configuration to factory defaults, as explained in *Factory Default Settings* on page 119.

If the error persists, you might have a hardware problem and should contact Technical Support at *www.netgear.com/support*.

Troubleshooting

# Internet or Ethernet Port LEDs Are Off

If either the Ethernet port LEDs or the Internet LED does not light when the Ethernet connection is made, check the following:

- Make sure that the Ethernet cable connections are secure at the router and at the modem or computer.
- Make sure that power is turned on to the connected modem or computer.
- Be sure that you are using the correct cable.

When connecting the router's Internet port to a cable or DSL modem, use the cable that was supplied with the cable or DSL modem. This cable could be a standard straight-through Ethernet cable or an Ethernet crossover cable.

# Wireless LED Is Off

If the Wireless LED stays off, check to see if the Wireless On/Off button on the router has been pressed. This button turns the wireless radios in the router on and off. The 2.4 GHz and 5 GHz LEDs are lit when the wireless radio is turned on.

# Cannot Log In to the Router

If you are unable to log in to the router from a computer on your local network, check the following:

- If you are using an Ethernet-connected computer, check the Ethernet connection between the computer and the router as described in the previous section.
- Make sure that your computer's IP address is on the same subnet as the router. If you are using the recommended addressing scheme, your computer's address should be in the range of 192.168.1.2 to 192.168.1.254.
- If your computer's IP address is shown as 169.254.x.x, recent versions of Windows and MacOS will generate and assign an IP address if the computer cannot reach a DHCP server. These autogenerated addresses are in the range of 169.254.x.x. If your IP address is in this range, check the connection from the computer to the router, and reboot your computer.
- If your router's IP address was changed and you do not know the current IP address, clear the router's configuration to factory defaults. This sets the router's IP address to 192.168.1.1. This procedure is explained in *Factory Default Settings* on page 119.
- Make sure that your browser has Java, JavaScript, or ActiveX enabled. If you are using Internet Explorer, click **Refresh** to be sure that the Java applet is loaded.
- Try quitting the browser and launching it again.
- Make sure that you are using the correct login information. The factory default login name is **admin**, and the password is **password**. Make sure that Caps Lock is off when you enter this information.

Troubleshooting

# Cannot Access the Internet

If you can access your router but you are unable to access the Internet, first determine whether the router can obtain an IP address from your Internet service provider (ISP). Unless your ISP provides a fixed IP address, your router must request an IP address from the ISP. You can determine whether the request was successful using the Router Status screen.

#### > To check the WAN IP address:

- 1. Start your browser, and select an external site such as *http://www.netgear.com*.
- 2. Access the router's configuration at *http://www.routerlogin.net*.
- 3. Select Advanced > Administration > Router Status.
- 4. Check that an IP address is shown for the Internet port. If 0.0.0.0 is shown, your router has not obtained an IP address from your ISP.

If your router cannot obtain an IP address from the ISP, you might need to force your cable or DSL modem to recognize your new router by restarting your network.

If your router is still unable to obtain an IP address from the ISP, the problem might be one of the following:

- Your Internet service provider (ISP) might require a login program. Ask your ISP whether they require PPP over Ethernet (PPPoE) or some other type of login.
- If your ISP requires a login, the login name and password might be set incorrectly.
- Your ISP might check for your computer's host name. Assign the computer host name of your ISP account as the account name in the Basic Settings screen.
- Your ISP allows only one Ethernet MAC address to connect to Internet and might check for your computer's MAC address. In this case, do one of the following:
  - Inform your ISP that you have bought a new network device, and ask them to use the router's MAC address.
  - Configure your router to clone your computer's MAC address.

If your router can obtain an IP address, but your computer is unable to load any Web pages from the Internet:

• Your computer might not recognize any DNS server addresses.

A DNS server is a host on the Internet that translates Internet names (such as www addresses) to numeric IP addresses. Typically, your ISP provides the addresses of one or two DNS servers for your use. If you entered a DNS address during the router's configuration, reboot your computer, and verify the DNS address. You can configure your computer manually with DNS addresses, as explained in your operating system documentation.

• Your computer might not have the router configured as its TCP/IP gateway.

If your computer obtains its information from the router by DHCP, reboot the computer, and verify the gateway address.

Troubleshooting

• You might be running login software that is no longer needed.

If your ISP provided a program to log you in to the Internet (such as WinPoET), you no longer need to run that software after installing your router. You might need to go to Internet Explorer and select **Tools > Internet Options**, click the **Connections** tab, and select **Never dial a connection**.

# **Changes Not Saved**

If the router does not save the changes you make in the router interface, check the following:

- When entering configuration settings, always click the **Apply** button before moving to another screen or tab, or your changes are lost.
- Click the **Refresh** or **Reload** button in the Web browser. The changes might have occurred, but the old settings might be in the Web browser's cache.

# **Incorrect Date or Time**

Select **Advanced > Security > Schedule** to display the current date and time. The router uses the Network Time Protocol (NTP) to obtain the current time from one of several network time servers on the Internet. Each entry in the log is stamped with the date and time of day. Problems with the date and time function can include the following:

- Date shown is January 1, 2000. This means the router has not yet successfully reached a network time server. Check that your Internet access is configured correctly. If you have just finished setting up the router, wait at least 5 minutes, and check the date and time again.
- Time is off by one hour. The router does not automatically sense daylight savings time. In the Schedule screen, select the **Automatically adjust for daylight savings time** check box.

# Wireless Connectivity

If you are having trouble connecting wirelessly to the router, try to isolate the problem.

• Does the wireless device or computer that you are using find your wireless network?

If not, check the 2.4 GHz and 5 GHz LEDs on the front of the router. They should be lit. If they aren't, you can press the **Wireless** button on the front of the router to turn the router's wireless radios back on.

If you disabled the router's SSID broadcast, then your wireless network is hidden and does not show up in your wireless client's scanning list. (By default, SSID broadcast is enabled.)

- If your wireless device finds the network but you cannot join the network, check to make sure that your wireless device is compatible with the network that you selected (2.4 GHz or 5 GHz).
- Does your wireless device support the security that you are using for your wireless network (WPA or WPA2)?
- To check the wireless settings for the router, use an Ethernet cable to connect a computer to a LAN port on the router. Then log in to the router and look on the dashboard on the Basic Home screen:

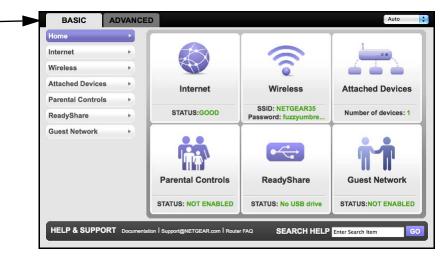

You can click the **Wireless** pane to view more details. Be sure to configure both sections (for 2.4 GHz b/g/n and 5 GHz a/n) on the Wireless Settings screen and to click **Apply** if you make changes.

# Wireless Signal Strength

If your wireless device finds your network, but the signal strength is weak, check these conditions:

- Is your router too far from your computer, or too close? Place your computer near the router, but at least 6 feet away, and see whether the signal strength improves.
- Is your wireless signal blocked by objects between the router and your computer?

# **Supplemental Information**

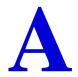

This appendix provides factory default settings, technical specifications for the N600 Wireless Dual Band Gigabit Router Premium Edition WNDR3800, and links to related documents.

- Factory Default Settings
- Technical Specifications

# **Factory Default Settings**

You can restore the factory default configuration settings to reset the router's user name to **admin**, the password to **password**, and the IP address to **www.routerlogin.net**. This procedure erases your current configuration, including your wireless security settings, and restores the factory defaults. When you log in after resetting, the Smart Wizard configuration assistant prompts you to configure these settings.

#### > To restore the factory default settings:

- Use a sharp object such as a pen or a paper clip to press and hold the Restore Factory Settings button, located on the bottom of the router, for over 2 seconds until the Power LED turns to blinking amber.
- 2. Release the Restore Factory Settings button, and wait for the router to reboot.

The factory default settings are restored so that you can access the router from your Web browser using the factory defaults.

| Feature                                                             | Default setting                                                                                                    |  |
|---------------------------------------------------------------------|----------------------------------------------------------------------------------------------------|--|
| Router login URL                                                    | www.routerlogin.net or www.routerlogin.com                                                                                                    |  |
| User name (case-sensitive) printed on product label                 | admin                                                                                                    |  |
| Password (case-sensitive) printed<br>on product label               | password                                                                                                    |  |
| Internet MAC address                                                | Use default hardware address                                                                                                    |  |
| MTU size                                                            | 1500                                                                                                    |  |
| Router LAN IP address printed on product label (gateway IP address) | 192.168.1.1                                                                                                    |  |
| Router subnet                                                       | 255.255.255.0                                                                                                    |  |
| DHCP server                                                         | Enabled                                                                                                    |  |
| DHCP range                                                          | 192.168.1.2 to 192.168.1.254                                                                                                    |  |
| Time zone                                                           | Pacific time                                                                                                    |  |
| Time zone daylight savings time                                     | Disabled                                                                                                    |  |
| Allow a registrar to configure this router                          | Enabled                                                                                                    |  |
| Wireless communication                                              | Enabled                                                                                                    |  |
| Wireless network names (SSIDs)                                      | <ul> <li>The unique default network name is printed on product label</li> <li>2.4 GHz b/g/n guest network: NETGEAR-Guest</li> <li>5 GHz a/n guest network: NETGEAR-5G-Guest</li> </ul> |  |
| Security                                                            | The unique default password is printed on product label.                                                                                                    |  |

#### Table 4. WNDR3800 Router Default Configuration Settings

#### **Supplemental Information**

| Feature                                              | Default setting                                                                 |
|------------------------------------------------------|---------------------------------------------------------------------------------|
| Broadcast SSID                                       | Enabled                                                                         |
| Transmission speed                                   | Auto*                                                                           |
| Country/region                                       | United States in the US; otherwise varies by region                             |
| RF channel                                           | 6 until region selected                                                         |
| Operating mode                                       | <ul><li>2.4GHz b/g/n: Up to 130 Mbps</li><li>5GHz a/n: Up to 300 Mbps</li></ul> |
| Data rate                                            | Best                                                                            |
| Output power                                         | Full                                                                            |
| Inbound (communications coming in from the Internet) | Disabled (bars all unsolicited requests)                                        |
| Outbound (communications going out to the Internet)  | Enabled (all)                                                                   |

| Table 4. | WNDR3800 | Router | Default | Configuration | Settings    | (Continued) |
|----------|----------|--------|---------|---------------|-------------|-------------|
| 10010 11 |          |        | Donadit | Jananon       | o o tuni go |             |

\*. Maximum wireless signal rate derived from IEEE Standard 802.11 specifications. Actual throughput will vary. Network conditions and environmental factors, including volume of network traffic, building materials and construction, and network overhead, lower actual data throughput rate.

# **Technical Specifications**

#### Table 5. WNDR3800 Router Specifications

| Feature                                | Specification                                                                                                    |
|----------------------------------------|----------------------------------------------------------------------------------------------------|
| Data and routing protocols             | TCP/IP, RIP-1, RIP-2, DHCP, PPPoE, PPTP, Bigpond, Dynamic DNS, UPnP, and SMB                                                                                                    |
| Power adapter                          | <ul> <li>North America: 120V, 60 Hz, input</li> <li>UK, Australia: 240V, 50 Hz, input</li> <li>Europe: 230V, 50 Hz, input</li> <li>All regions (output): 12V DC @ 2.5A, output</li> </ul> |
| Dimensions                             | 223 x 153 x 31 mm (8.8 x 6.0 x 1.2 in)                                                                                                    |
| Weight                                 | 0.5 kg (1.2 lb)                                                                                                    |
| Operating temperature                  | 0° to 40° C (32° to 104° F)                                                                                                    |
| Operating humidity                     | 90% maximum relative humidity, noncondensing                                                                                                    |
| Meets requirements of                  | <ul> <li>FCC Part 15 Class B</li> <li>VCCI Class B</li> <li>EN 55 022 (CISPR 22), Class B C-Tick N10947</li> </ul>                                                                        |
| LAN                                    | 10BASE-T or 100BASE-Tx or 1000BASE-T, RJ-45                                                                                                    |
| WAN                                    | 10BASE-T or 100BASE-Tx or 1000BASE-T, RJ-45                                                                                                    |
| Wireless                               | Maximum wireless signal rate complies with the IEEE 802.11 standard.<br>See the footnote for the previous table.                                                                          |
| Radio data rates                       | Auto rate sensing                                                                                                    |
| Data encoding standards                | IEEE 802.11n draft version 2.0<br>IEEE 802.11n, IEEE 802.11g, IEEE 802.11b 2.4 GHz<br>IEEE 802.11n, IEEE 802.11a 5.0 GHz                                                                  |
| Maximum computers per wireless network | Limited by the amount of wireless network traffic generated by each node (typically 50–70 nodes).                                                                                         |
| Operating frequency ranges<br>2.4 Ghz  | 2.412–2.462 GHz (US)<br>2.412–2.472 GHz (Japan)<br>2.412–2.472 GHz (Europe ETSI)                                                                                                    |
| Operating frequency ranges<br>5 Ghz    | 5.18–5.24 + 5.745–5.825 GHz (US)<br>5.18–5.24 GHz (Europe ETSI)                                                                                                    |
| 802.11 security                        | 40-bit (also called 64-bit) and 128-bit WEP, WPA-PSK, WPA2-PSK, and WPA/WPA2 Enterprise.                                                                                                  |

# Notification of Compliance

# B

# **NETGEAR Dual Band - Wireless**

#### **Regulatory Compliance Information**

This section includes user requirements for operating this product in accordance with National laws for usage of radio spectrum and operation of radio devices. Failure of the end-user to comply with the applicable requirements may result in unlawful operation and adverse action against the end-user by the applicable National regulatory authority.

Note: Note: This product's firmware limits operation to only the channels allowed in a particular Region or Country. Therefore, all options described in this user's guide may not be available in your version of the product.

#### **Europe - EU Declaration of Conformity**

# (()

Marking by the above symbol indicates compliance with the Essential Requirements of the R&TTE Directive of the European Union (1999/5/EC). This equipment meets the following conformance standards:

EN300 328 (2.4Ghz), EN301 489-17, EN301 893 (5Ghz), EN60950-1

For complete DoC please visit the NETGEAR EU Declarations of Conformity website at: http://support.netgear.com/app/answers/detail/a\_id/11621/

#### **EDOC** in Languages of the European Community

| Language            | Statement                                                                                                    |
|---------------------|----------------------------------------------------------------------------------------------------|
| Cesky [Czech]       | NETGEAR Inc. tímto prohlašuje, že tento Radiolan je ve shode se základními požadavky a dalšími príslušnými ustanoveními smernice 1999/5/ES.                                                             |
| Dansk [Danish]      | Undertegnede <i>NETGEAR Inc.</i> erklærer herved, at følgende udstyr Radiolan overholder de væsentlige krav og øvrige relevante krav i direktiv 1999/5/EF.                                              |
| Deutsch<br>[German] | Hiermit erklärt <i>NETGEAR Inc.</i> , dass sich das Gerät Radiolan in Übereinstimmung mit den grundlegenden Anforderungen und den übrigen einschlägigen Bestimmungen der Richtlinie 1999/5/EG befindet. |
| Eesti [Estonian]    | Käesolevaga kinnitab <i>NETGEAR Inc.</i> seadme Radiolan vastavust direktiivi 1999/5/EÜ põhinõuetele ja nimetatud direktiivist tulenevatele teistele asjakohastele sätetele.                            |
| English             | Hereby, <i>NETGEAR Inc.</i> , declares that this Radiolan is in compliance with the essential requirements and other relevant provisions of Directive 1999/5/EC.                                        |

| Español [Spanish]         | Por medio de la presente <i>NETGEAR Inc.</i> declara que el Radiolan cumple con los requisitos esenciales y cualesquiera otras disposiciones aplicables o exigibles de la Directiva 1999/5/CE. |
|---------------------------|----------------------------------------------------------------------------------------------------|
| Ελληνική [Greek]          | ΜΕ ΤΗΝ ΠΑΡΟΥΣΑ <i>ΝΕΤGEAR Inc.</i> ΔΗΛΩΝΕΙ ΟΤΙ Radiolan ΣΥΜΜΟΡΦΩΝΕΤΑΙ ΠΡΟΣ<br>ΤΙΣ ΟΥΣΙΩΔΕΙΣ ΑΠΑΙΤΗΣΕΙΣ ΚΑΙ ΤΙΣ ΛΟΙΠΕΣ ΣΧΕΤΙΚΕΣ ΔΙΑΤΑΞΕΙΣ ΤΗΣ ΟΔΗΓΙΑΣ<br>1999/5/ΕΚ.                             |
| Français [French]         | Par la présente <i>NETGEAR Inc.</i> déclare que l'appareil Radiolan est conforme aux exigences essentielles et aux autres dispositions pertinentes de la directive 1999/5/CE.                  |
| Italiano [Italian]        | Con la presente <i>NETGEAR Inc.</i> dichiara che questo Radiolan è conforme ai requisiti essenziali ed alle altre disposizioni pertinenti stabilite dalla direttiva 1999/5/CE.                 |
| Latviski [Latvian]        | Ar šo <i>NETGEAR Inc.</i> deklarē, ka Radiolan atbilst Direktīvas 1999/5/EK būtiskajām prasībām un citiem ar to saistītajiem noteikumiem.                                                      |
| Lietuvių<br>[Lithuanian]  | Šiuo <i>NETGEAR Inc.</i> deklaruoja, kad šis Radiolan atitinka esminius reikalavimus ir kitas 1999/5/EB Direktyvos nuostatas.                                                                  |
| Nederlands<br>[Dutch]     | Hierbij verklaart <i>NETGEAR Inc.</i> dat het toestel Radiolan in overeenstemming is met de essentiële eisen en de andere relevante bepalingen van richtlijn 1999/5/EG.                        |
| Malti [Maltese]           | Hawnhekk, <i>NETGEAR Inc.</i> , jiddikjara li dan Radiolan jikkonforma mal-htigijiet essenzjali u ma provvedimenti ohrajn relevanti li hemm fid-Dirrettiva 1999/5/EC.                          |
| Magyar<br>[Hungarian]     | Alulírott, <i>NETGEAR Inc.</i> nyilatkozom, hogy a Radiolan megfelel a vonatkozó alapvető követelményeknek és az 1999/5/EC irányelv egyéb előírásainak.                                        |
| Polski [Polish]           | Niniejszym NETGEAR Inc. oświadcza, że Radiolan jest zgodny z zasadniczymi wymogami oraz pozostałymi stosownymi postanowieniami Dyrektywy 1999/5/EC.                                            |
| Português<br>[Portuguese] | NETGEAR Inc. declara que este Radiolan está conforme com os requisitos essenciais e outras disposições da Directiva 1999/5/CE.                                                                 |
| Slovensko<br>[Slovenian]  | NETGEAR Inc. izjavlja, da je ta Radiolan v skladu z bistvenimi zahtevami in ostalimi relevantnimi določili direktive 1999/5/ES.                                                                |
| Slovensky<br>[Slovak]     | NETGEAR Inc. týmto vyhlasuje, že Radiolan spĺňa základné požiadavky a všetky príslušné ustanovenia Smernice 1999/5/ES.                                                                         |
| Suomi [Finnish]           | NETGEAR Inc. vakuuttaa täten että Radiolan tyyppinen laite on direktiivin 1999/5/EY oleellisten vaatimusten ja sitä koskevien direktiivin muiden ehtojen mukainen.                             |
| Svenska<br>[Swedish]      | Härmed intygar <i>NETGEAR Inc.</i> att denna Radiolan står I överensstämmelse med de väsentliga egenskapskrav och övriga relevanta bestämmelser som framgår av direktiv 1999/5/EG.             |

Notification of Compliance

| Íslenska<br>[Icelandic] | Hér með lýsir <i>NETGEAR Inc.</i> yfir því að Radiolan er í samræmi við grunnkröfur og aðrar kröfur, sem gerðar eru í tilskipun 1999/5/EC. |
|-------------------------|----------------------------------------------------------------------------------------------------|
| Norsk<br>[Norwegian]    | NETGEAR Inc. erklærer herved at utstyret Radiolan er i samsvar med de grunnleggende krav og øvrige relevante krav i direktiv 1999/5/EF.    |

This device is a 2.4 GHz wideband transmission system (transceiver), intended for use in all EU member states and EFTA countries, except in France and Italy where restrictive use applies.

In Italy the end-user should apply for a license at the national spectrum authorities in order to obtain authorization to use the device for setting up outdoor radio links and/or for supplying public access to telecommunications and/or network services.

This device may not be used for setting up outdoor radio links in France and in some areas the RF output power may be limited to 10 mW EIRP in the frequency range of 2454 - 2483.5 MHz. For detailed information the end-user should contact the national spectrum authority in France.

#### FCC Requirements for Operation in the United States

#### **FCC Information to User**

This product does not contain any user serviceable components and is to be used with approved antennas only. Any product changes or modifications will invalidate all applicable regulatory certifications and approvals.

#### **FCC** Guidelines for Human Exposure

This equipment complies with FCC radiation exposure limits set forth for an uncontrolled environment. This equipment should be installed and operated with minimum distance of 20 cm between the radiator and your body.

This transmitter must not be co-located or operating in conjunction with any other antenna or transmitter.

#### **FCC Declaration of Conformity**

We, NETGEAR, Inc., 350 East Plumeria Drive, San Jose, CA 95134, declare under our sole responsibility that the N600 Wireless Dual Band Gigabit Router Premium Edition WNDR3800 complies with Part 15 Subpart B of FCC CFR47 Rules. Operation is subject to the following two conditions:

- This device may not cause harmful interference, and
- This device must accept any interference received, including interference that may cause undesired operation.

#### FCC Radio Frequency Interference Warnings & Instructions

This equipment has been tested and found to comply with the limits for a Class B digital device, pursuant to Part 15 of the FCC Rules. These limits are designed to provide reasonable protection against harmful interference in a residential installation. This equipment uses and can radiate radio frequency energy and, if not installed and used in accordance with the instructions, may cause harmful interference to radio communications. However, there is no guarantee that interference will not occur in a particular installation. If this equipment does cause harmful interference to radio or television reception, which can be determined by turning the equipment off and on, the user is encouraged to try to correct the interference by one or more of the following methods:

- Reorient or relocate the receiving antenna.
- Increase the separation between the equipment and the receiver.
- Connect the equipment into an electrical outlet on a circuit different from that which the radio receiver is connected.
- Consult the dealer or an experienced radio/TV technician for help.

#### **FCC Caution**

• Any changes or modifications not expressly approved by the party responsible for compliance could void the user's authority to operate this equipment.

Notification of Compliance

- This device complies with Part 15 of the FCC Rules. Operation is subject to the following two conditions: (1) This device may not cause harmful interference, and (2) this device must accept any interference received, including interference that may cause undesired operation.
- For product available in the USA market, only channel 1~11 can be operated. Selection of other channels is not possible.
- This device and its antenna(s) must not be co-located or operation in conjunction with any other antenna or transmitter.

#### **Industry Canada**

This device complies with RSS-210 of the Industry Canada Rules. Operation is subject to the following two conditions: (1) This device may not cause harmful interference, and (2) this device must accept any interference received, including interference that may cause undesired operation.

#### **IMPORTANT NOTE: Radiation Exposure Statement:**

This equipment complies with IC radiation exposure limits set forth for an uncontrolled environment. This equipment should be installed and operated with minimum distance 20cm between the radiator & your body.

#### **Caution:**

The device for the band 5150-5250 MHz is only for indoor usage to reduce po-tential for harmful interference to co-channel mobile satellite systems.

High power radars are allocated as primary users (meaning they have priority) of 5250-5350 MHz and 5650-5850 MHz and these radars could cause interference and/or damage to LE-LAN devices.

Ce dispositif est conforme à la norme CNR-210 d'Industrie Canada applicable aux appareils radio exempts de licence. Son fonctionnement est sujet aux deux conditions suivantes: (1) le dispositif ne doit pas produire de brouillage préjudiciable, et (2) ce dispositif doit accepter tout brouillage reçu, y compris un brouillage susceptible de provoquer un fonctionnement indésirable.

#### **NOTE IMPORTANTE: Déclaration d'exposition aux radiations:**

Cet équipement est conforme aux limites d'exposition aux rayonnements IC établies pour un environnement non contrôlé. Cet équipement doit être installé et utilisé avec un minimum de 20 cm de distance entre la source de rayonnement et votre corps.

#### **Avertissement:**

Le dispositif fonctionnant dans la bande 5150-5250 MHz est réservé uniquement pour une utili-sation à l'intérieur afin de réduire les risques de brouillage préjudiciable aux systèmes de satellites mobiles utilisant les mêmes canaux.

Les utilisateurs de radars de haute puissance sont désignés utilisateurs principaux (c.-à-d., qu'ils ont la priorité) pour les bandes 5250-5350 MHz et 5650-5850 MHz et que ces radars pourraient causer du brouillage et/ou des dommages aux dispositifs LAN-EL.

**Notification of Compliance** 

# Index

## A

access remote 106 viewing logs 77 access points 88 accessing remote computer 93 ACS Channel Switch 88 adding custom service 98 priority rules 43 address reservation 41 advertisement period 108 alerts, emailing 69 applications, QoS for online gaming 43 approved USB devices 62 attached devices 24 authentication, required by mail server 70 automatic firmware checking 72 automatic Internet connection 33

## B

back panel 13 backing up configuration 78 base station, setting up 91 Basic Settings screen 22 blocking inbound traffic 93 keywords 66 sites 66 blocking services 67 blocking, keywords, examples 66 box contents 10

## С

cables, checking 112 changes not saved, router 116 clear channel selector 88 compliance 122 configuration file 78, 79 configuring DMZ server Dynamic DNS NAT **36** port forwarding port triggering QoS **42** repeater unit user-defined services connecting wirelessly country setting crossover cable CTS/RTS Threshold custom service (port forwarding)

## D

dashboard 19 data packets, fragmented 37 date and time 116 daylight savings time 116 default DMZ server 37 default factory settings, restoring 79, 119 default gateway 75 deleting configuration 79 keywords 66 denial of service (DoS) protection 65 devices, attached 24 DHCP server 40, 75 DHCP setting 74 DMZ server 37 DNS addresses, troubleshooting 115 DNS servers 93 Domain Name Server (DNS) addresses 23, 74 Dynamic DNS 102 DynDNS.org 102

## Ε

email notices 69 encryption keys 30 erasing configuration 79 Ethernet (LAN) LED described 12 troubleshooting and 113, 114 Ethernet cables, checking 112

### F

factory default settings, restoring **79**, factory settings resetting file sharing firmware version firmware, upgrading **18**, Fragmentation Length fragmented data packets front panel

## G

games, online, QoS for 43 gateway IP address 23 Genie, NETGEAR 17 guest networks 29, 76

## Η

host name 22 host, trusted 66

inbound traffic, allowing or blocking 93 installing NETGEAR Genie 17 Setup Wizard 33 Internet connection setting up 22 troubleshooting 115 Internet LED described 12 troubleshooting and 113 Internet port 33, 73 Internet Relay Chat (IRC) 95 Internet service provider (ISP) account information 16 Basic Settings screen 22 login 16 Internet services, blocking access 67 interval, poll 74 IP addresses current 73 DHCP 16 dynamic 102

reserved 41 IP subnet mask 74

## Κ

keywords 66

# L

label, product 13 LAN LED described 12 LAN port QoS for 44 settings 73 LAN setup 39 language setting 33 large files, sharing 50 lease, DHCP 75 LEDs 12 local servers, port forwarding to 97 logging in 16, 18 logs emailing 69 viewing 77

## Μ

MAC address, product label 13 MAC addresses current 73 QoS for 45 mail server, outgoing 70 maintenance settings 71 managing router remotely 106 media server, setting the router to be a 61 menus, described 19 metric value 105 mixed mode security options 31 MTU size 37 multicasting 40

## Ν

NAT (Network Address Translation) 36, 37, 94 NETGEAR Genie 17 network correct settings, checking 112 restarting 112 Network Time Protocol (NTP) 116 networks guest 76 networks, guest 29

## 0

outgoing mail server 70

## Ρ

packets, fragmented 37 Parental Controls 25 passphrase, product label 13 passphrases changing 28 password recovery, admin 80 passwords, see passphrases photos, sharing 49 poll interval 74 port filtering 67 port forwarding 93, 96, 97 port numbers 67 port status 74 port triggering 93, 94, 97, 100 ports listed, back panel 13 positioning the router 14 Power LED described 12 troubleshooting and 113 PPPoE (PPP over Ethernet) 115 Preamble mode 87 preset security about 26 passphrase 28 pre-shared key 30 primary DNS addresses 23 printing files and photos 49 prioritizing traffic 42 Push 'N' Connect 20

## Q

QoS (Quality of Service) 42

## R

radio, wireless 87 range of wireless connections 14 ReadySHARE access 48, 51 recovering admin password 80 releasing connection status 75 remote management 106 renewing connection status repeater units reserved IP adresses restarting network restoring configuration file default factory settings **79, 119** router interface, described router status, viewing

# S

scheduling keyword and service blocking 69 secondary DNS 23 security 26 firewall settings 65 see also security options security options 30 security PIN 13, 34 sending logs by email 69 serial number, product label 13 services, blocking 67 services, blocking Internet 67 settings, factory default 118 Setup Wizard 33 sharing files 49 sites, blocking 66 SMTP server 70 specifications, technical 118 SSID described 28 SSID, product label 13 static routes 104 status, router, viewing 73 subnet mask 74 system up time 74

## Т

technical specifications 118 technical support 2 Temporal Key Integrity Protocol (TKIP) 30 time of day 116 time to live, advertisement 108 time-out, port triggering 101 trademarks 2 traffic metering 109 troubleshooting 111 date or time incorrect 116 log in access 114 router changes not saved 116 trusted host 66

#### U

Universal Plug and Play (UPnP) 107 up time, system 74 upgrading firmware 18, 72 USB advanced configuration 59 basic storage settings 50 drive requirements 48 file sharing 49 ReadySHARE access 51 ReadyShare access 48 remote computer connection 63 specifying approved devices 62 unmounting a USB drive 48 USB devices, approved 62 USB LED

described 12 user-defined services 67

### V

viewing logs 77 router status 73

## W

WAN IP address, troubleshooting 115 WAN setup 36 Wi-Fi Protected Setup (WPS) 20, 34 devices, adding 20 wireless channel 28 wireless connections 14 wireless connections, troubleshooting 116 wireless devices adding to the network 20 Wireless Distribution System (WDS) 88, 90 Wireless LED described 12 troubleshooting and 114, 115 wireless mode 28 wireless network name 13 wireless network name (SSID) broadcast 28 wireless network name (SSID), described 28 wireless network settings 28 wireless radio 87 wireless repeating 89, 90 base station 91

repeater unit 92 wireless security options 30 wireless settings 77 checking for correct 112 SSID broadcast 28 Wireless Settings screen 26 WMM (Wi-Fi Multimedia) 42 WPA encryption 30 WPA2 encryption 30 WPA2 encryption 30 WPA2-PSK encryption 30, 31 WPA-PSK/WPA2-PSK mixed mode 31 WPS button 20 WPS-PSK encryption 31 WPS-PSK+ WPA2-PSK encryption 31 wrong date or time 116 Free Manuals Download Website <u>http://myh66.com</u> <u>http://usermanuals.us</u> <u>http://www.somanuals.com</u> <u>http://www.4manuals.cc</u> <u>http://www.4manuals.cc</u> <u>http://www.4manuals.cc</u> <u>http://www.4manuals.com</u> <u>http://www.404manual.com</u> <u>http://www.luxmanual.com</u> <u>http://aubethermostatmanual.com</u> Golf course search by state

http://golfingnear.com Email search by domain

http://emailbydomain.com Auto manuals search

http://auto.somanuals.com TV manuals search

http://tv.somanuals.com